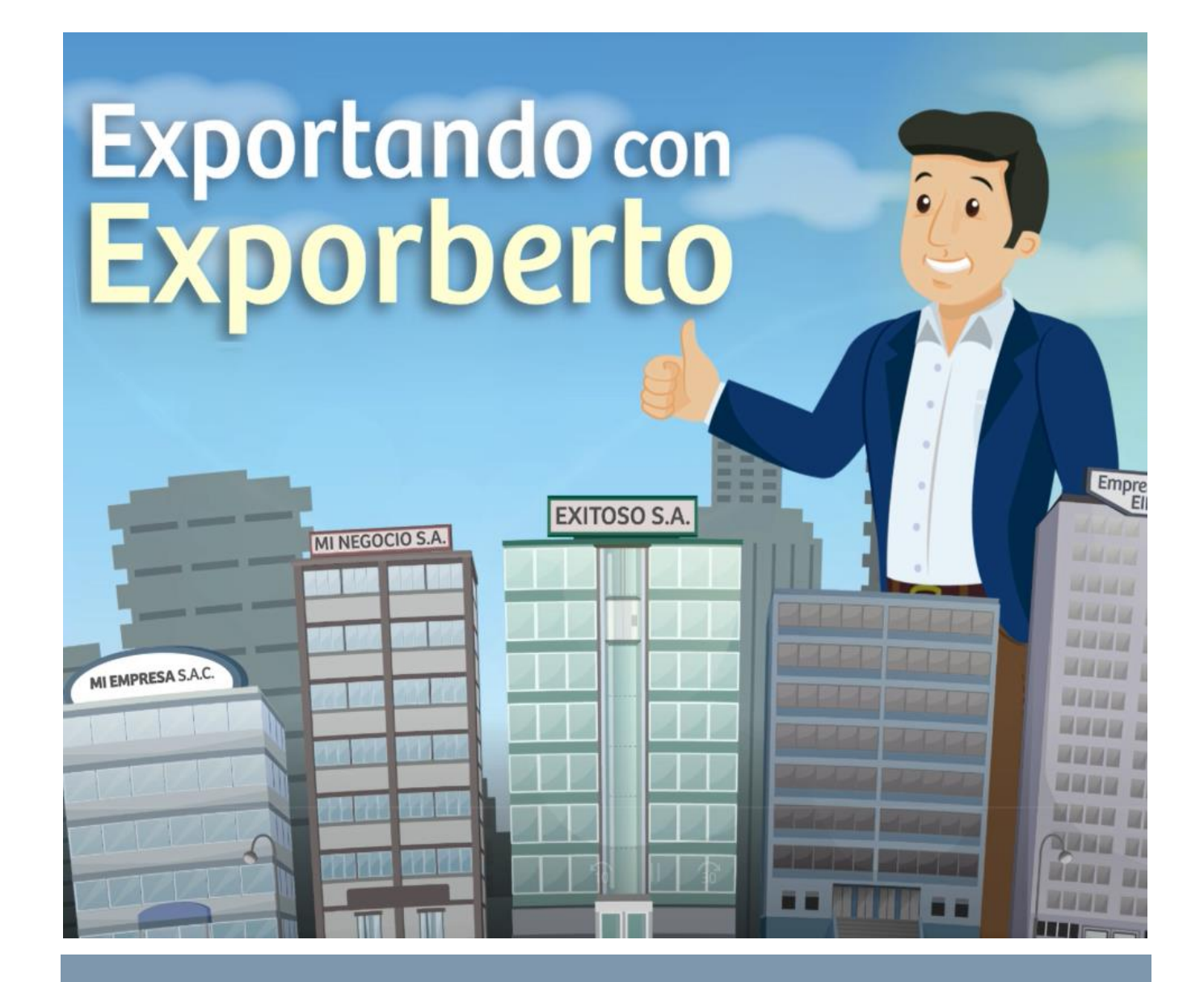

# **SUBTEMA: ¿CÓMO GESTIONAR UN TRÁMITE EN LA VUCE?**

## TABLA DE CONTENIDO

## Contenido

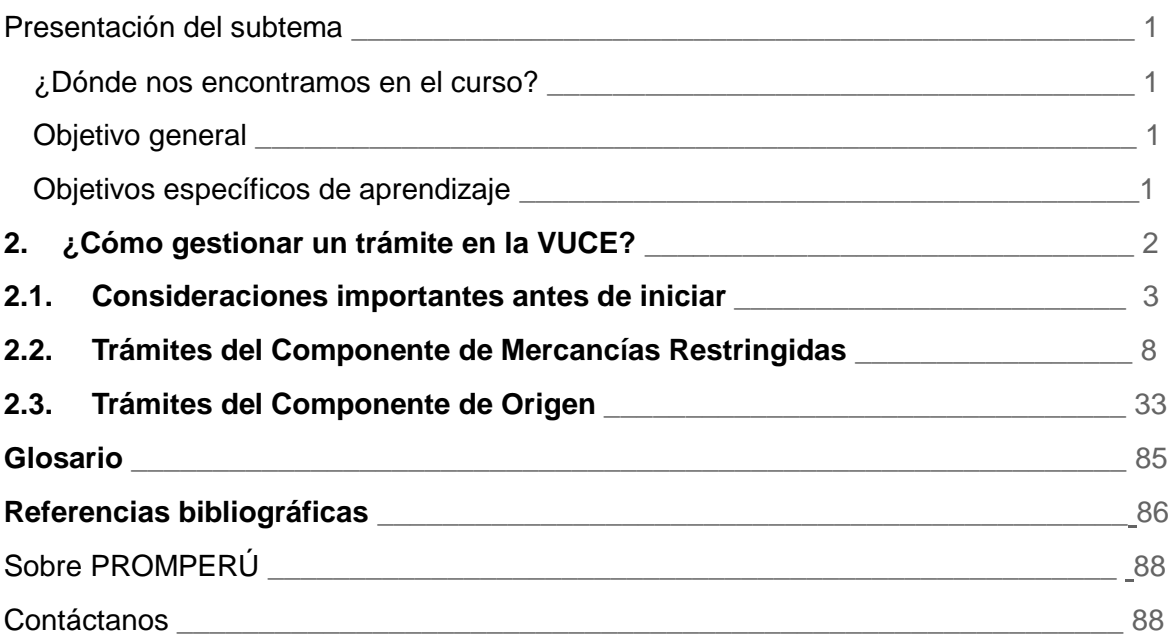

<span id="page-2-0"></span>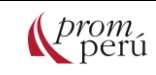

## Presentación del subtema

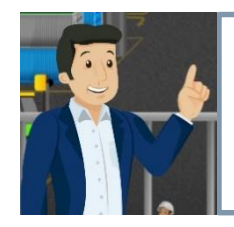

**Fundamental** Amigo exportador:

Este de aprendixa Queremos que este curso sea didáctico y de gran utilidad, para ello **1 identificación de sus conceptos fundamentales y el proceso en aspectos do cumentales y el proceso do cumentales y el proceso de la procesitamos tu colaboración. Aquí te explicamos el marco general de l** operativos, así como casos de uso de uso de uso de uso de uso de uso de uso de uso de uso de uso de uso de uso este subtema.

## <span id="page-2-1"></span>¿Dónde nos encontramos en el curso?

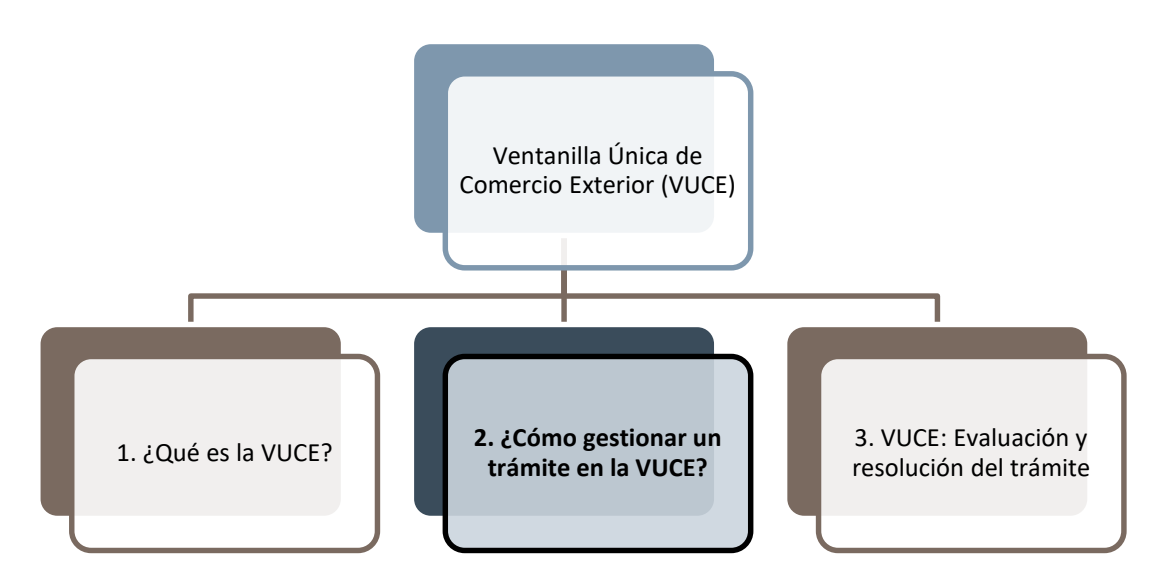

## <span id="page-2-2"></span>Objetivo general

Este subtema te permitirá conocer las principales consideraciones para realizar los trámites de los componentes de mercancías restringidas y origen de la VUCE, así como los pasos más relevantes para hacer correctamente los procedimientos.

## <span id="page-2-3"></span>Objetivos específicos de aprendizaje

A través del desarrollo del subtema "¿Cómo gestionar un trámite en la VUCE?", podrás:

- Conocer las consideraciones más importantes antes de iniciar en la VUCE.
- Conocer las consideraciones y pasos para realizar trámites del componente de Mercancías Restringidas en la VUCE.
- Conocer las consideraciones y pasos para realizar trámites del componente de Origen.

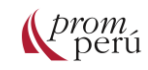

<span id="page-3-0"></span>Para acceder a la VUCE e iniciar las operaciones, se debe ingresar el número de Registro Único de Contribuyentes (RUC), el código de usuario SOL (SUNAT Operaciones en Línea) y la clave SOL. Estos datos son proporcionados por la Superintendencia Nacional de Aduanas y de la Administración Tributaria (SUNAT), tanto para [personas naturales](#page-86-1) o [personas jurídicas.](#page-86-2)

El código de usuario SOL es el texto conformado por números y letras, que permite identificar al usuario que ingresa a SUNAT Operaciones en Línea y que es utilizado para la autenticación en la VUCE.

La clave SOL es la firma electrónica regulada por la SUNAT, utilizada para la autenticación digital de los usuarios que realizan trámites en la VUCE. Está asociada al código de usuario SOL, otorgando privacidad en el acceso a la VUCE y posibilita la verificación de la identidad de los administrados.

Este proceso se denomina Autenticación, en que se valida que el usuario se encuentra debidamente identificado, haciendo que el sistema VUCE se conecte a SUNAT Operaciones en Línea.

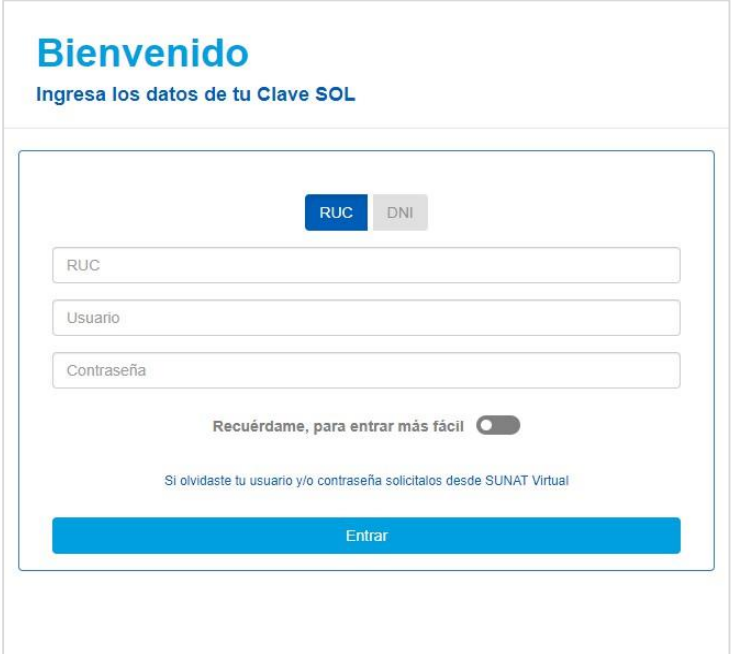

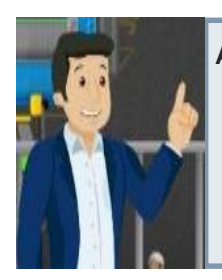

**Ampliando la información:** Si aún no cuentas con clave SOL, deberás acudir a cualquier Centro de Servicios al Contribuyente a nivel nacional. Si el trámite lo realizas personalmente, debes acercarte con tu Documento Nacional de Identidad (DNI). Si una tercera persona realiza el trámite de tu clave SOL, deberá presentar la Solicitud de Acceso a la Clave SOL con los Rubros I y II de dicha solicitud debidamente llenados y firmados. Para revisar el detalle de este trámite, puedes ingresar al portal [Emprender de SUNAT.](https://emprender.sunat.gob.pe/)

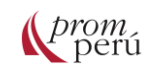

Los exportadores e importares pueden acceder a los componentes de Mercancías [Restringidas](#page-86-3) y Certificado de Origen para iniciar sus trámites. Por ello, se deberá ingresar al portal de la VUCE o VUCE 2.0:

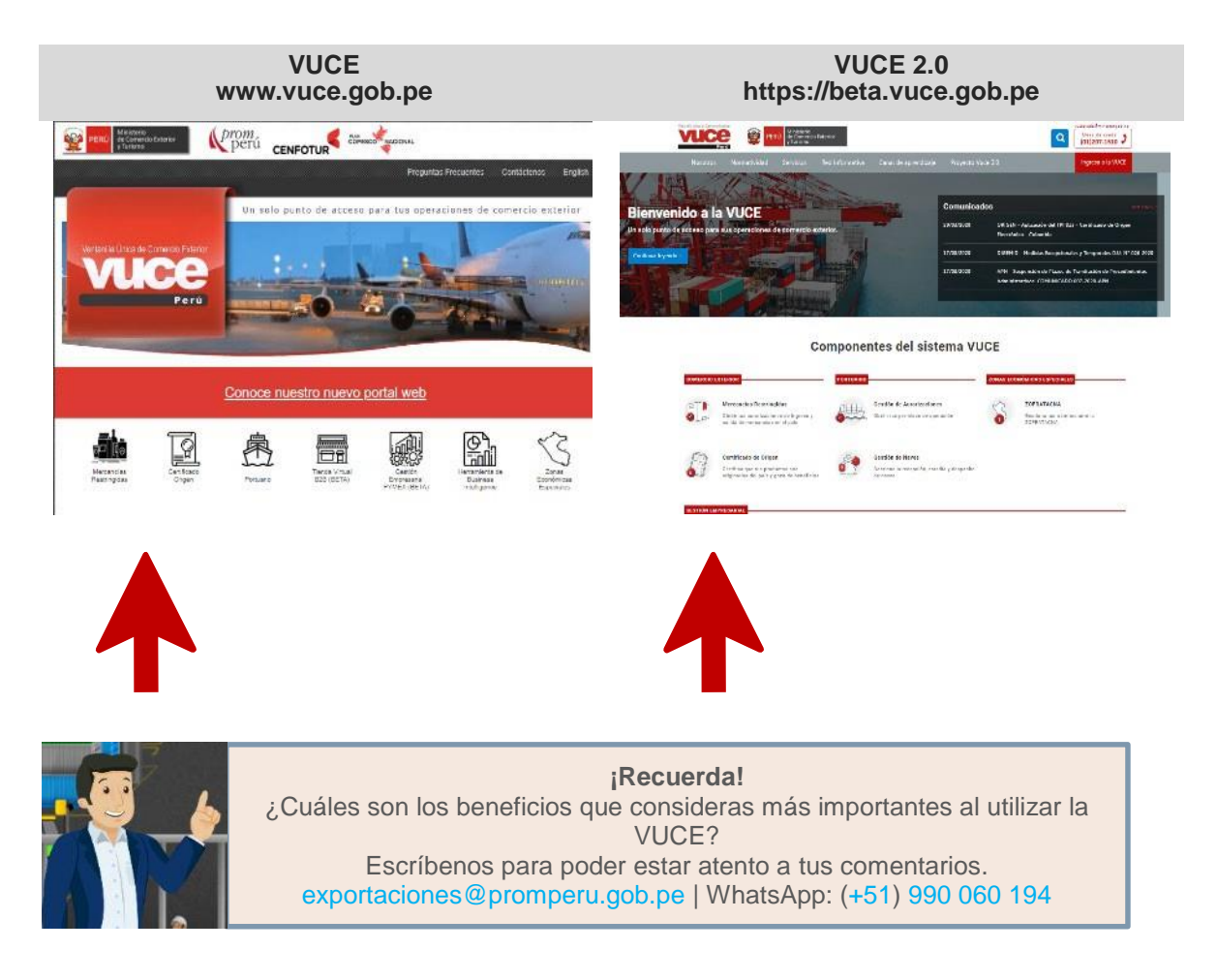

## <span id="page-4-0"></span>**2.1. Consideraciones importantes antes de iniciar**

Los exportadores e importadores son denominados administrados o usuarios y son quienes realizan trámites ante las entidades competentes (para [mercancías](#page-86-3)  [restringidas\)](#page-86-3) y entidades certificadoras (para certificados de origen) de acuerdo con la normatividad vigente o solicitados por dichas partes, requeridos para el tránsito, ingreso o salida del territorio nacional de mercancías.

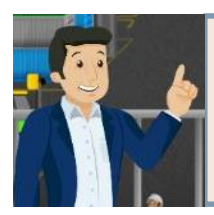

#### **¡Recuerda!**

Las entidades competentes y entidades certificadoras son aquellas que realizan los procedimientos administrativos y otorgan un Documento Resolutivo (permiso, autorización, licencia, certificado, entre otros documentos).

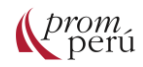

Los procesos que el administrado realiza en la VUCE a fin de obtener el Documento Resolutivo son los siguientes:

- **1. Autenticación:** proceso que valida que el usuario se encuentra debidamente identificado. Para ello el sistema VUCE se conecta a SUNAT Operaciones en Línea.
- **2. Solicitud:** documento que contiene información básica al cual se adjuntan los documentos exigidos para la obtención de la SUCE al transmitirlo se muestra en Órdenes. Mientras la Solicitud no se transmita se encuentra en Borradores.
- **3. Solicitud Única de Comercio Exterior (SUCE):** formato de solicitud con expediente iniciado, que da inicio al procedimiento administrativo para la obtención del permiso, certificación, licencia, registro y demás autorizaciones exigidas por las entidades competentes para el ingreso, tránsito o salida de [mercancías restringidas](#page-86-3) o la certificación de origen. Cuando las Órdenes son validadas por la entidad (competente o certificadora) y en caso fuera con pago, se haya efectuado el pago, el sistema VUCE genera la SUCE.
- **4. Documento Resolutivo (DR):** acto administrativo emitido por las entidades competentes (que otorga o deniega el permiso, certificación, licencia, registro y demás autorizaciones exigidas por los administrados para el ingreso, tránsito o salida de [mercancías restringidas\)](#page-86-3) y certificadoras (que otorga o deniega la Calificación de Origen o el Certificado de Origen). Efectuada la revisión de la información, la Entidad emitirá el Documento Resolutivo, el mismo que puede estar aprobado o denegado.

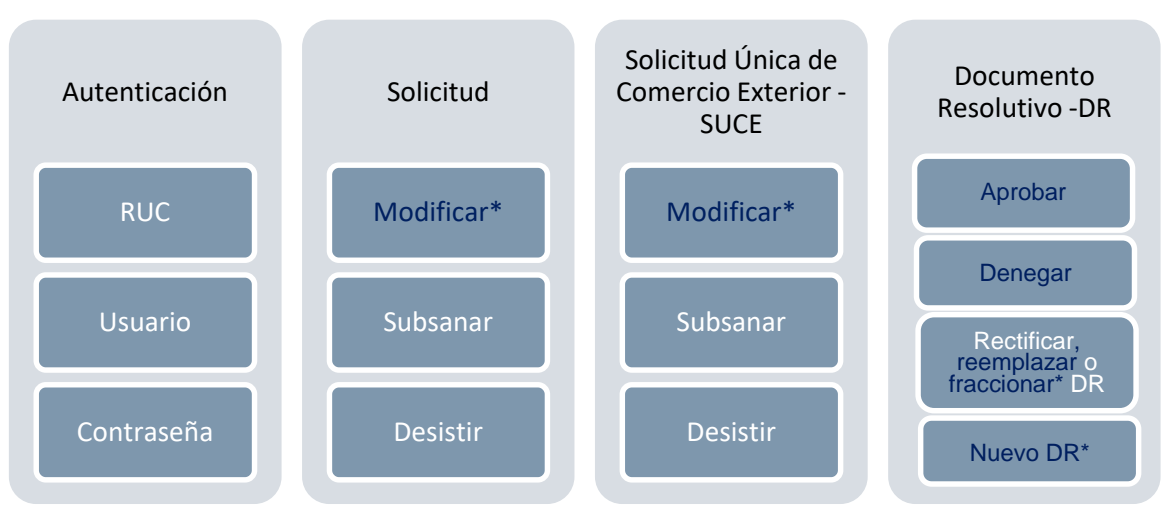

**\* Opciones sólo disponibles en el Componente de Mercancías Restringidas.**

Además, como servicios del sistema VUCE se cuenta con los siguientes: **5. Buzón Electrónico**: casilla virtual asignado a cada administrado a través de la cual recibe las notificaciones electrónicas (mensajes electrónicos de datos o documentos). Único medio oficial de comunicación entre la VUCE, la entidad y el administrado.

Fuente: Manual de usuario general - VUCE.

- **6. [Trazabilidad](#page-86-4)**: permite conocer la etapa y el área en donde se encuentra el trámite.
- **7. Consultas Técnicas\*:** las entidades competentes absolverán a través de la VUCE las preguntas o dudas sobre el tratamiento específico de [mercancías restringidas.](#page-86-3) La entidad competente decide si las respuestas serán o no publicadas.

En el caso del Componente de [Mercancías Restringidas,](#page-86-3) las opciones se visualizan de esta forma:

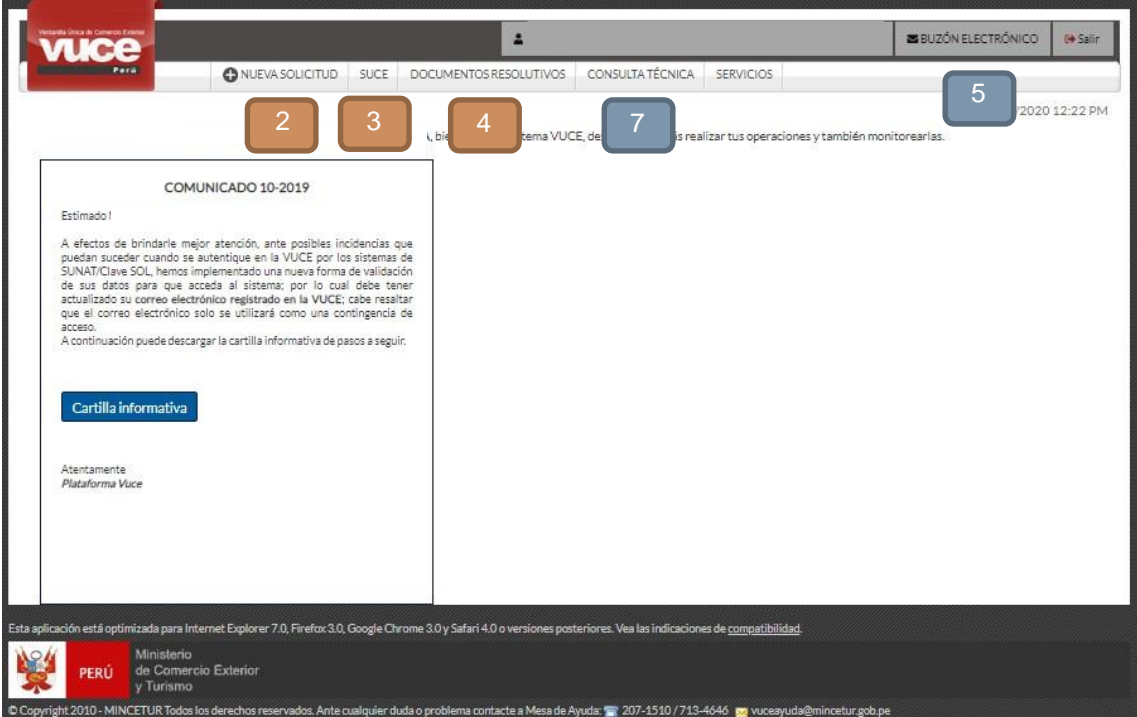

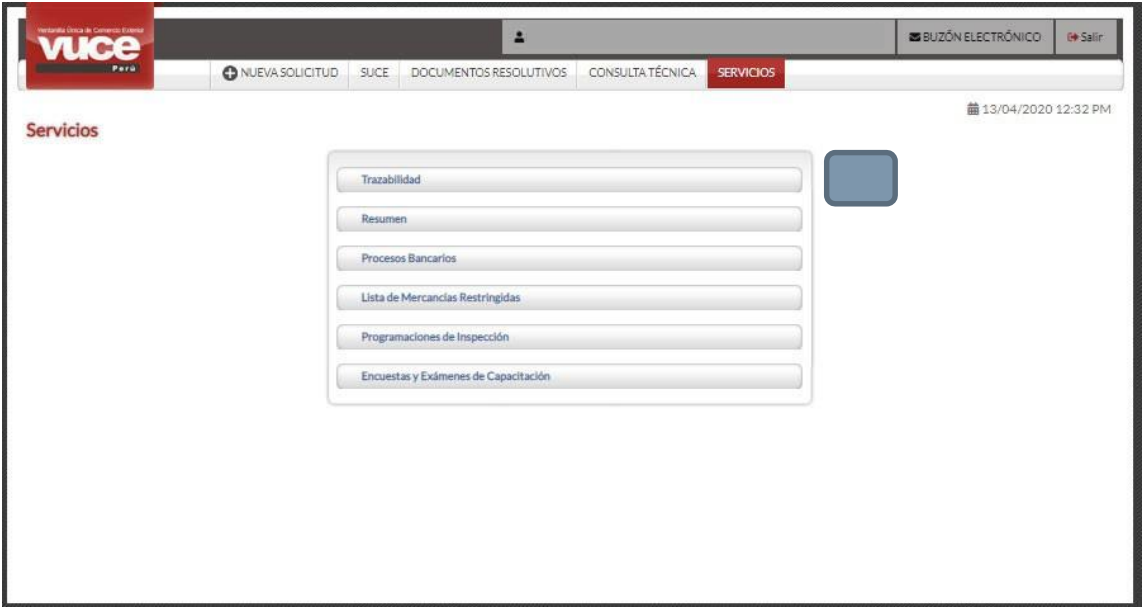

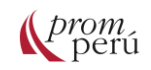

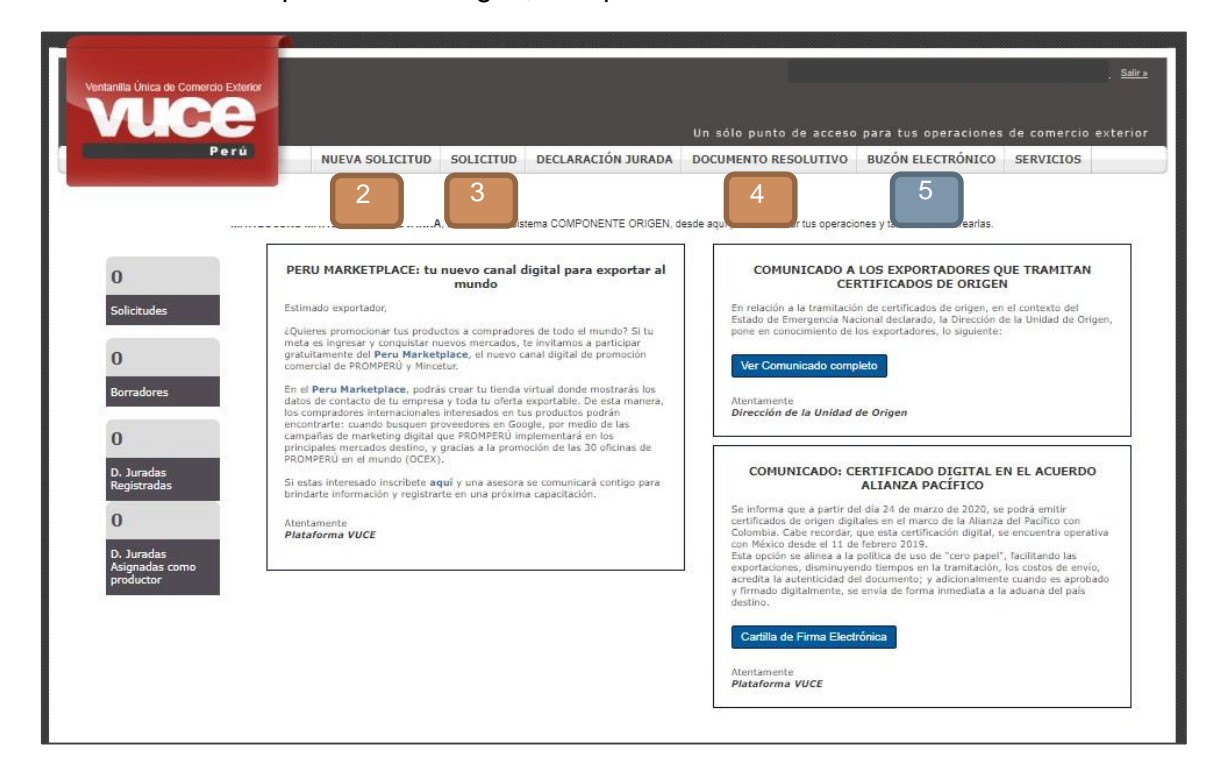

En el caso del Componente de Origen, las opciones se visualizan de esta forma:

Cuando se ingresa por primera vez al sistema VUCE, luego de consignar los datos de la clave SOL, se presenta la pantalla Creación de Nuevo Usuario, en donde el usuario secundario completará algunos de sus datos en el área DATOS GENERALES USUARIO. Debe ingresar la información obligatoria cuyos campos muestran con asterisco (\*) en el extremo derecho, para continuar:

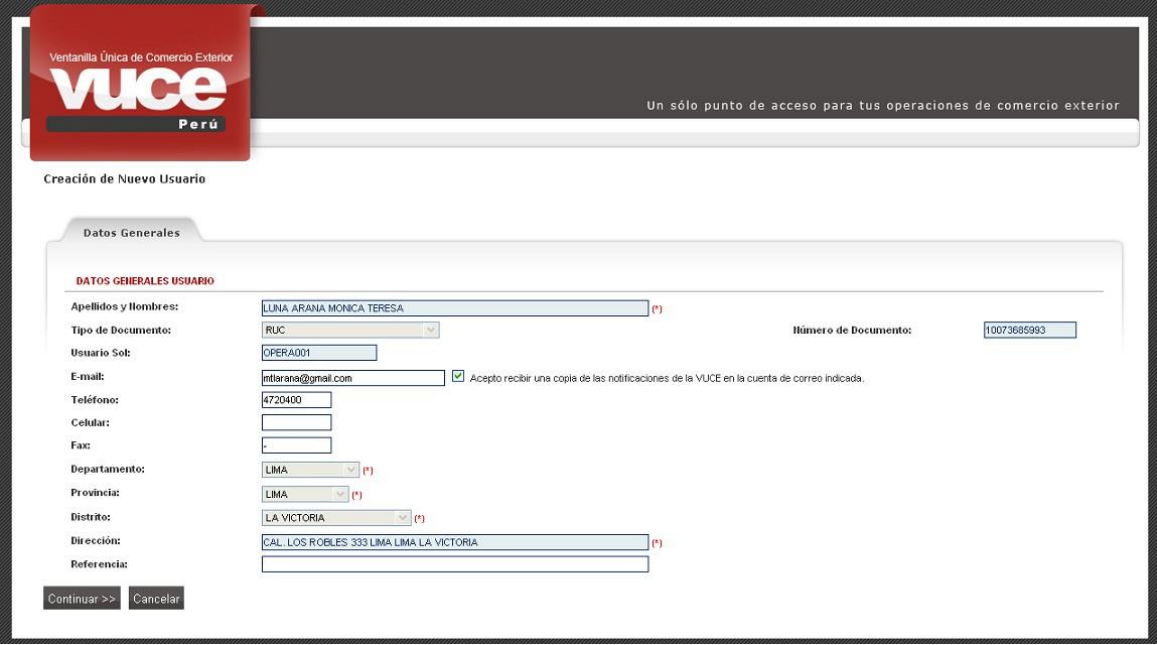

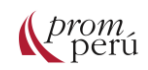

Si el RUC consignado corresponde a una [persona natural,](#page-86-1) debe llenar sólo sus datos. En cambio, si el RUC perteneciera a una [persona jurídica](#page-86-2) y el usuario secundario que se está autenticando trabajara para la empresa cuyo RUC se consignó, en el área DATOS GENERALES EMPRESA se mostrarán los datos de ésta. Sin embargo, no pueden ser modificados pues éstos se extraen de la SUNAT.

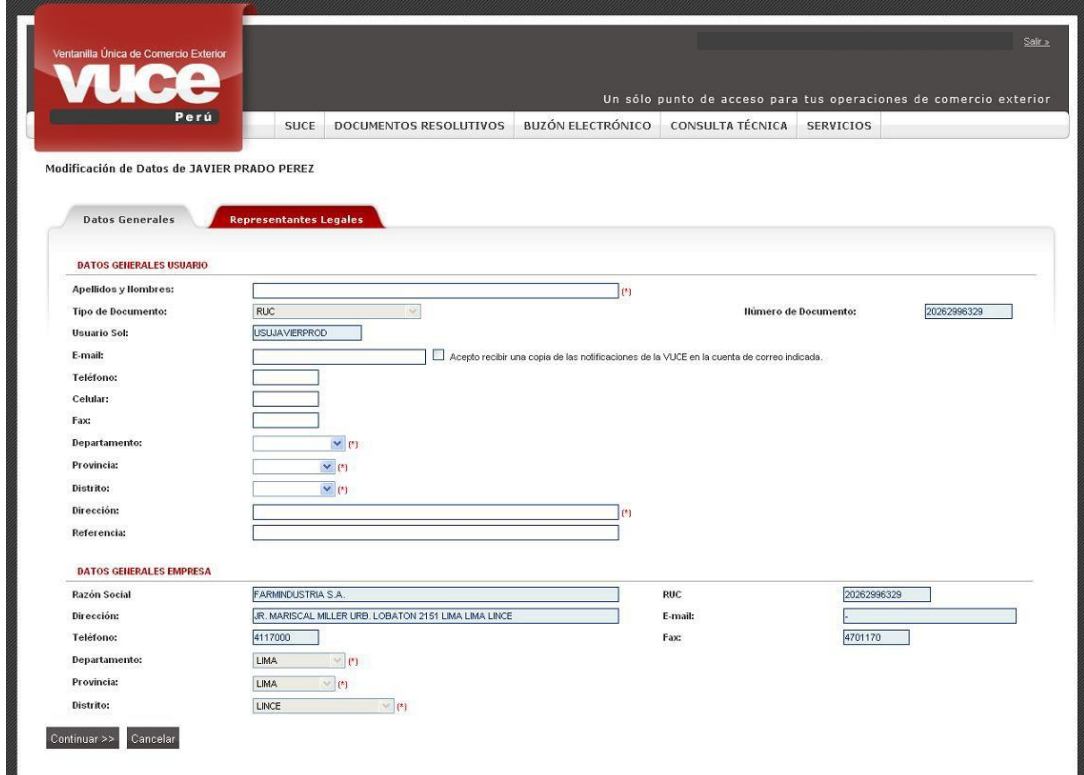

Consignados los datos dar clic en el botón **Continuar >>** . A continuación, se muestran las CONDICIONES DEL SERVICIO con los términos y circunstancias que conlleva el uso del sistema VUCE. Se da clic en el recuadro **Ø** Acepto los términos y condiciones y, luego en Ingresar al Sistema

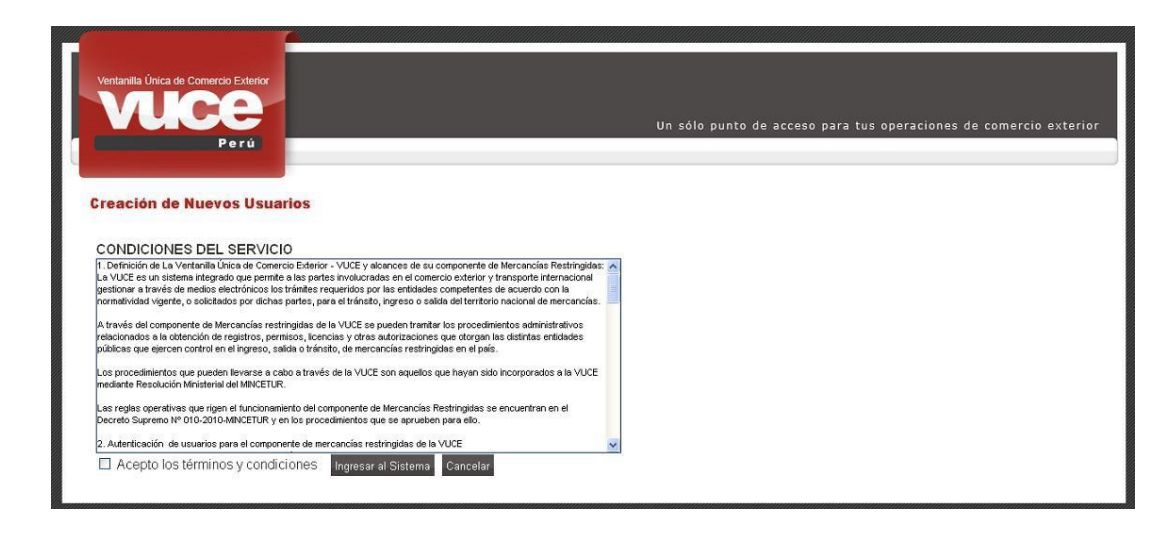

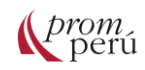

De inmediato, en la pantalla de inicio del sistema VUCE se encontrarán las opciones y un resumen con las operaciones realizadas por el usuario secundario.

## <span id="page-9-0"></span>**2.2. Trámites del Componente de Mercancías Restringidas**

En la pantalla inicial del Componente de [Mercancías Restringidas](#page-86-3) se muestran las Opciones del sistema VUCE: ONUENASQUEITUD SUCE DOCUMENTOS RESOLUTIVOS CONSULTATIONCA SERVICIOS

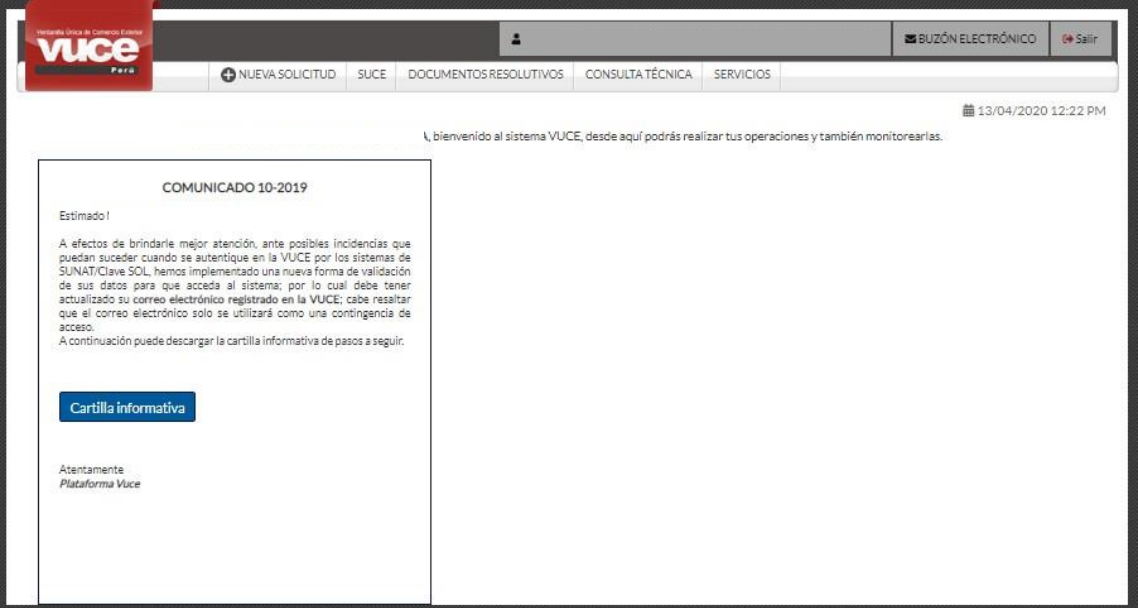

Para iniciar el trámite, el administrado debe ingresar a la opción **O MENASOLICITO**, que llevará al menú de entidades competentes que operan a través de la VUCE:

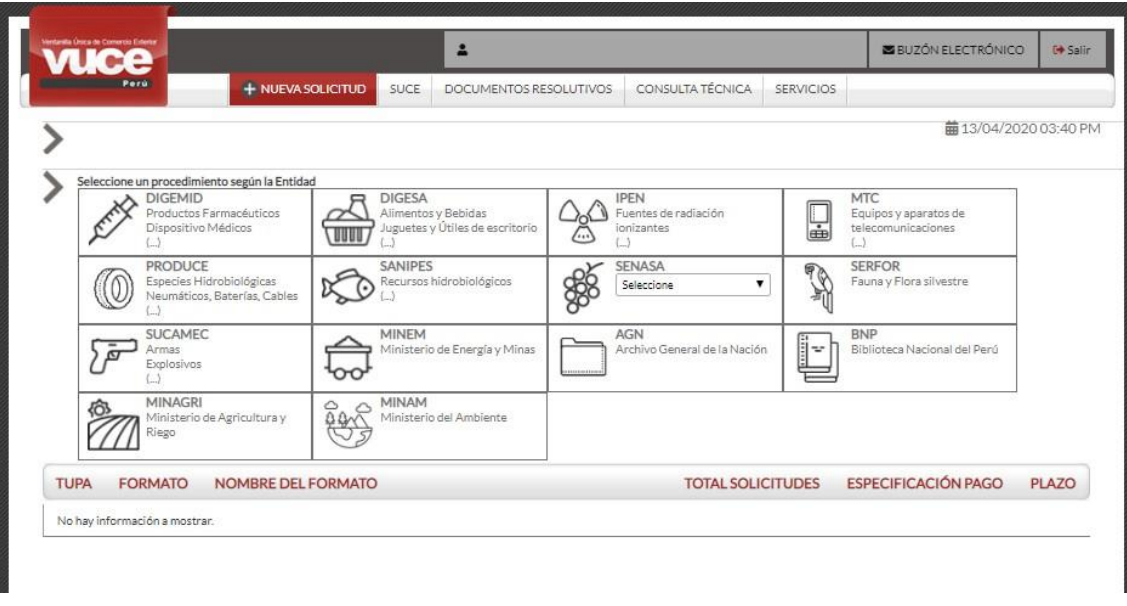

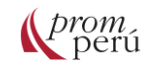

Al seleccionar una de las entidades competentes, se desplegará la relación de procedimientos que realiza la entidad con la información siguiente:

- TUPA: código o número que le corresponde al trámite de acuerdo con el Texto Único de Procedimientos Administrativos (TUPA).
- FORMATO: código o número del trámite asignado por la VUCE para el trámite que existe en en el el TUPA.
- NOMBRE: descripción del formato.
- TOTAL SOLICITUDES: corresponde al número de solicitudes registradas para cada formato por un determinado usuario y que aún no han sido transmitidas a la entidad.
- ESPECIFICACIÓN PAGO: indica la forma cómo se calcula el monto de la tasa a pagar según el TUPA. Si esta columna se muestra vacía, es el servicio web de la entidad el que genera la tasa de acuerdo con los datos consignados por el administrado para el trámite.
- PLAZO: muestra el número de días que, de acuerdo con el TUPA, toma obtener el Documento Resolutivo. Cuando esta columna se muestre vacía, indica que es automática, es decir, puede demorar minutos, horas o días (dependerá de la evaluación de los datos consignados por el administrado para el trámite).

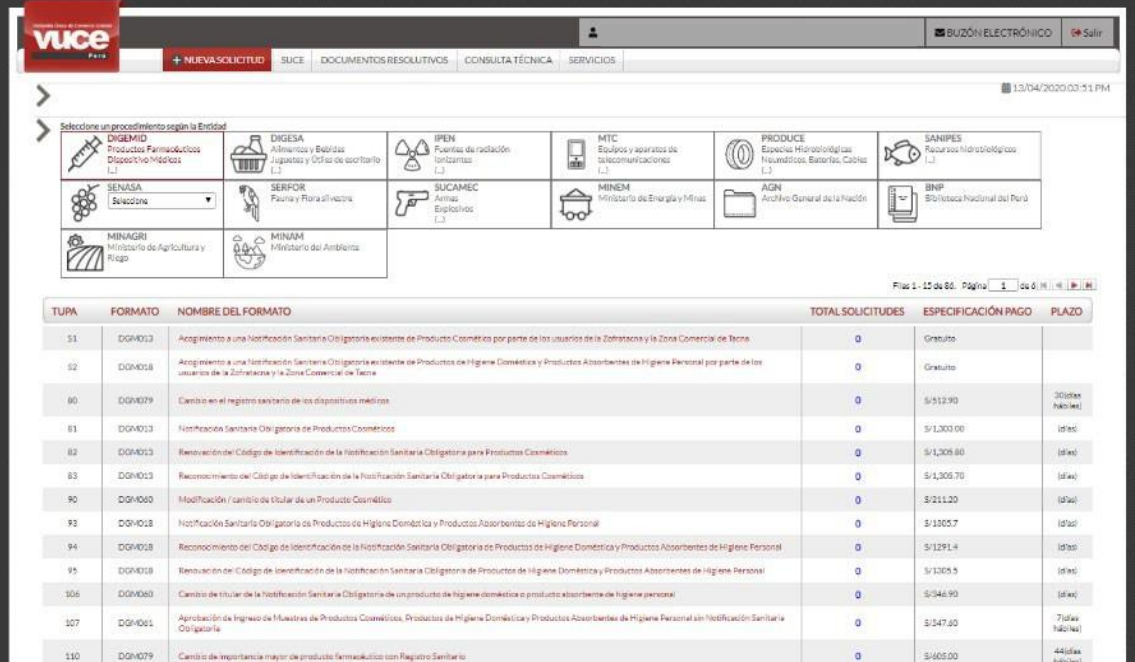

Con el cursor ubicado en el nombre del formato, se da clic para iniciar el registro de la información.

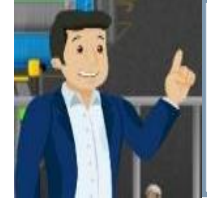

**Ampliando la información:** Si no estás seguro de los procedimientos de cada entidad, puedes ingresar a la página web de VUCE, en la sección [Lista de](https://beta.vuce.gob.pe/Paginas/Catalogo-de-servicios.aspx)  [procedimientos incorporados.](https://beta.vuce.gob.pe/Paginas/Catalogo-de-servicios.aspx) Por otro lado, si no estás seguro del procedimiento que corresponde al producto, puedes ingresar a la opción [Lista](https://beta.vuce.gob.pe/Paginas/Lista-de-mercancias-restringidas.aspx)  [de Mercancías Restringidas.](https://beta.vuce.gob.pe/Paginas/Lista-de-mercancias-restringidas.aspx)

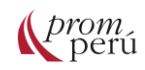

Al ingresar al TUPA o Formato, se mostrará activa la pestaña Datos del Solicitante, que presenta la información de la [persona natural](#page-86-1) o [jurídica](#page-86-2) cuyo RUC se consignó al momento de la Autenticación. Esta información no puede ser modificada (a menos que lo realice siguiendo los procedimientos establecidos por la SUNAT).

El sistema VUCE incorpora las reglas del negocio proporcionadas por cada entidad, por lo que dependerá de la Autenticación [\(Persona Natural](#page-86-1) o [Jurídica\)](#page-86-2) para que el formato presente algunos campos y solicite determinados adjuntos. Asimismo, los datos que presenten las tablas de ayuda corresponden a las alcanzadas por cada entidad.

Los campos obligatorios son aquéllos que deben contener datos, sea registrando o seleccionando información, y se muestran en el extremo derecho un asterisco (\*). El sistema VUCE no permite guardar los cambios en las pestañas cuyos campos obligatorios no se encuentren con datos.

Si el administrado ingresa al sistema VUCE consignando el RUC de una [persona natural](#page-86-1) al momento de autenticarse, en la pestaña Datos del Solicitante, sólo verifica los DATOS DEL SOLICITANTE y se da clic en Guardar Formato

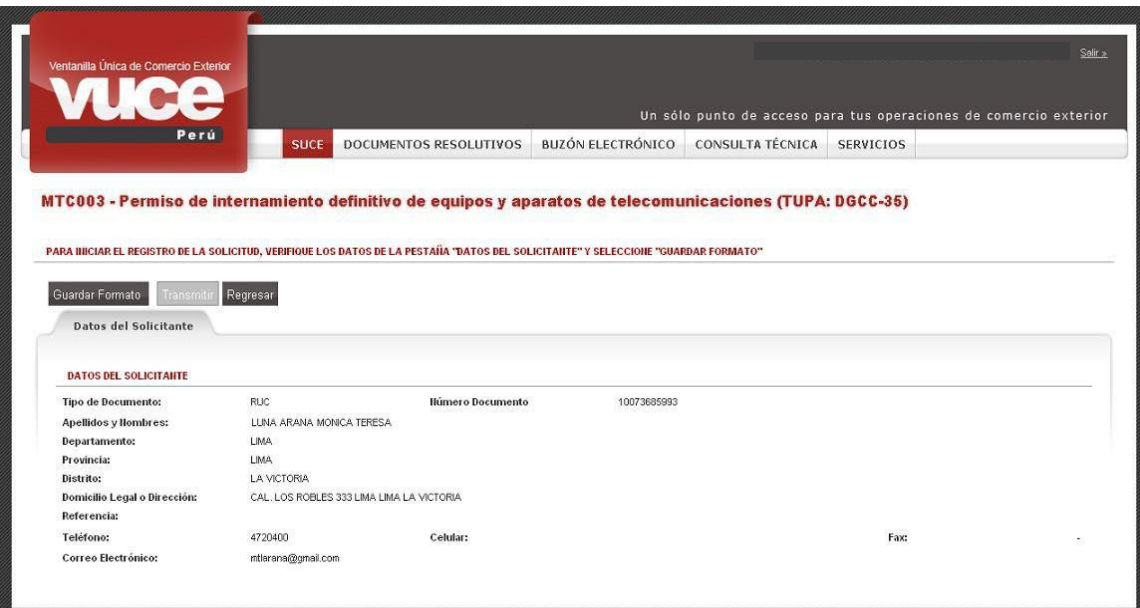

En cambio, si el usuario se autentica con el RUC de una [persona jurídica,](#page-86-2) se debe seleccionar a uno de sus Representantes Legales para guardar el formato.

En el área de DATOS DEL REPRESENTANTE LEGAL, se selecciona a uno de los representantes legales mostrados en la lista desplegable (información proveniente de SUNAT).

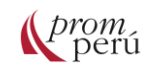

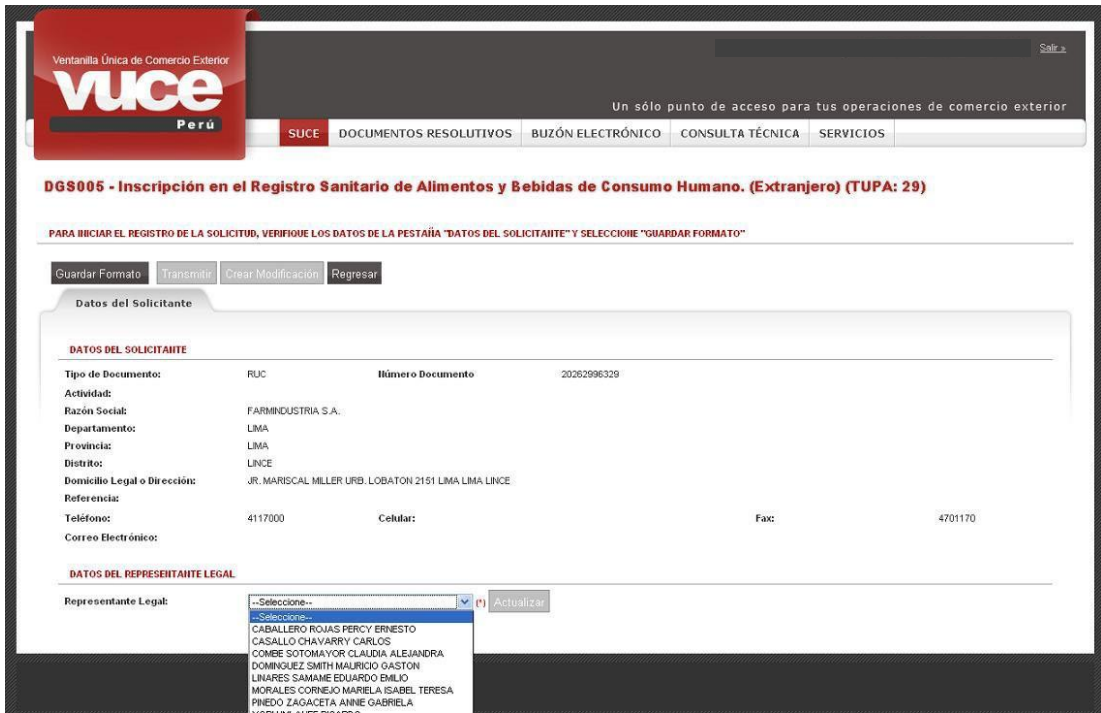

Para cambiar de Representante Legal, se selecciona otro ubicando el cursor sobre su nombre de la lista, y se da clic en Actualizar

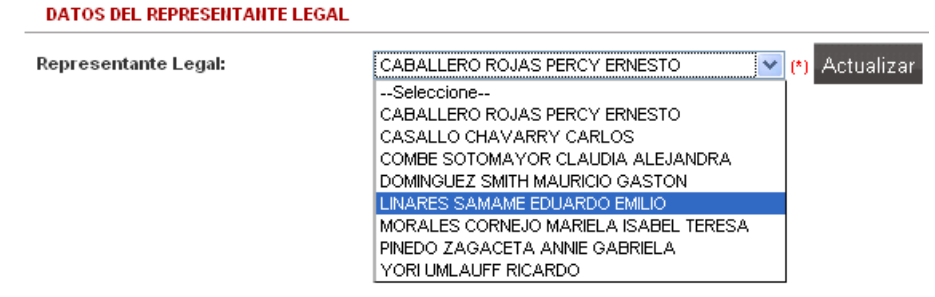

Cuando se da clic a Guardar Formato el sistema VUCE genera una Solicitud, la cual tendrá los siguientes campos:

- A. Número de Solicitud: correlativo para cualquier entidad y formato.
- B. Fecha de Registro en que se crea la Solicitud.
- C. Fecha de Actualización que corresponde a la última vez en que se guardaron cambios para esa Solicitud.
- D. Pestañas con la información requerida por el formato (la cantidad de pestañas y el contenido de ellas dependerá de la entidad y el formato).
- E. Mensajes: se encuentran avisos respecto a la información obligatoria que debe ser llenada, caso contrario el sistema VUCE no permitirá que se transmita.

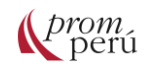

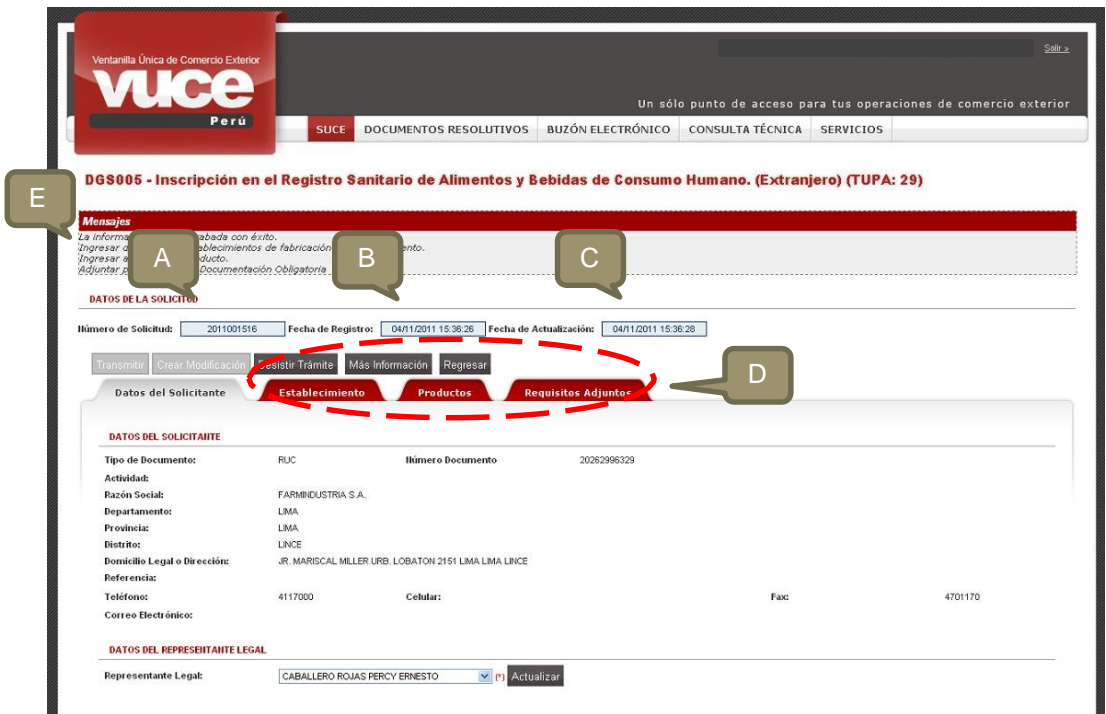

Mientras se indique en el área de Mensajes que falta ingresar datos, el sistema no permitirá transmitir la Solicitud a la entidad, mostrándose el botón de Transmitir inactivo.

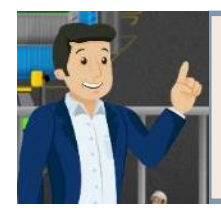

#### **¡Recuerda!**

Es recomendable consignar los datos de forma ordenada, acorde al orden en el que se muestran las pestañas y los campos, puesto que, en algunos casos, la información consignada en una pestaña sirve de insumo o validación para otra, al igual que entre campos.

La información requerida en las Pestañas dependerá de la entidad y el formato seleccionado, por ello se presentan los manuales publicados para los procedimientos:

#### DIRECCION GENERAL DE MEDICAMENTOS, INSUMOS Y DROGAS - DIGEMID

• DGM007 - [Inscripción en el Registro Sanitario de Productos Biológicos,](https://www.vuce.gob.pe/manual_vuce/manuales/usuarios/DGM007_Inscripcion_Registro_Sanitario_Productos_Homeopaticos_Radiofarmacos_Agentes_Diagnostico.pdf)   [Homeopáticos, Radiofármacos y Agentes de Diagnóstico](https://www.vuce.gob.pe/manual_vuce/manuales/usuarios/DGM007_Inscripcion_Registro_Sanitario_Productos_Homeopaticos_Radiofarmacos_Agentes_Diagnostico.pdf)

#### DIRECCION GENERAL DE SALUD AMBIENTAL E INOCUIDAD ALIMENTARIA-DIGESA Dirección de Higiene Alimentaria y Zoonosis (DHAZ)

- DGS002 [Certificado Oficial Sanitario de Exportación de Alimentos y Bebidas de](https://www.vuce.gob.pe/manual_vuce/manuales/usuarios/DGS002_Certificado_Oficial%20Sanitario_Exportacion_Alimentos_Bebidas_Consumo_Humano.pdf)   [Consumo Humano](https://www.vuce.gob.pe/manual_vuce/manuales/usuarios/DGS002_Certificado_Oficial%20Sanitario_Exportacion_Alimentos_Bebidas_Consumo_Humano.pdf)
- DGS003 [Certificado de Uso de Registro Sanitario de Producto Importado](https://www.vuce.gob.pe/manual_vuce/manuales/usuarios/DGS003_Certificado_Uso_Registro_Sanitario_Producto_Importado.pdf)
- DGS004 [Certificado de Libre Comercialización de alimentos y bebidas](https://www.vuce.gob.pe/manual_vuce/manuales/usuarios/DGS004_Certificado_Libre_Comercializacion_alimentos_bebidas.pdf)
- DGS005 [Inscripción en el Registro Sanitario de Alimentos y Bebidas de](https://www.vuce.gob.pe/manual_vuce/manuales/usuarios/DGS005_Inscripcion_Registro_Sanitario.pdf)   [Consumo Humano \(Extranjero\)](https://www.vuce.gob.pe/manual_vuce/manuales/usuarios/DGS005_Inscripcion_Registro_Sanitario.pdf)

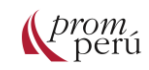

- DGS006 [Inscripción en el Registro Sanitario de Alimentos y Bebidas de](https://www.vuce.gob.pe/manual_vuce/manuales/usuarios/DGS006_Inscripcion_Registro_Sanitario_Alimentos_Bebidas_Consumo_Humano_(Nacional).pdf)   [Consumo Humano \(Nacional\)](https://www.vuce.gob.pe/manual_vuce/manuales/usuarios/DGS006_Inscripcion_Registro_Sanitario_Alimentos_Bebidas_Consumo_Humano_(Nacional).pdf)
- DGS007 [Transferencias en el Registro Sanitario de Alimentos y Bebidas](https://www.vuce.gob.pe/manual_vuce/manuales/usuarios/DGS007_Transferencias_Registro_Sanitario_Alimentos_Bebidas.pdf)
- DGS008 [Ampliaciones o Modificaciones en el registro sanitario de Alimentos y](https://www.vuce.gob.pe/manual_vuce/manuales/usuarios/DGS008_Ampliaciones_Modificaciones_Registro_Sanitario_Alimentos_Bebidas_(Extranjero).pdf)   [Bebidas \(Extranjero\)](https://www.vuce.gob.pe/manual_vuce/manuales/usuarios/DGS008_Ampliaciones_Modificaciones_Registro_Sanitario_Alimentos_Bebidas_(Extranjero).pdf)
- DGS009 [Ampliaciones o Modificaciones en el Registro Sanitario de Alimentos y](https://www.vuce.gob.pe/manual_vuce/manuales/usuarios/DGS009_Ampliaciones_Modificaciones_Registro%20Sanitario_Alimentos_Bebidas_(Nacional).pdf)   [Bebidas \(Nacional\)](https://www.vuce.gob.pe/manual_vuce/manuales/usuarios/DGS009_Ampliaciones_Modificaciones_Registro%20Sanitario_Alimentos_Bebidas_(Nacional).pdf)

#### Dirección de Ecología y Protección del Ambiente (DEPA)

#### *Juguetes y/o Útiles de Escritorio*

- DGS014 [Autorización Sanitaria para la importación de Juguetes yo Útiles de](https://www.vuce.gob.pe/manual_vuce/manuales/usuarios/DGS014_Autorizacion_Sanitaria_para_importacion_Juguetes_yo_Utiles_Escritorio.pdf)   [Escritorio.](https://www.vuce.gob.pe/manual_vuce/manuales/usuarios/DGS014_Autorizacion_Sanitaria_para_importacion_Juguetes_yo_Utiles_Escritorio.pdf)
- DGS023 [Copia Certificada de Autorización Sanitaria de Juguetes y Útiles de](https://www.vuce.gob.pe/manual_vuce/manuales/usuarios/DGS023_Copia_Certificada_Autorizacion_Sanitaria_Juguetes_Utiles_Escritorio.pdf)   [Escritorio.](https://www.vuce.gob.pe/manual_vuce/manuales/usuarios/DGS023_Copia_Certificada_Autorizacion_Sanitaria_Juguetes_Utiles_Escritorio.pdf)

#### *Desinfectantes y Plaguicidas*

- DGS015 [Autorización Sanitaria de Desinfectantes y Plaguicidas de uso](https://www.vuce.gob.pe/manual_vuce/manuales/usuarios/DGS015_Autorizacion_Sanitaria_Desinfectantes_Plaguicidas_uso_domestico_industrial_salud_publica_(Nacional_Importado).pdf)   [doméstico, industrial y en salud pública \(Nacional e Importado\)](https://www.vuce.gob.pe/manual_vuce/manuales/usuarios/DGS015_Autorizacion_Sanitaria_Desinfectantes_Plaguicidas_uso_domestico_industrial_salud_publica_(Nacional_Importado).pdf)
- DGS016 [Autorización Sanitaria para la importación de Desinfectantes y](https://www.vuce.gob.pe/manual_vuce/manuales/usuarios/DGS016_Autorizacion_Sanitaria_importacion_Desinfectantes_Plaguicidas.pdf)   [Plaguicidas no destinados al comercio](https://www.vuce.gob.pe/manual_vuce/manuales/usuarios/DGS016_Autorizacion_Sanitaria_importacion_Desinfectantes_Plaguicidas.pdf)
- DGS013 [Certificado de Libre Comercialización de Desinfectantes y Plaguicidas](https://www.vuce.gob.pe/manual_vuce/manuales/usuarios/DGS013_Certificado_Libre_Comercializacion_Desinfectantes_plaguicidas.pdf)
- DGS020 [Ampliación y Modificaciones en la Autorización Sanitaria de](https://www.vuce.gob.pe/manual_vuce/manuales/usuarios/DGS020_Ampliacion_Modificaciones_Autorizacion_Sanitaria_Desinfectantes_Plaguicidas_Comercio.pdf)   [Desinfectantes y Plaguicidas –](https://www.vuce.gob.pe/manual_vuce/manuales/usuarios/DGS020_Ampliacion_Modificaciones_Autorizacion_Sanitaria_Desinfectantes_Plaguicidas_Comercio.pdf) Comercio
- DGS021 [Ampliación y Modificaciones en la Autorización Sanitaria de](https://www.vuce.gob.pe/manual_vuce/manuales/usuarios/DGS021_Ampliacion_Modificaciones_Autorizacion_Sanitaria_Desinfectantes_Plaguicidas_No_Comercio.pdf)   [Desinfectantes y Plaguicidas -](https://www.vuce.gob.pe/manual_vuce/manuales/usuarios/DGS021_Ampliacion_Modificaciones_Autorizacion_Sanitaria_Desinfectantes_Plaguicidas_No_Comercio.pdf) No Comercio

#### Dirección de Saneamiento Básico

• DGS025 - [Registro Sanitario de Desinfectante de Agua para Consumo Humano](https://www.vuce.gob.pe/manual_vuce/manuales/usuarios/DGS025_Registro_Sanitario_Desinfectante_Agua_Consumo_Humano_Punto_Uso.pdf)   [en Punto de Uso.](https://www.vuce.gob.pe/manual_vuce/manuales/usuarios/DGS025_Registro_Sanitario_Desinfectante_Agua_Consumo_Humano_Punto_Uso.pdf)

#### ORGANISMO NACIONAL DE SANIDAD PESQUERA - SANIPES

- • [ITP003-Certificado Oficial Sanitario y de Calidad de Muestras Sin Valor Comercial](https://www.vuce.gob.pe/manual_vuce/manuales/usuarios/ITP003_Certificado_Oficial_Sanitario_Calidad_Muestras_Sin_Valor_Comercial.pdf)
- • [ITP007-Certificado Oficial de libre venta \(o comercialización\) en el país](https://www.vuce.gob.pe/manual_vuce/manuales/usuarios/ITP007_Certificado_oficial_libre_venta_(o_comercializacion)_en_el_pais.pdf)
- • [ITP008-Certificado Oficial de Internamiento Temporal](https://www.vuce.gob.pe/manual_vuce/manuales/usuarios/ITP008_Certificado_Oficial_de_Internamiento_Temporal.pdf)
- • [ITP009-Certificado Sanitario de Importación](https://www.vuce.gob.pe/manual_vuce/manuales/usuarios/ITP009_Certificado_Sanitario_Importacion.pdf)

#### MINISTERIO DE AGRICULTURA Y RIEGO - MINAGRI

• MAG001 - [Certificado de Cuotas](https://www.vuce.gob.pe/manual_vuce/manuales/usuarios/MAG001_Certificado_Cuotas.pdf)

#### MINISTERIO DE TRANSPORTES Y COMUNICACIONES - MTC

- MTC001 [Homologación](https://www.vuce.gob.pe/manual_vuce/manuales/usuarios/MTC001_DGCSC-1_2_3_4_Homologacion.pdf)
- MTC002 [Inscripción en el registro de casa comercializadoras de Equipos y](https://www.vuce.gob.pe/manual_vuce/manuales/usuarios/MTC002_DGCC-33_Inscripcion_registro_casa_comercializadoras_Equipos_Aparatos_Telecomunicaciones.pdf)   [Aparatos de Telecomunicaciones](https://www.vuce.gob.pe/manual_vuce/manuales/usuarios/MTC002_DGCC-33_Inscripcion_registro_casa_comercializadoras_Equipos_Aparatos_Telecomunicaciones.pdf)
- MTC003 [Permiso de internamiento definitivo de equipos y aparatos de](https://www.vuce.gob.pe/manual_vuce/manuales/usuarios/MTC003_DGCC-35_Permiso_internamiento_definitivo_equipos_aparatos_telecomunicaciones.pdf)  [telecomunicaciones](https://www.vuce.gob.pe/manual_vuce/manuales/usuarios/MTC003_DGCC-35_Permiso_internamiento_definitivo_equipos_aparatos_telecomunicaciones.pdf)

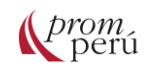

#### SERVICIO NACIONAL DE SANIDAD AGRARIA - SENASA

#### Sanidad Animal

- SNS002 [Permiso Sanitario de Importación de animales, productos y](https://www.vuce.gob.pe/manual_vuce/manuales/usuarios/SNS002_Permiso_Sanitario_Importacion_animales_productos_subproductos_origen_animal_insectos_valor_benefico_abejas_cuenten_requisitos_aprobados.pdf)   [subproductos de origen animal e insectos de valor benéfico \(abejas\), que cuenten](https://www.vuce.gob.pe/manual_vuce/manuales/usuarios/SNS002_Permiso_Sanitario_Importacion_animales_productos_subproductos_origen_animal_insectos_valor_benefico_abejas_cuenten_requisitos_aprobados.pdf)   [con requisitos aprobados](https://www.vuce.gob.pe/manual_vuce/manuales/usuarios/SNS002_Permiso_Sanitario_Importacion_animales_productos_subproductos_origen_animal_insectos_valor_benefico_abejas_cuenten_requisitos_aprobados.pdf)
- SNS024 [Certificación Fitosanitaria de Lugares de Producción y su Modificación](https://www.vuce.gob.pe/manual_vuce/manuales/usuarios/SNS024_Certificacion_fitosanitaria_lugares_produccion_modificacion.pdf)

#### Sanidad Vegetal

- SNS003 [Modificación y/o Ampliación del PFI o PFTI \(Nuevo\)](https://www.vuce.gob.pe/manual_vuce/manuales/usuarios/SNS003_Modificacion_Ampliacion_PFI_PFTI.pdf)
- SNS024 [Certificación Fitosanitaria de Lugares de Producción y su Modificación](https://www.vuce.gob.pe/manual_vuce/manuales/usuarios/SNS024_Certificacion_fitosanitaria_lugares_produccion_modificacion.pdf)
- SNS029 [Certificación de Funcionamiento de plantas empacadoras, de](https://www.vuce.gob.pe/manual_vuce/manuales/usuarios/SNS029_Solicitud_cert_func_plantas_emptratcuarentposaco_inscregaco.pdf)

[tratamiento cuarentenario y de poscosecha y de centro](https://www.vuce.gob.pe/manual_vuce/manuales/usuarios/SNS029_Solicitud_cert_func_plantas_emptratcuarentposaco_inscregaco.pdf) de acopio - Inscripción en [el registro de acopiadores](https://www.vuce.gob.pe/manual_vuce/manuales/usuarios/SNS029_Solicitud_cert_func_plantas_emptratcuarentposaco_inscregaco.pdf) 

• SNS041 - [Permiso Fitosanitario de Importación](https://www.vuce.gob.pe/manual_vuce/manuales/usuarios/SNS041_Permiso_Fitosanitario_de_Importacion.pdf)

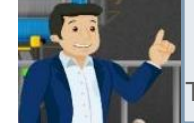

**Ampliando la información:** Los manuales no contemplan todos los procedimientos incorporados en la VUCE, por ello es importante revisar los TUPAs de las entidades competentes para conocer los requisitos de cada uno.

#### **DATOS DE INTERÉS**

EL detalle de los procedimientos se encuentra en el Texto Único de Procedimientos Administrativos (TUPA) de cada entidad competente

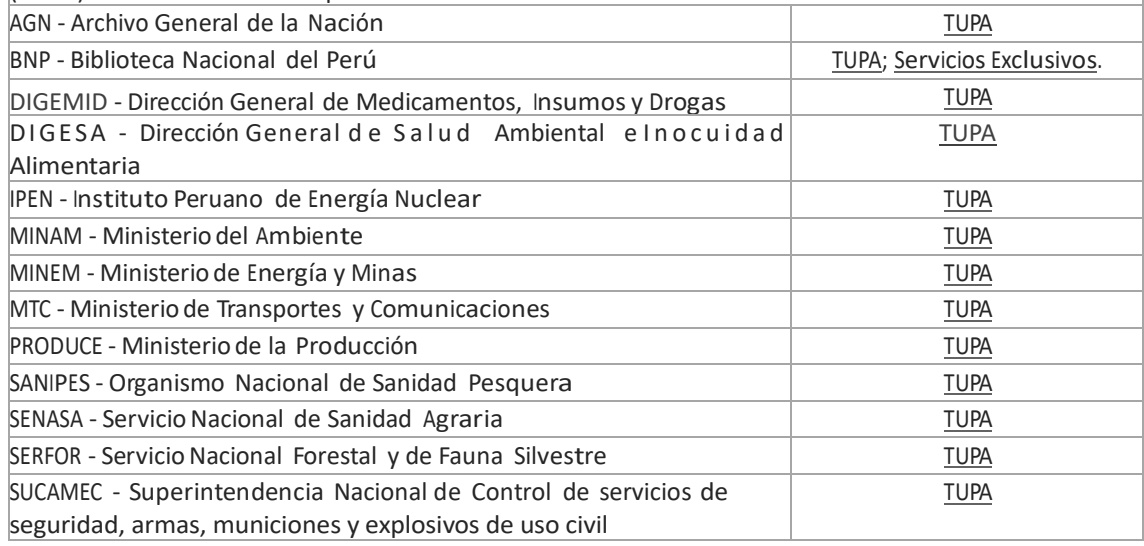

Una vez completada la información de las pestañas con su respectiva documentación adjunta, se podrá guardar el avance de la Solicitud y se apreciará como Borrador dentro de la relación de SUCEs, y se encontrará en ESTADO PENDIENTE DE ENVÍO A **ENTIDAD** 

Para continuar con el ingreso de datos para la Solicitud, se da clic en la opción SUCE, ubicada en la pestaña Borradores y, luego, sobre el Número de la Solicitud.

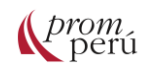

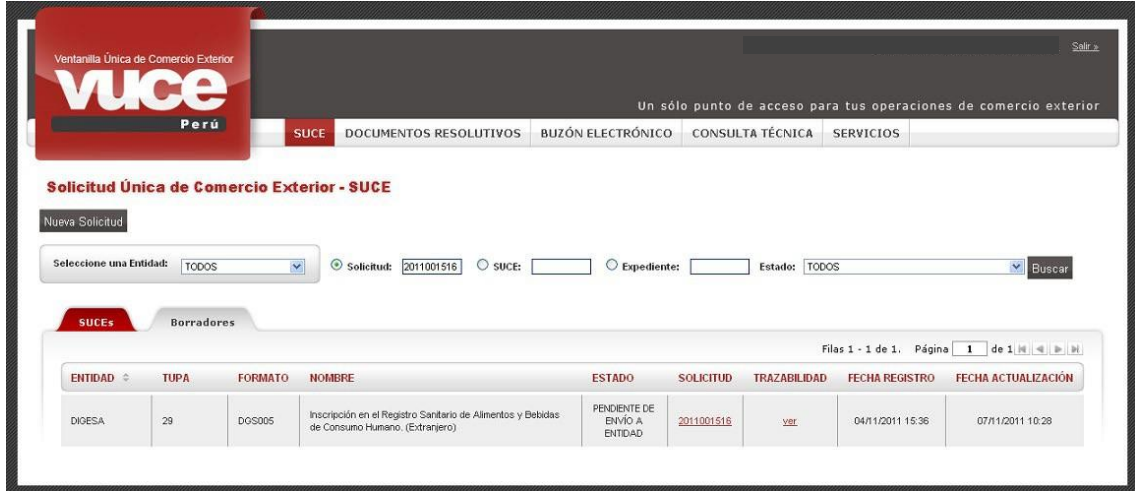

Una vez completados los datos obligatorios (información requerida en cada una de las Pestañas), sea ingresando o seleccionándolo de la tabla de ayuda, así como adjuntados los documentos obligatorios, el sistema VUCE presentará activo el botón **.**

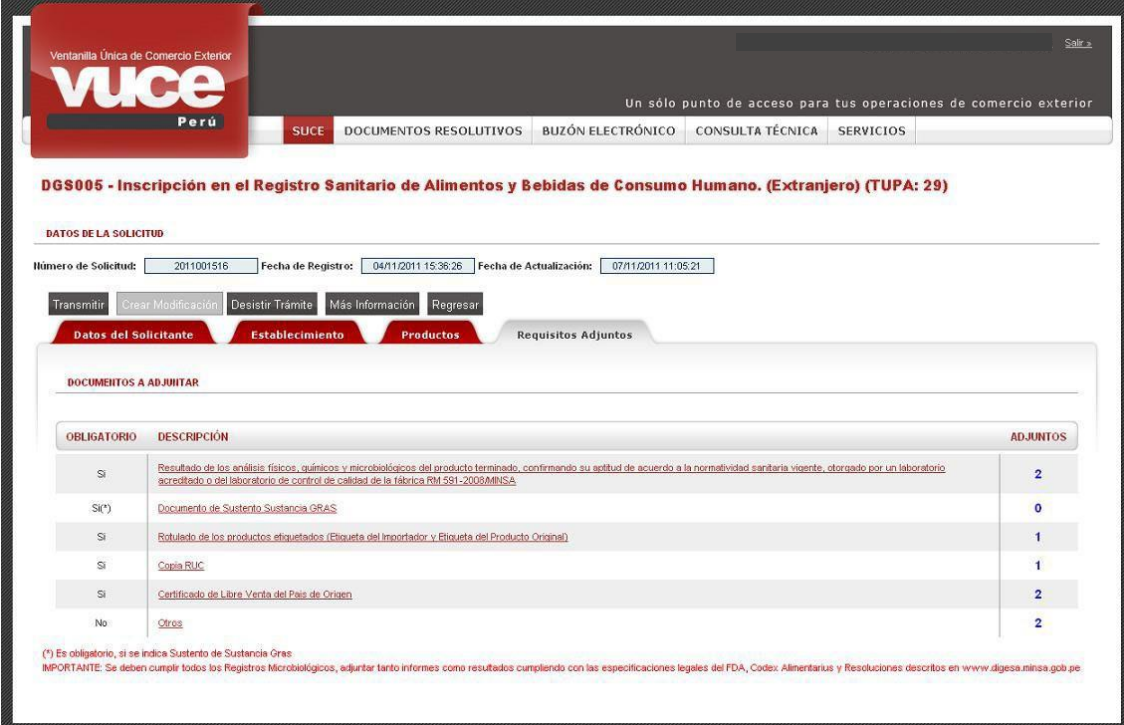

Cuando se da clic al botón Transmitir, los campos se bloquearán y no se podrán modificar, eliminar o adjuntar nuevos documentos, sólo consultar su contenido. El botón de Transmitir **se inactivará y muestra en el área de Mensajes: Se transmitió** satisfactoriamente la Solicitud. Asimismo, se muestra el botón **la Crear Modificación en la contrata**.

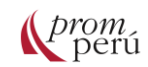

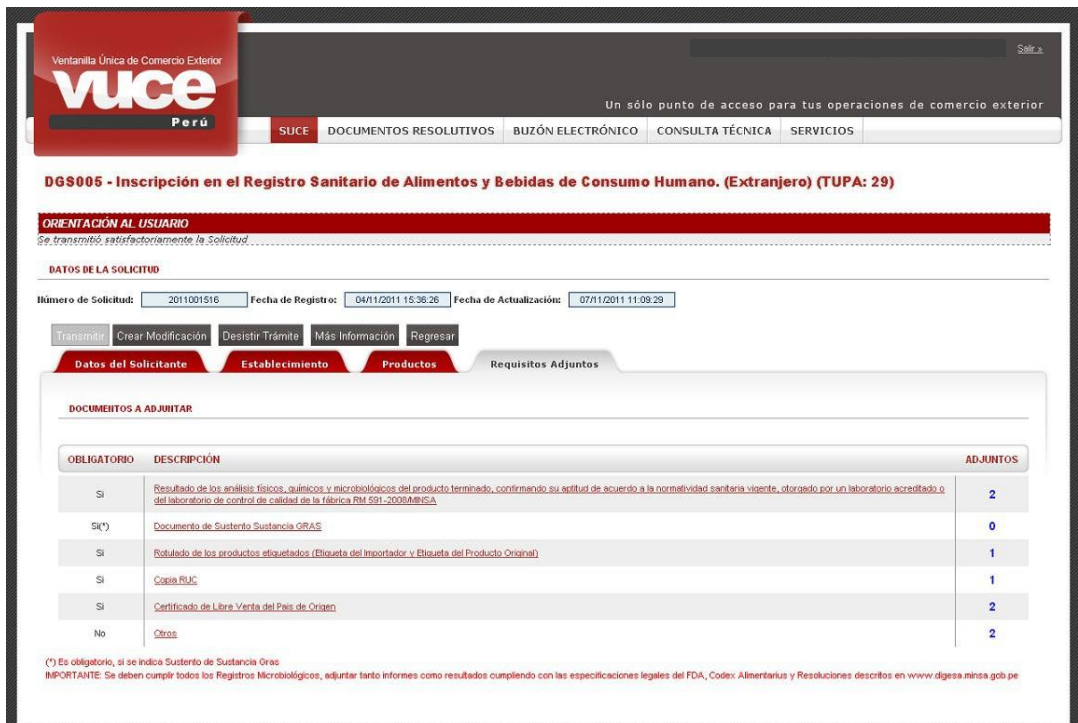

En las distintas pestañas, el detalle de información registrada sólo se podrá visualizar (ícono  $\mathbb{Q}_s$ ) y no editar (ícono  $\mathbb{Z}$ ), mostrándose los campos bloqueados (con fondo en color celeste) y los datos no podrán ser modificados.

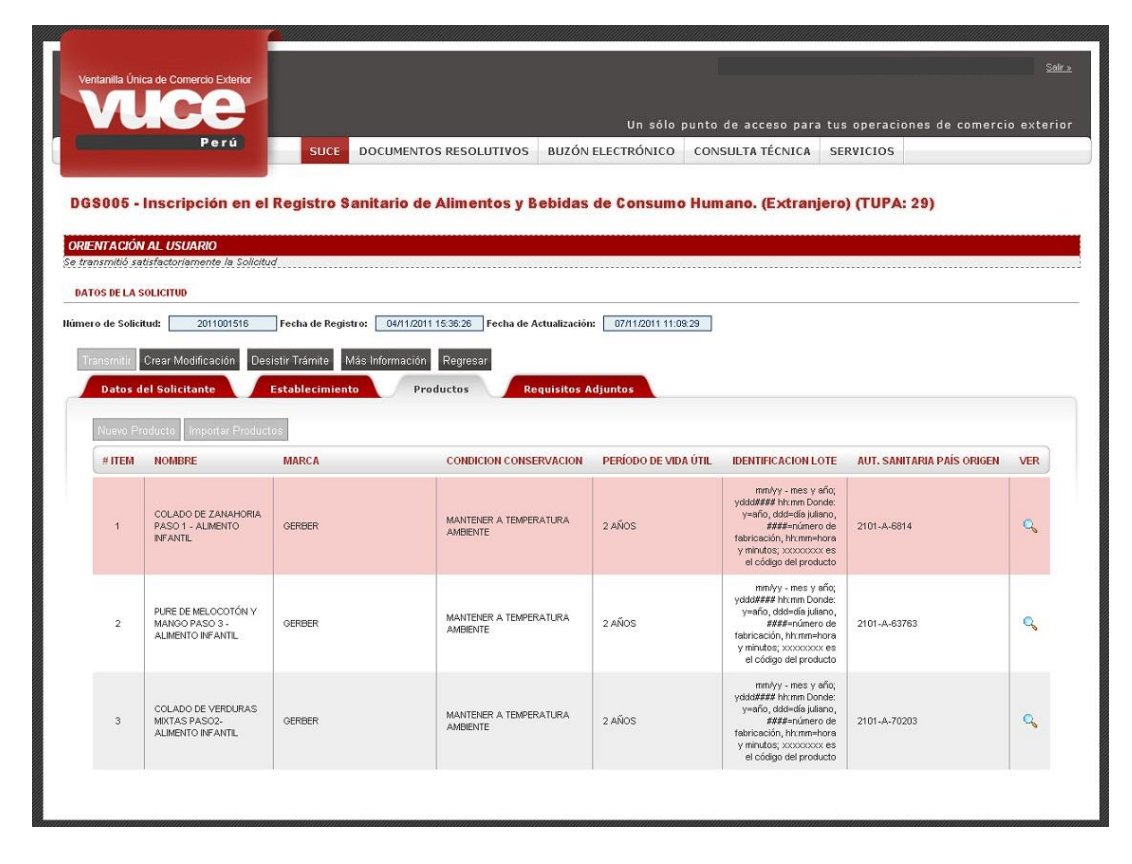

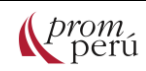

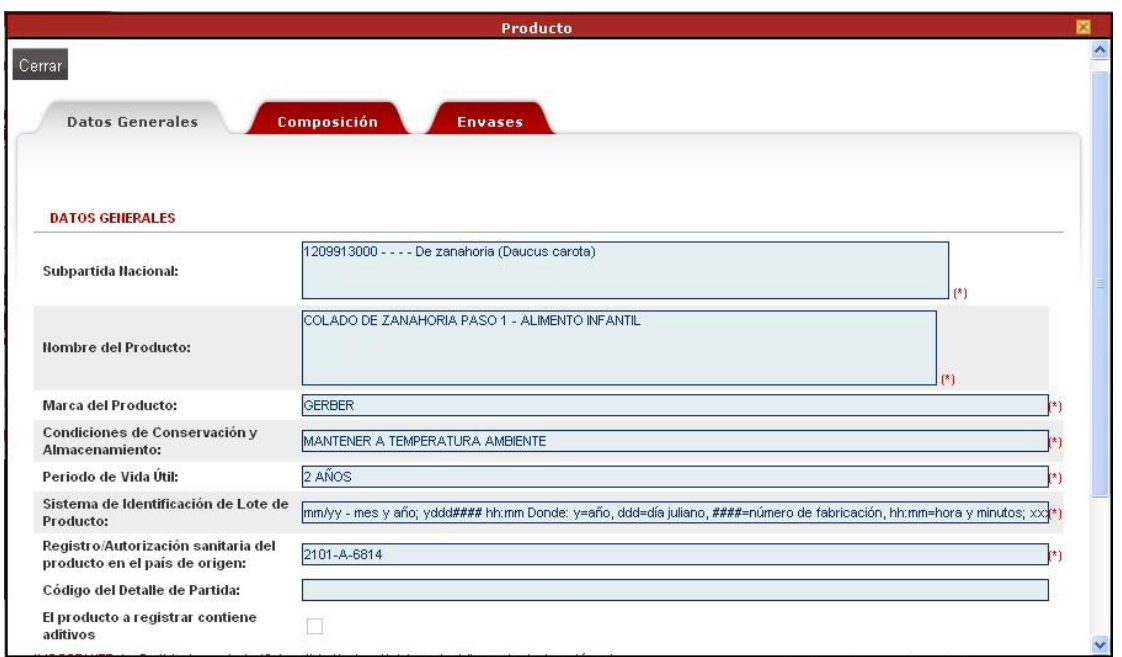

De la misma forma, para la pestaña Requisitos Adjuntos, al dar clic en la DESCRIPCIÓN del documento, se ingresa a la pantalla Adjunto, permitiendo solo abrir el(los) archivo(s) más no eliminar(los) o agregar nuevos, al haber transmitido la Solicitud.

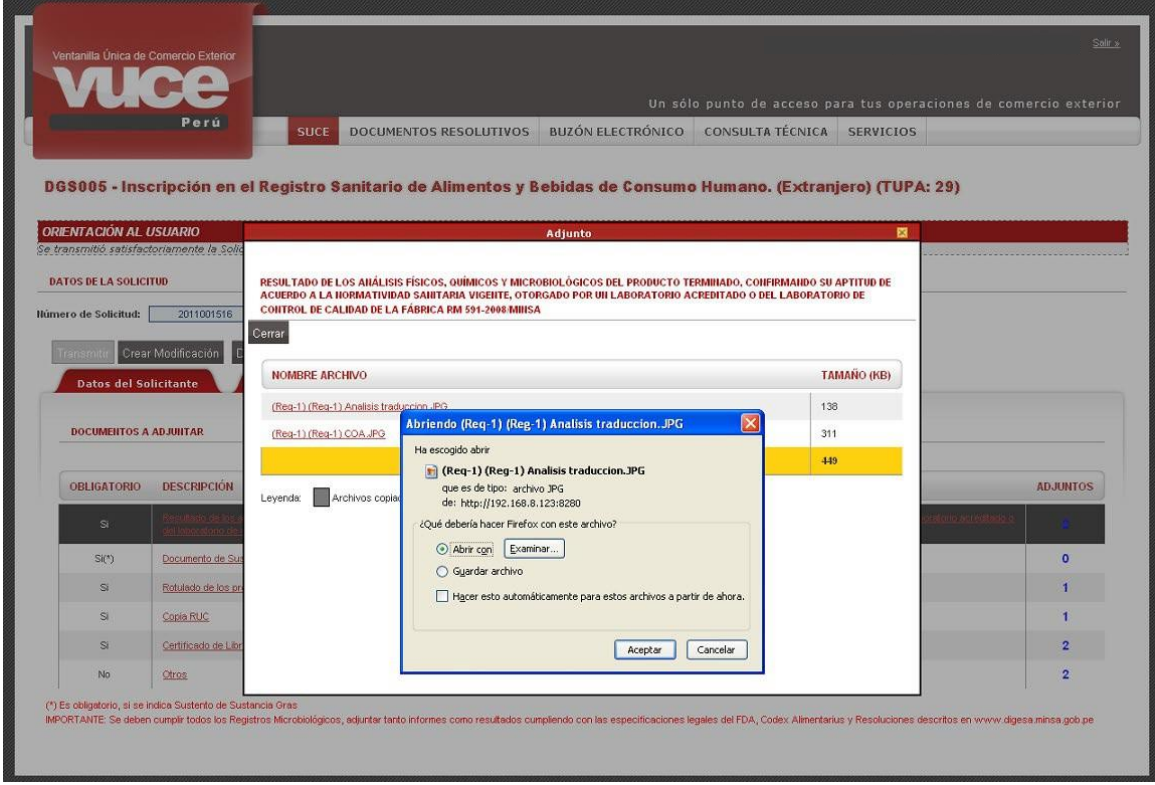

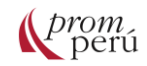

Dado que la Solicitud fue transmitida, ya no se muestra en la pestaña Borradores, sino que se encuentra en la pestaña SUCEs, dentro de la opción SUCE, mostrándose como ESTADO PENDIENTE DE PAGO POR EL USUARIO, al ser un trámite con tasa.

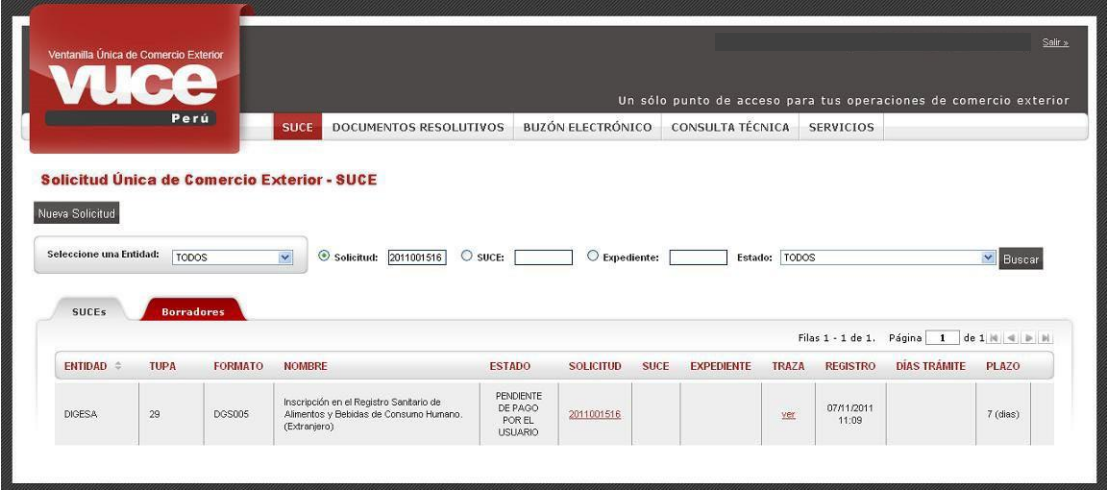

En caso de que el administrado requiera desistir del trámite, se podrá realizar a través de la funcionalidad de desistimiento de la Solicitud (se encontrará activa en caso la entidad lo permita). El botón **Desistir Trámite** se muestra activo una vez creada la Solicitud y hasta antes que ésta sea transmitida a la entidad.

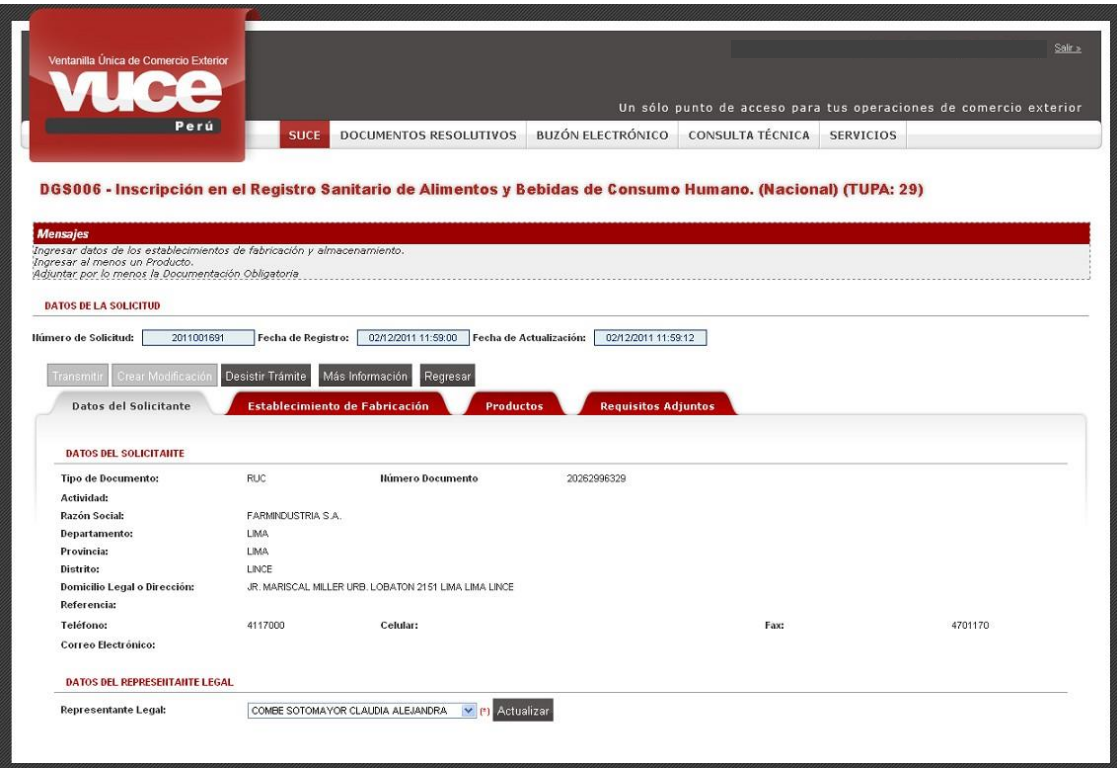

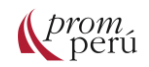

Al dar clic en Desistir Trámite, el sistema VUCE presenta un mensaje el cual se aceptará. Entonces se eliminará(n) el(los) dato(s) ingresado(s) y/o seleccionado(s) hasta ese momento. En caso se hayan adjuntado documentos, éstos tampoco se mostrarán. La Solicitud con su respectiva información ya no se visualizarán.

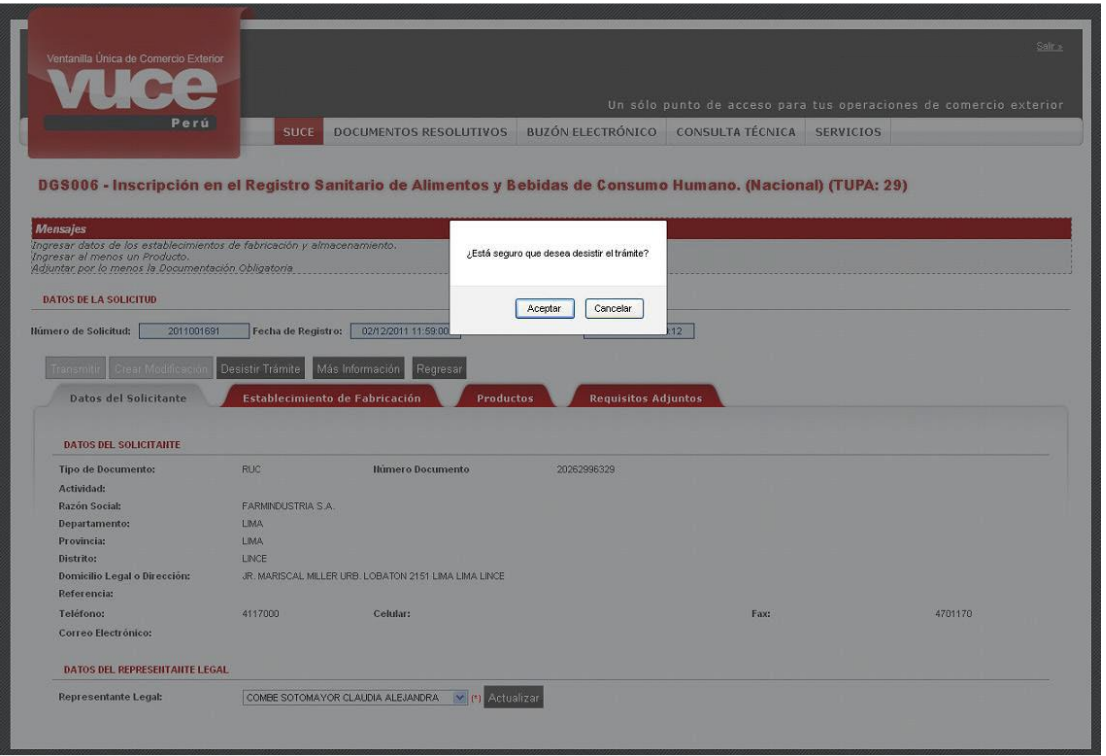

Puesto que la Solicitud aún no ha sido transmitida y era sólo de conocimiento del administrado, ya no se muestra en la relación de Borradores y desaparece.

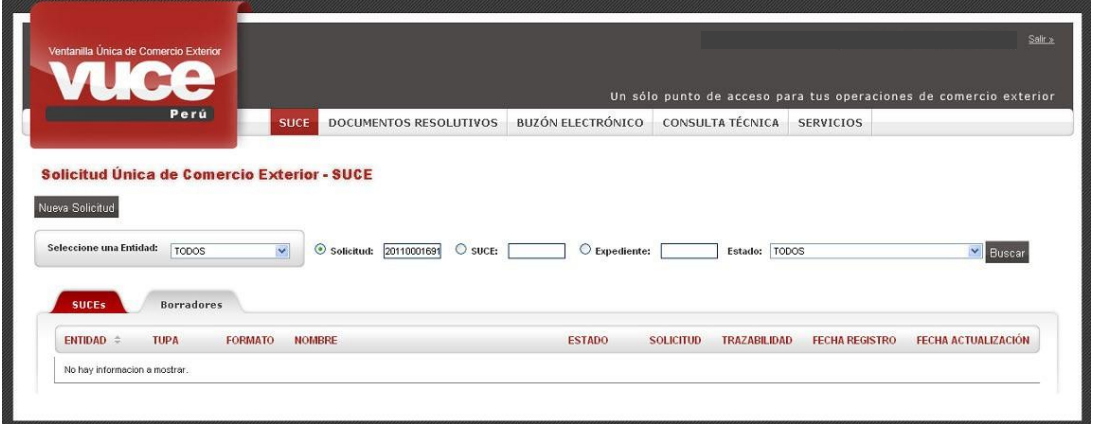

En caso se requiera modificar la Solicitud, el botón Crear Modificación se mostrará sólo en el caso que la entidad lo permita, encontrándose activa una vez que la Solicitud ha sido transmitida y la tasa aún no haya sido pagada.

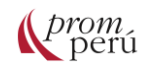

Esta funcionalidad activará todas las pestañas y campos de la Solicitud, permitiendo la modificación de todos los datos, así como la eliminación y/o incorporación de documentos.

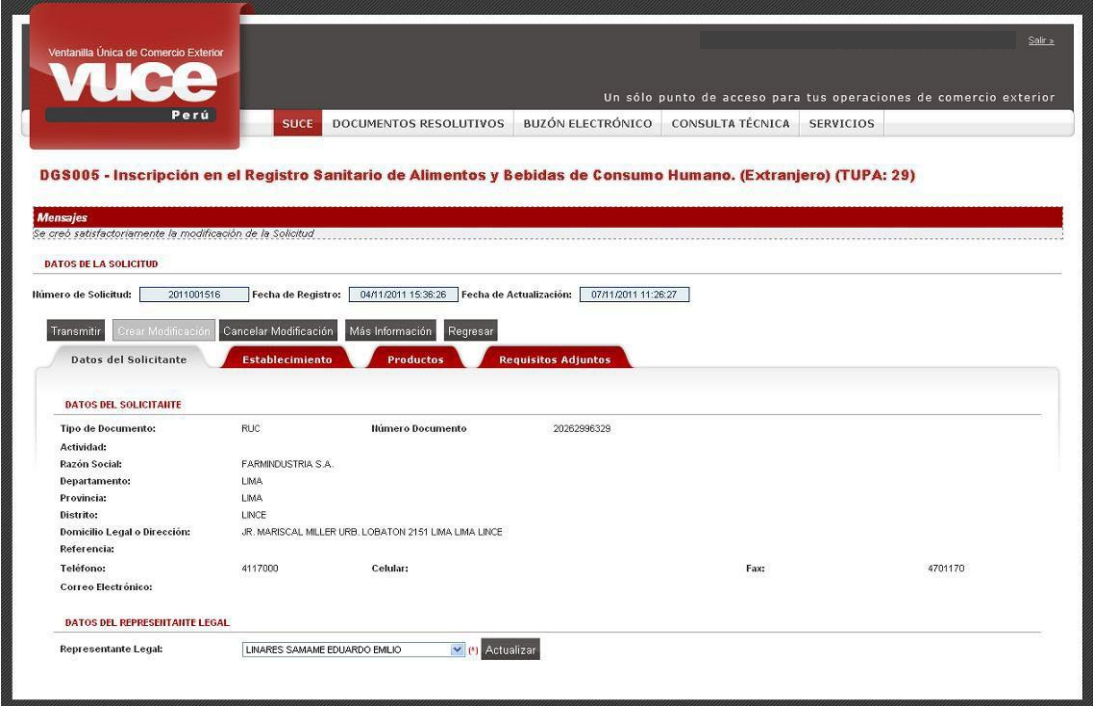

Al ingresar al detalle nuevamente, se aprecia en Mensajes: La Solicitud tiene una Modificación que aún no ha sido transmitida. Revise la pestaña de Borradores. Además, el botón Transmitir ya no se muestra activo y, Cancelar Modificación ya no se muestra.

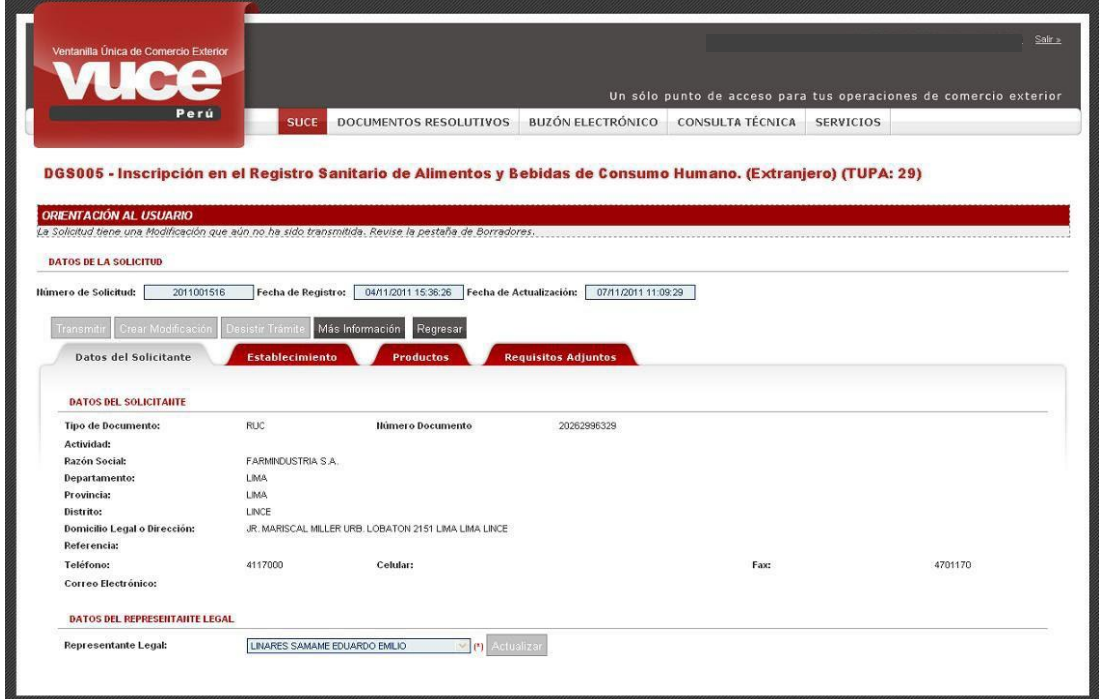

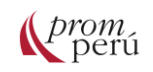

Ingresando a la Solicitud desde Borradores se podrán efectúan nuevos cambios.

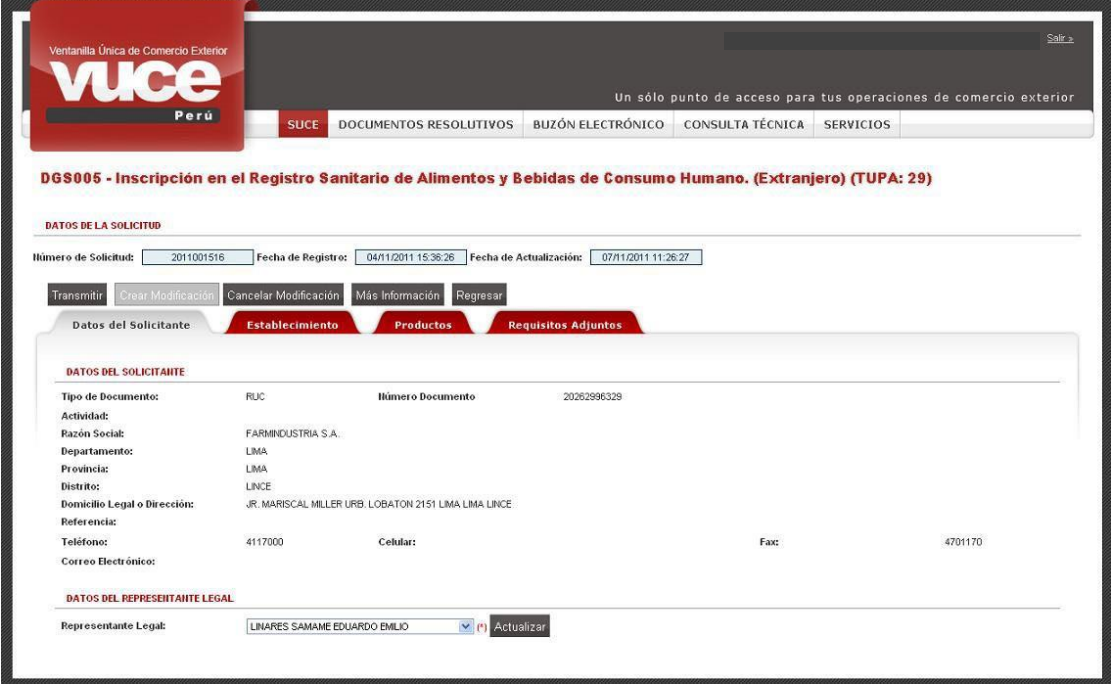

Si aún la modificación no ha sido transmitida, el usuario tiene la opción de anularla dando clic en el botón Cancelar Modificación

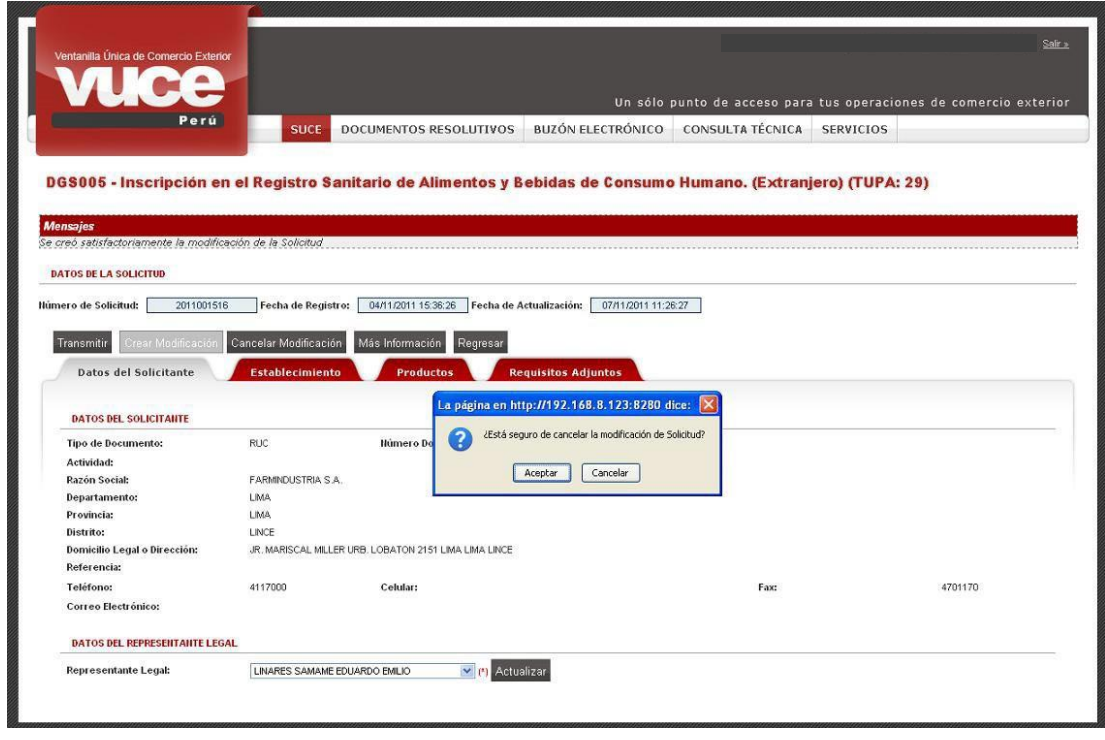

Caso contrario, realizados los cambios en la Solicitud se procede a transmitirla a la entidad, dando clic en Transmitir.

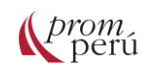

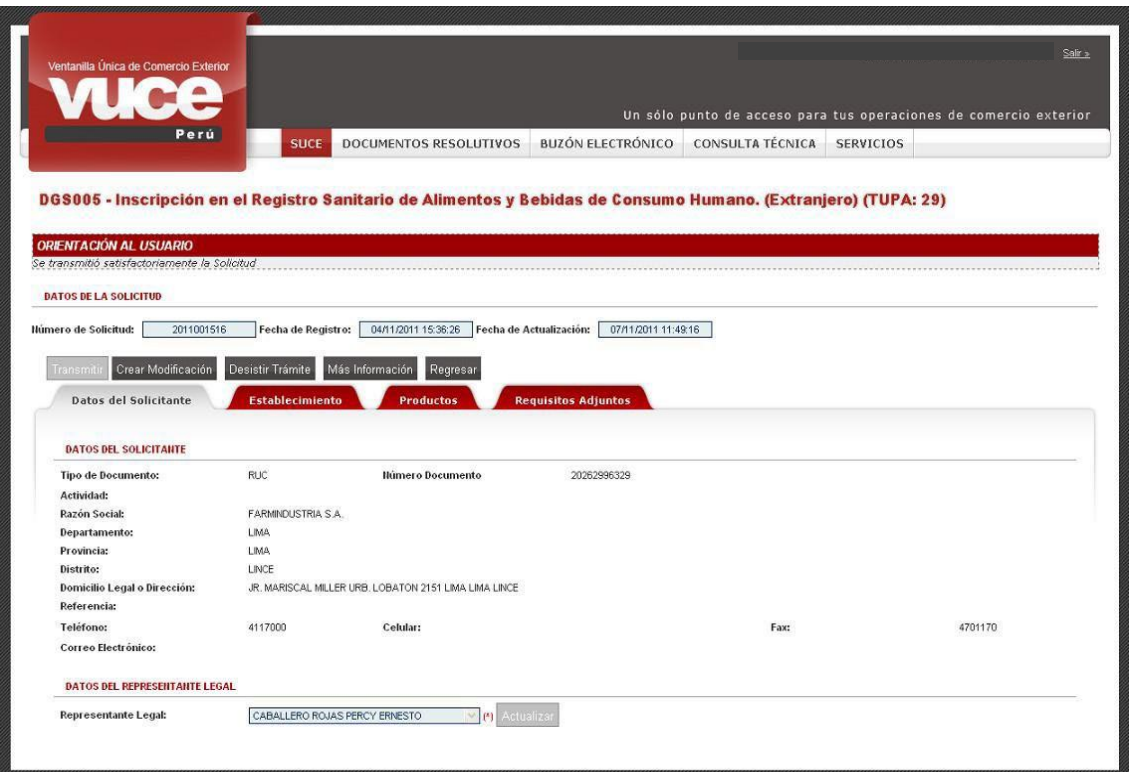

Al realizar una Modificación de Solicitud, el [Código de Pago Bancario \(CPB\)](#page-86-5) de la Solicitud se anula, generándose una nueva, luego de transmitida la modificación.

Al ingresar al BUZÓN ELECTRÓNICO, se aprecian las notificaciones por el CPB anulado y del nuevo CPB.

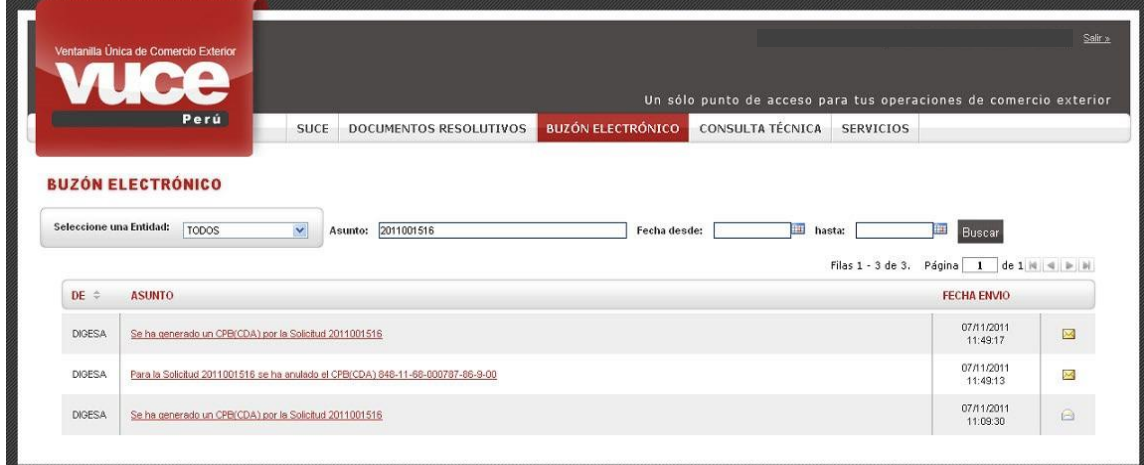

En la Solicitud o SUCE se muestra el botón, Más Información en la pantalla Información Adicional del trámite se muestran todos los pagos que involucren al trámite. Asimismo, transmitida la Solicitud se recibe el CPB por pagar, que se visualiza en la pestaña Pagos con los datos del CPB.

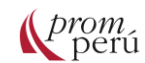

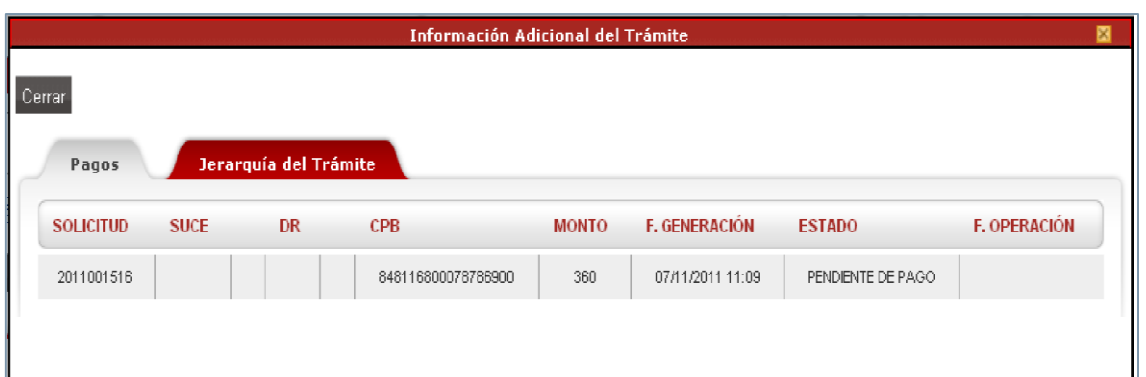

En la pestaña Jerarquía del Trámite, se muestran aquellas que le dieron origen, es decir, aquel cuya información le sirve de base o le dio origen. Esta funcionalidad se ha incorporado para formatos que se originan de uno anterior.

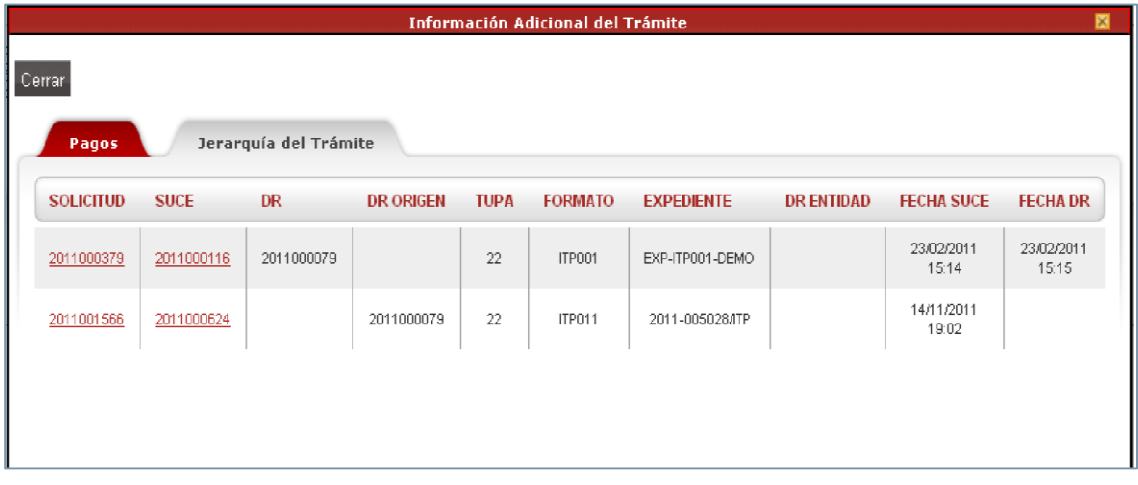

Al dar clic en Cerrar se regresa a los datos de la Solicitud. Para realizar el pago, en el BUZÓN ELECTRÓNICO se recibe una notificación por la generación del CPB, para visualizar su contenido, se da clic sobre el ASUNTO.

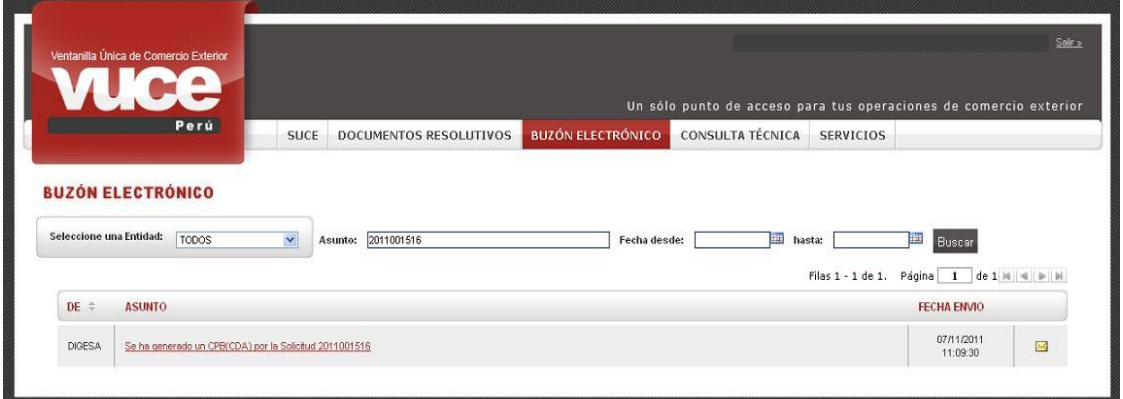

Las Notificaciones no leídas se muestran en el extremo derecho con el ícono  $\blacksquare$ , mientras que, las leídas con el ícono

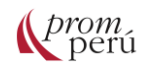

En esta notificación, se encuentra el CPB (A), con el cual el usuario debe acercarse a la ventanilla del banco o ingresar al Servicio de Pago Electrónico de la SUNAT para efectuar el pago de la tasa del trámite correspondiente, así como el monto (B) a pagar y el plazo para pagar (C), esto es hasta cuándo puede realizar el pago.

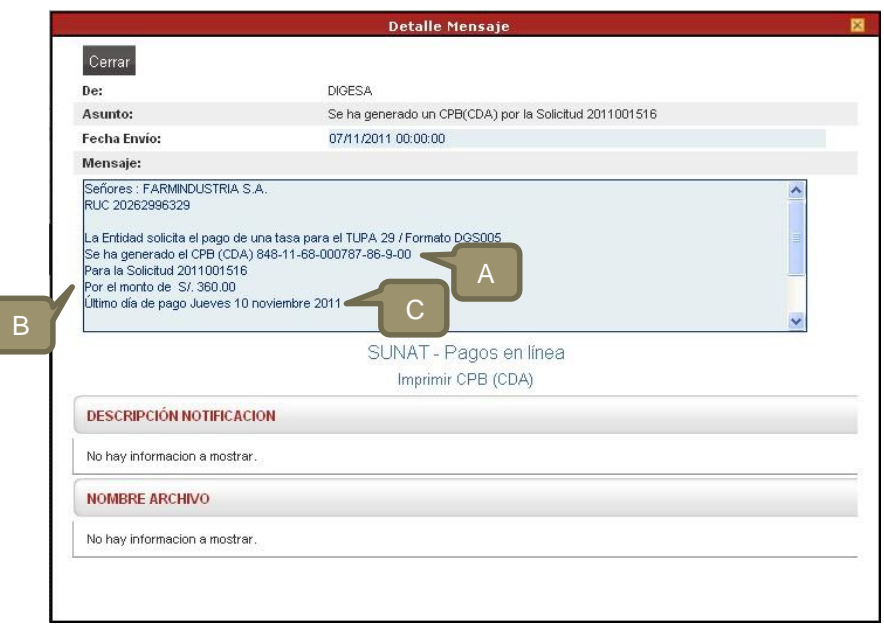

Al dar clic sobre el enlace SUNAT-Pagos en línea, el sistema VUCE se traslada al Servicio de Pago Electrónico de la SUNAT, para el pago por internet.

#### SUNAT

#### SERVICIO DE PAGO ELECTRONICO

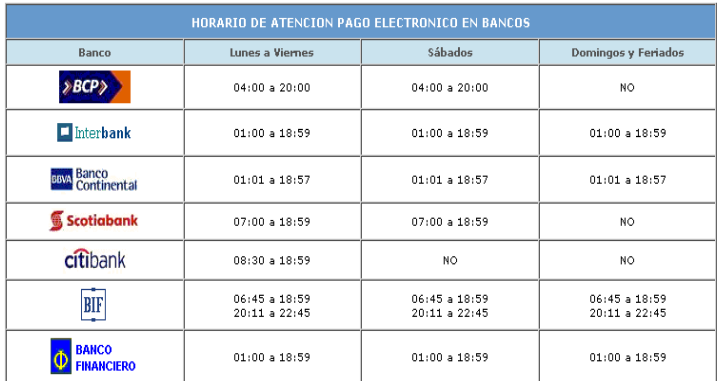

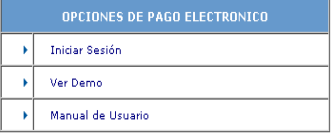

En cambio, si el pago es presencial, se deberá acercar a la ventanilla del banco debe imprimir el CPB, dando clic en les entrer la contrarce documento, el usuario se acercará al banco para realizar el pago.

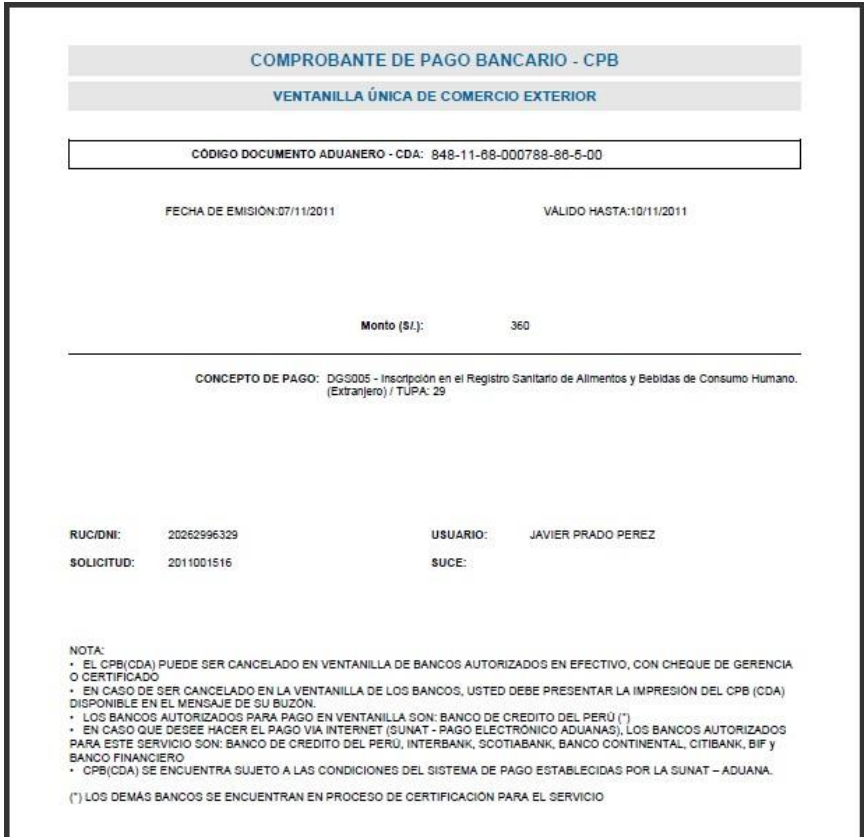

Realizado el pago, se recibe otra notificación con el aviso que el pago se ha realizado junto con el Número de Solicitud Única de Comercio Exterior – SUCE, número correlativo generado por el sistema VUCE.

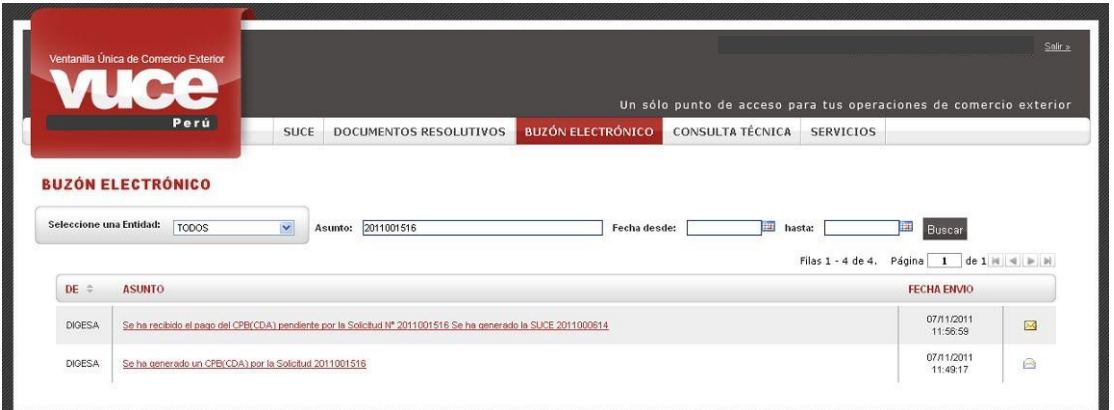

Al dar clic en el ASUNTO, se visualiza el Detalle del Mensaje, el cual muestra el enlace. Abrir SUCE 2011000614. Al dar clic sobre éste, el sistema VUCE lo lleva directamente a la SUCE, sin necesidad de salir del BUZÓN ELECTRÓNICO e ingresar a la SUCE.

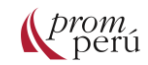

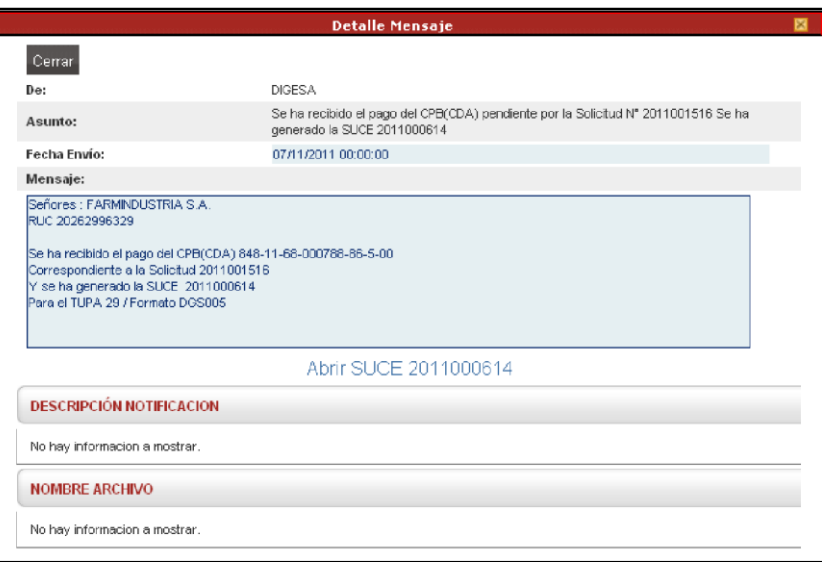

Posteriormente, se recibe la notificación con el Número del Expediente que le corresponde a la SUCE, enviado por la entidad.

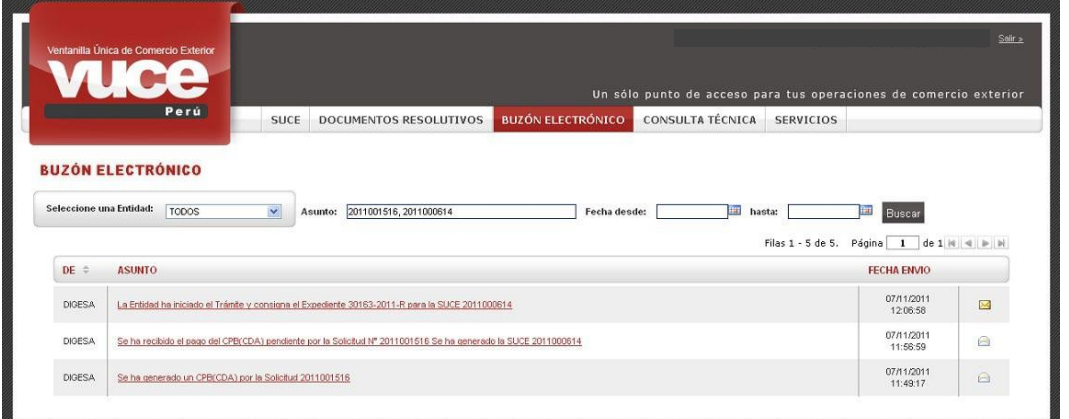

Igualmente, dando clic sobre el ASUNTO, se visualiza el Detalle del Mensaje. Al dar clic sobre el enlace *Abrir SUCE 2011000614*, el Sistema VUCE lo lleva directamente a la SUCE.

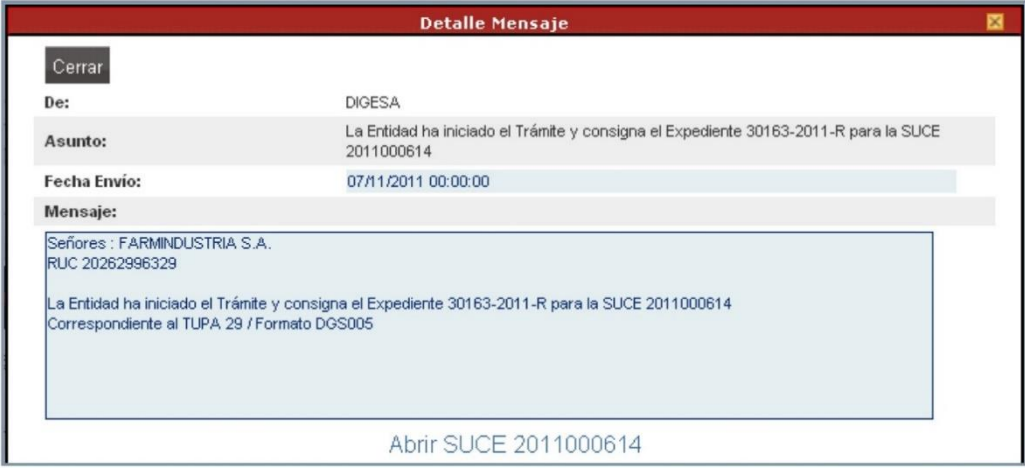

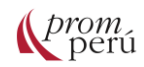

En la opción SUCE, pestaña SUCEs, se encuentran todas las Solicitudes transmitidas. Dado que tiene generado un Número de SUCE, se da inicio al procedimiento administrativo. Al dar clic sobre ésta, se visualiza la información registrada en la Solicitud, pero con los campos bloqueados y los datos no pueden ser modificados.

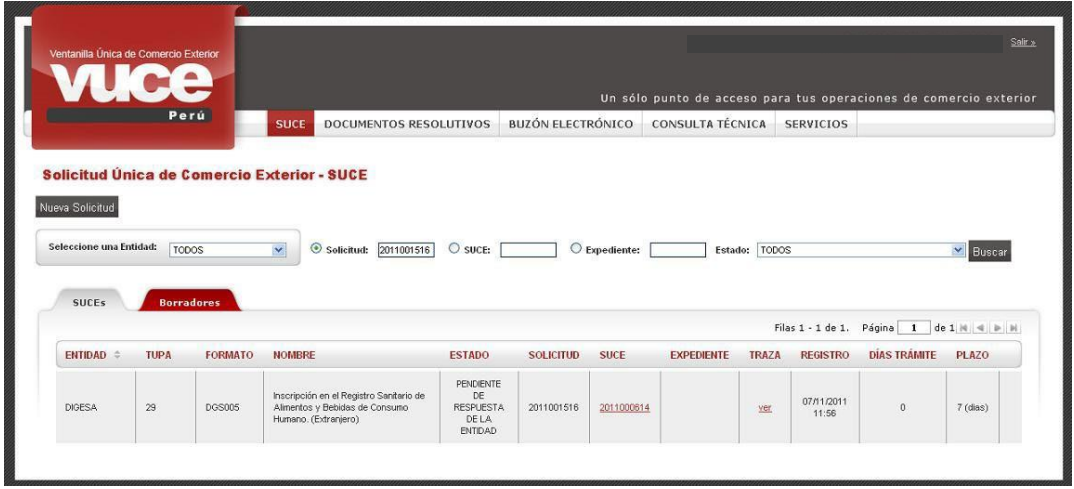

Se aprecia que el estado es PENDIENTE DE RESPUESTA DE LA ENTIDAD pues aún no se ha recibido la aprobación o denegación de la SUCE a través de un Documento Resolutivo por parte de la entidad. Posteriormente, se recibe un Número de EXPEDIENTE asignado por la entidad. Asimismo, se muestra en DÍAS TRÁMITE los que van transcurriendo y el PLAZO que tiene la entidad para resolver según el TUPA, ambos se cuentan a partir del día siguiente de source generada de la SUCE.

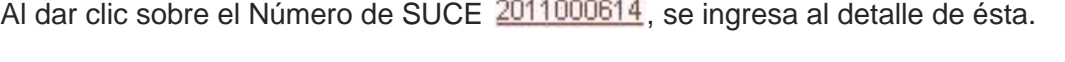

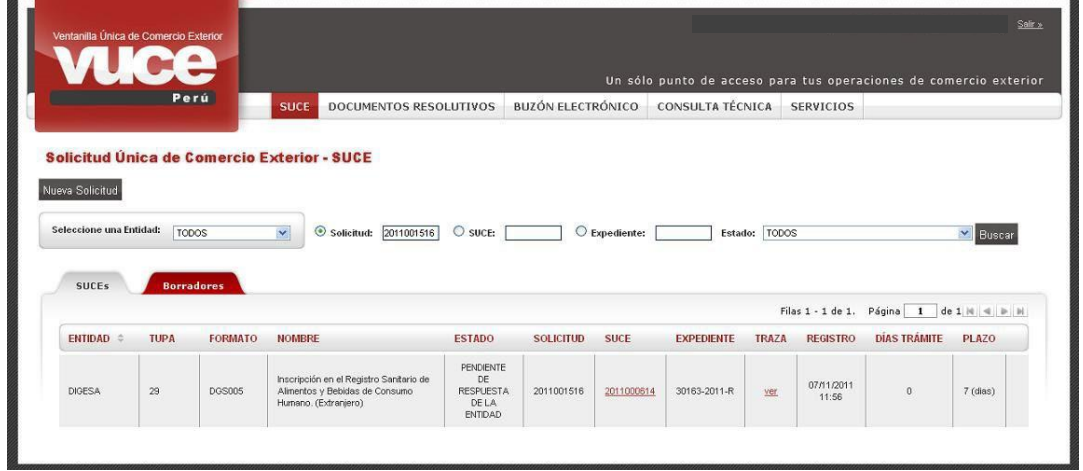

En caso no se tenga aún el Documento Resolutivo, el usuario podría Desistir o Modificar la SUCE. Asimismo, se podría recibir solicitudes de Subsanación de SUCE de la Entidad a través de notificaciones.

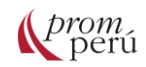

Una vez que la entidad resuelve la SUCE, ya sea Aprobando o Denegando, notifica al administrado las resoluciones que expiden junto con el código de Documento Resolutivo proporcionado por la VUCE, para efectos de ser utilizado en el despacho aduanero. Mientras no se reciba el Documento Resolutivo, ésta no se mostrará en la pestaña Docs. Resolutivos.

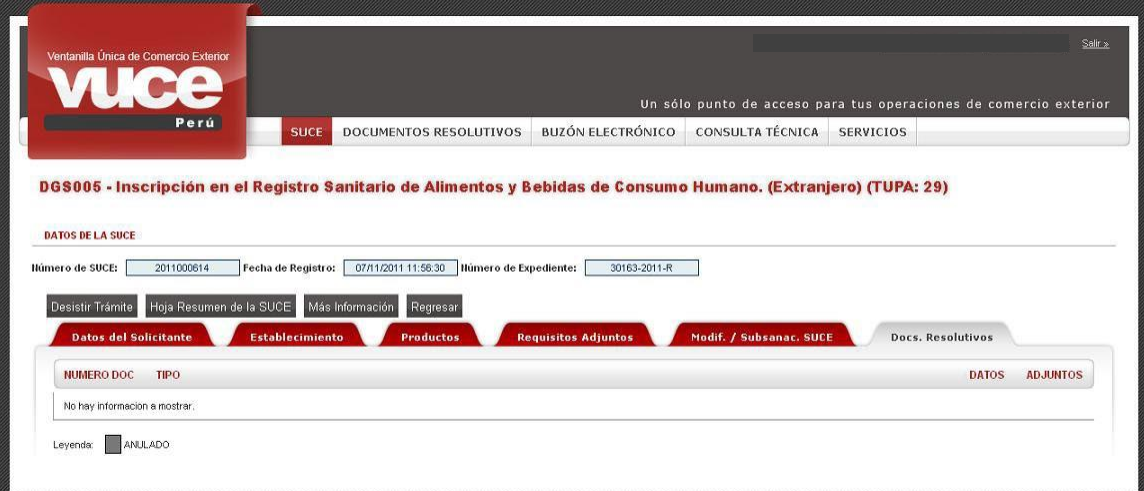

Culminada la evaluación de la SUCE, la entidad emitirá el Documento Resolutivo, por lo que el administrado recibe en el BUZÓN ELECTRÓNICO una notificación.

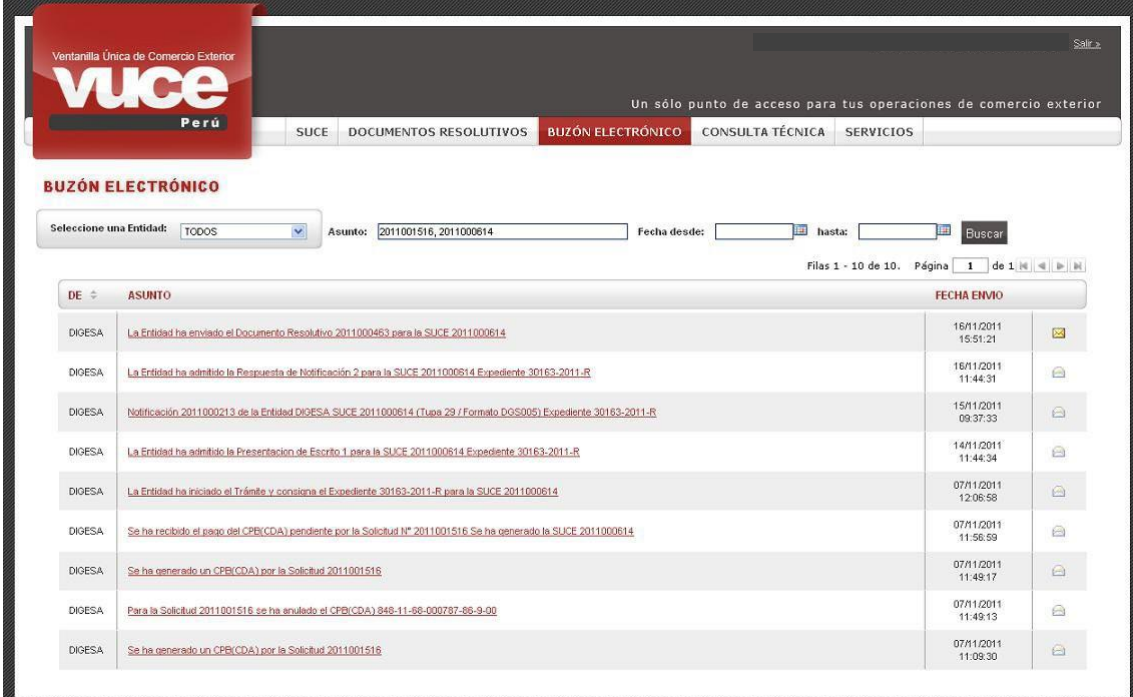

Dando clic en el ASUNTO se muestra el Detalle Mensaje. Asimismo, dando clic en el enlace Abrir SUCE 2011000614 se trasladará a la SUCE.

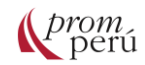

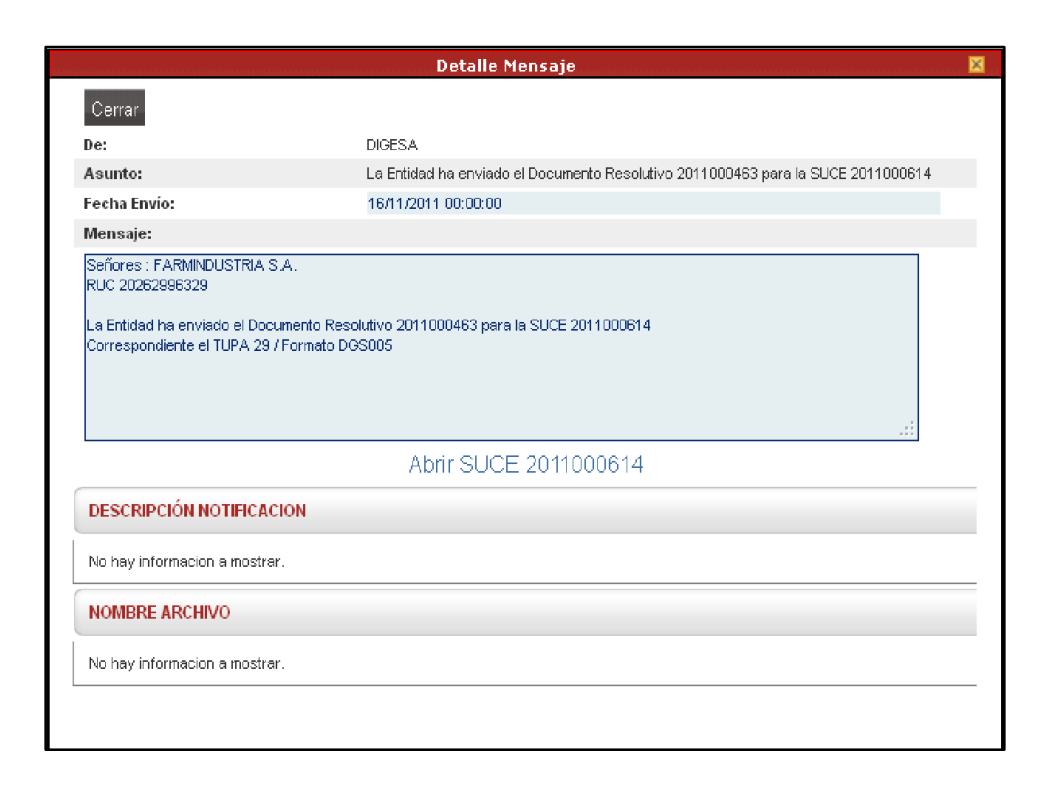

Desde la opción SUCE, pestaña SUCEs se observará que el estado es APROBADO (indicador que se recibió la autorización).

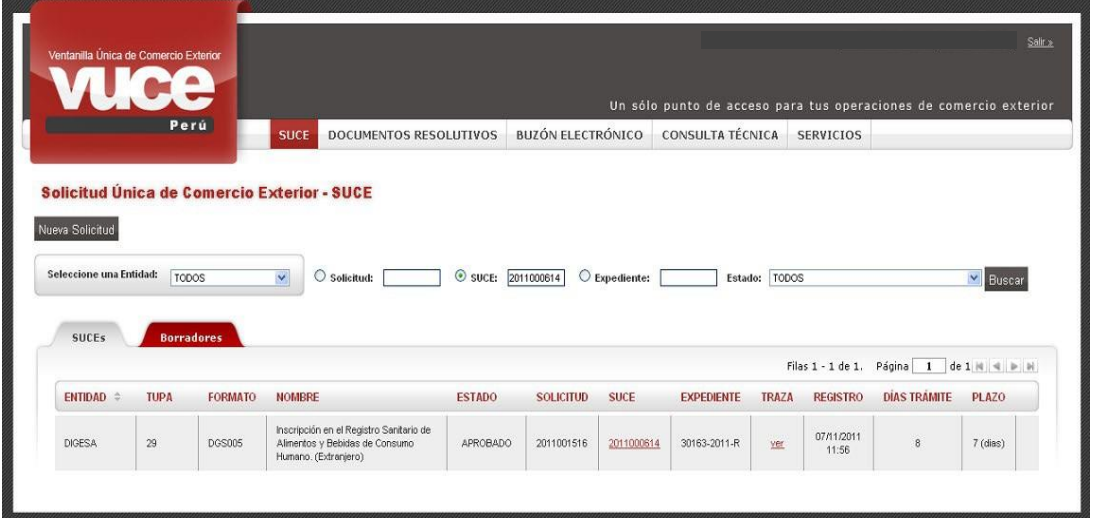

Al ingresar por la SUCE y dar clic en su Número, en la pestaña Docs. Resolutivos se encontrará el registro enviado por la entidad con Tipo AUTORIZACIÓN.

Si la Entidad resuelve por partes, se visualizará más de un registro. El usuario puede consultar los DATOS del DR dando clic en  $\mathbb{Q}_0$  o abriendo el archivo ADJUNTO, al dar clic  $en$ 

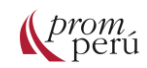

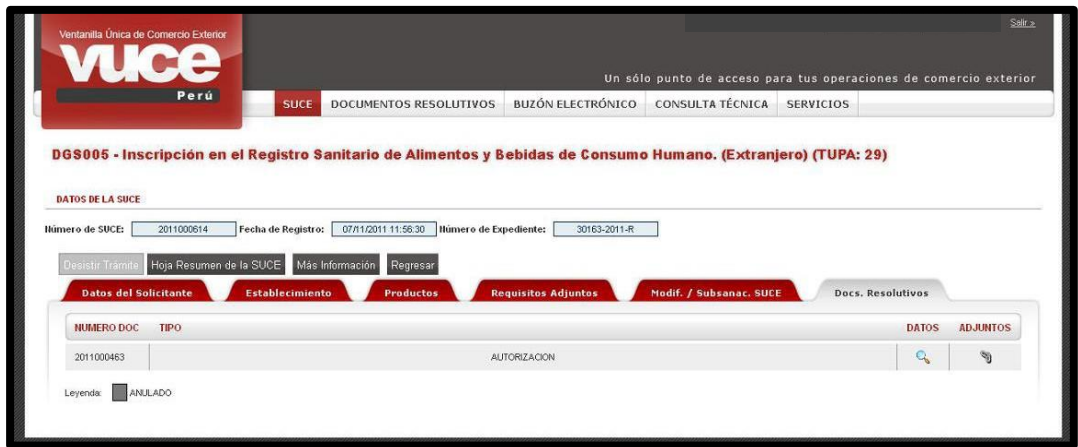

Al dar clic en (columna DATOS), se visualizan los datos de la SUCE y el DR. Esta opción es consultada por el despacho aduanero. Para este caso, la primera pestaña corresponde al Detalle.

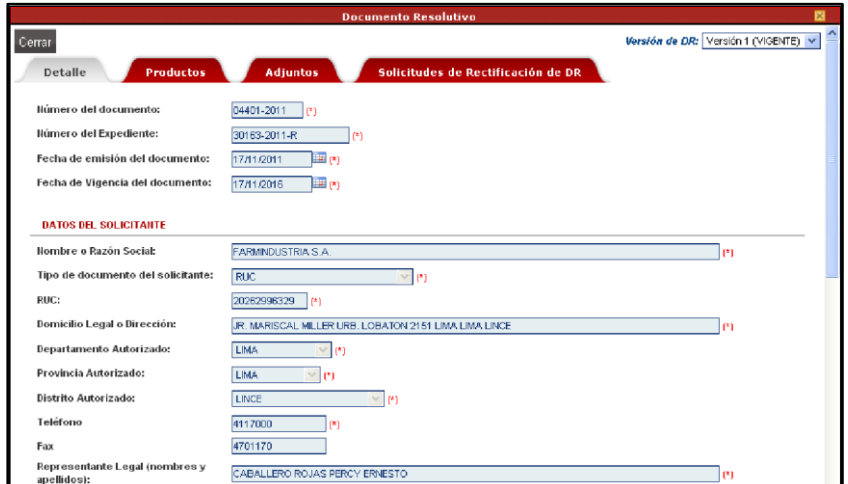

Para visualizar la documentación adjunta, en la pestaña Adjuntos se da clic sobre el NOMBRE ARCHIVO. Luego, se selecciona @ Abrir con y luego en  $\sqrt{\frac{AC}{A C}}$ .

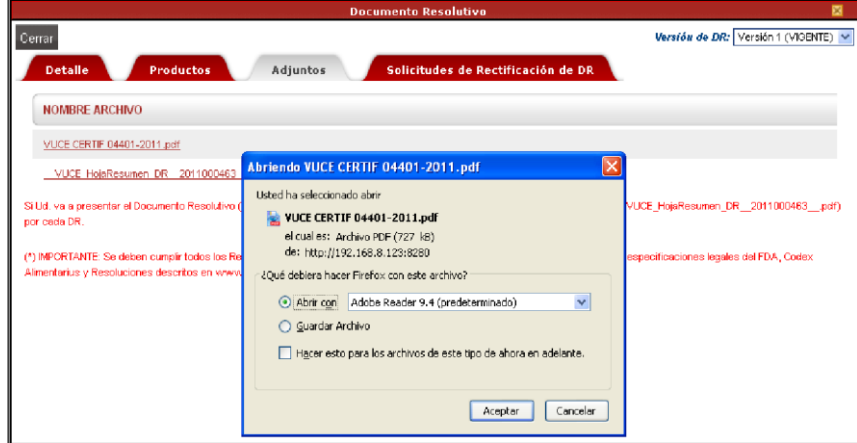

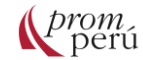

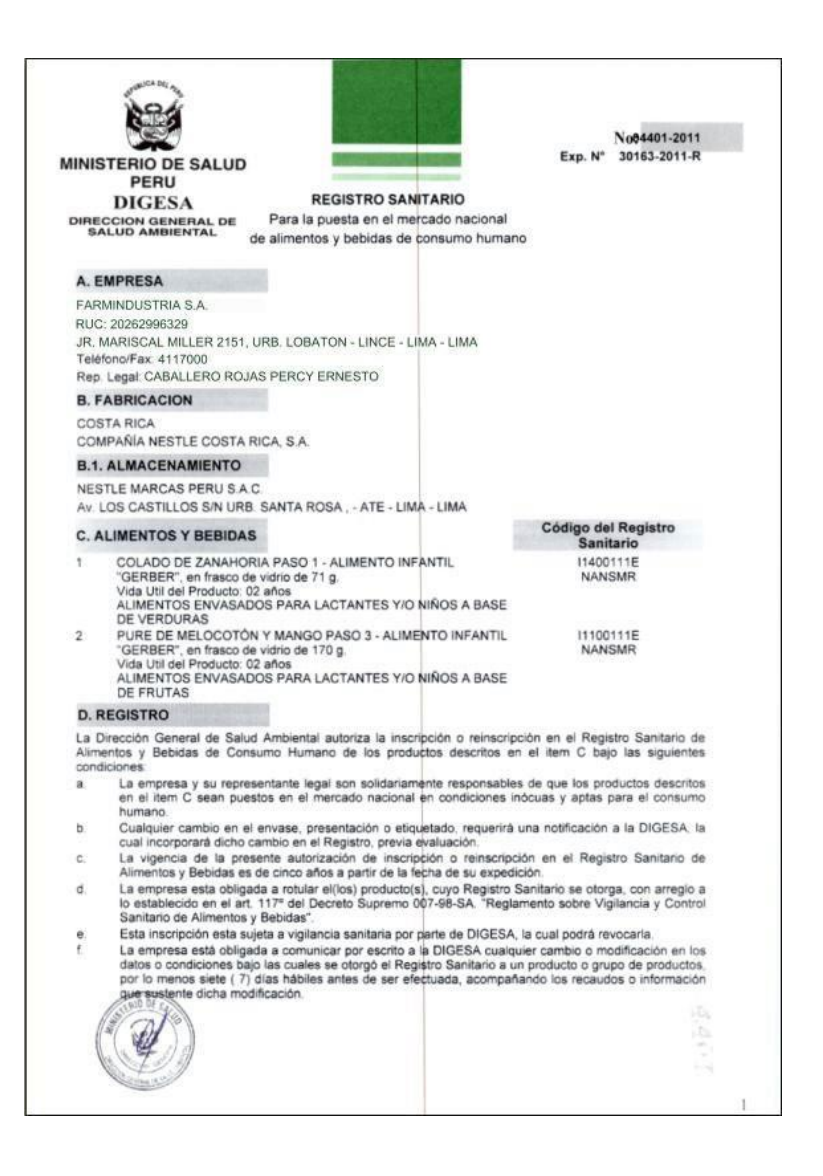

Para visualizar la Hoja Resumen, se da clic en el NOMBRE ARCHIVO. Este documento deberá ser adjuntado al Documento Resolutivo, en caso éste último se presente al despacho aduanero.

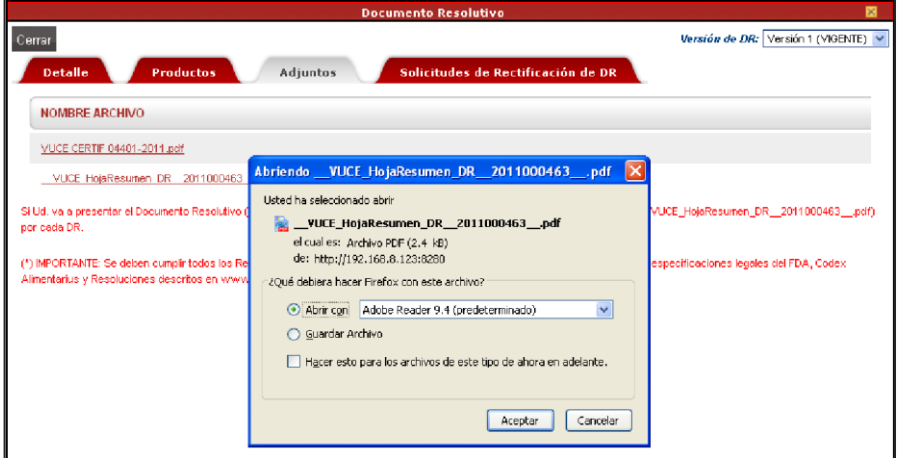

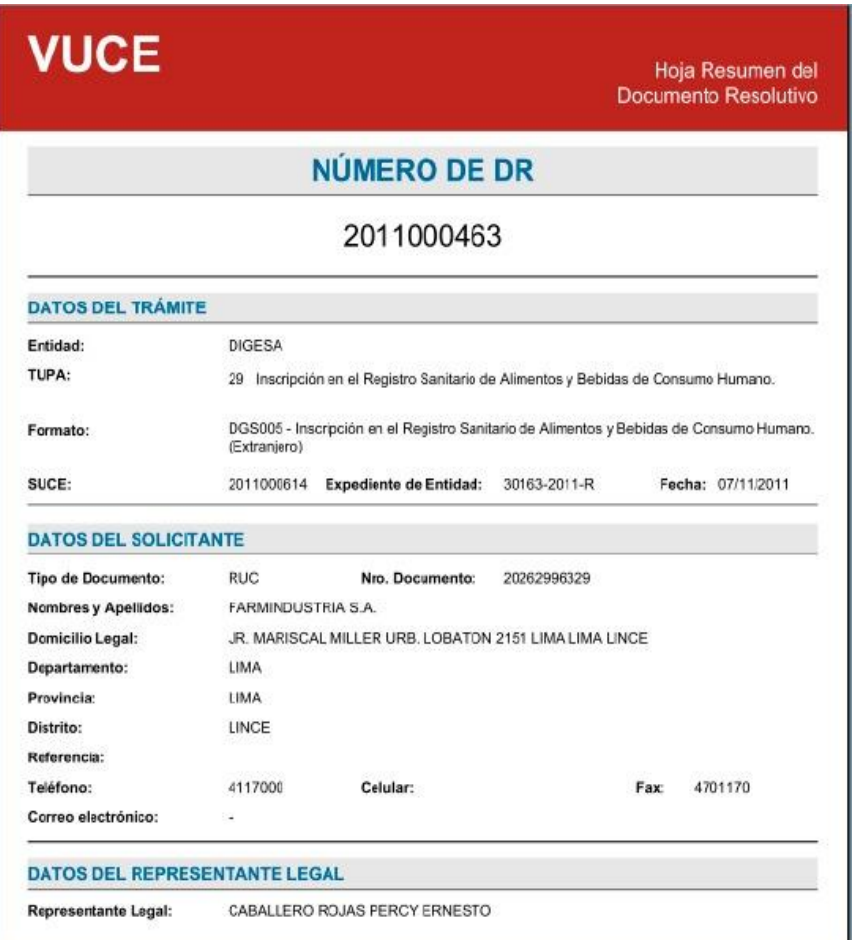

El administrado también podrá consultar el Documento Resolutivo ingresando a la opción DOCUMENTOS RESOLUTIVOS, donde se encuentran sólo los formatos con DR.

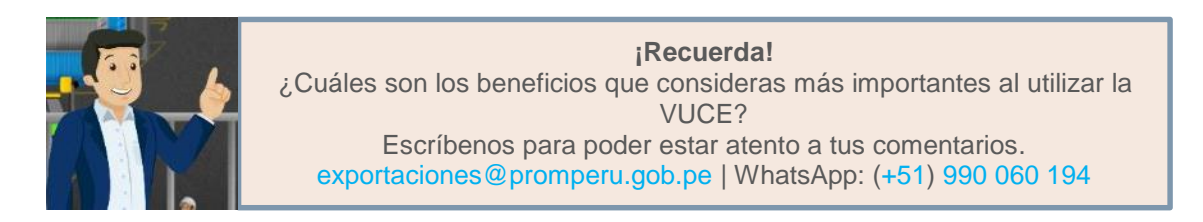

## <span id="page-34-0"></span>**2.3. Trámites del Componente de Origen**

En la pantalla inicial del Componente de Origen se muestran las opciones del sistema VUCE:

NUEVA SOLICITUD SOLICITUD DECLARACIÓN JURADA DOCUMENTO RESOLUTIVO BUZÓN ELECTRÓNICO SERVICIOS

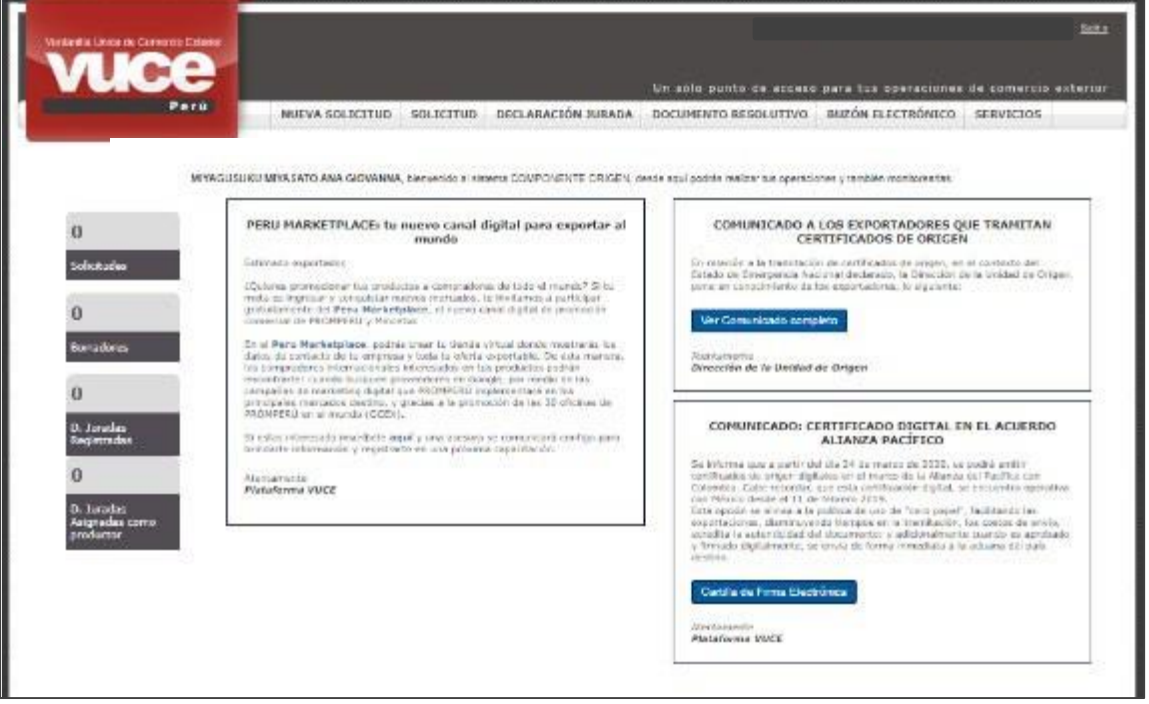

Cabe resaltar que la certificación de origen por entidades sólo abarca los países cubiertos sobre los siguientes [acuerdos comerciales](#page-86-6) o [sistemas de preferencias arancelarias:](#page-86-7)

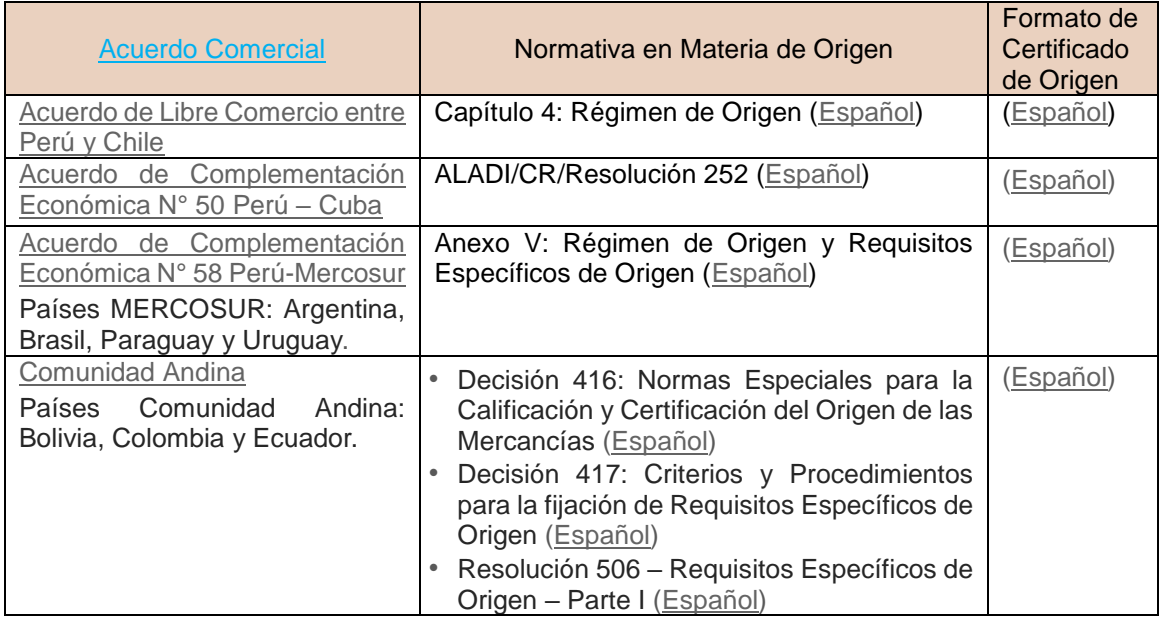

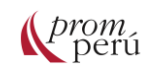

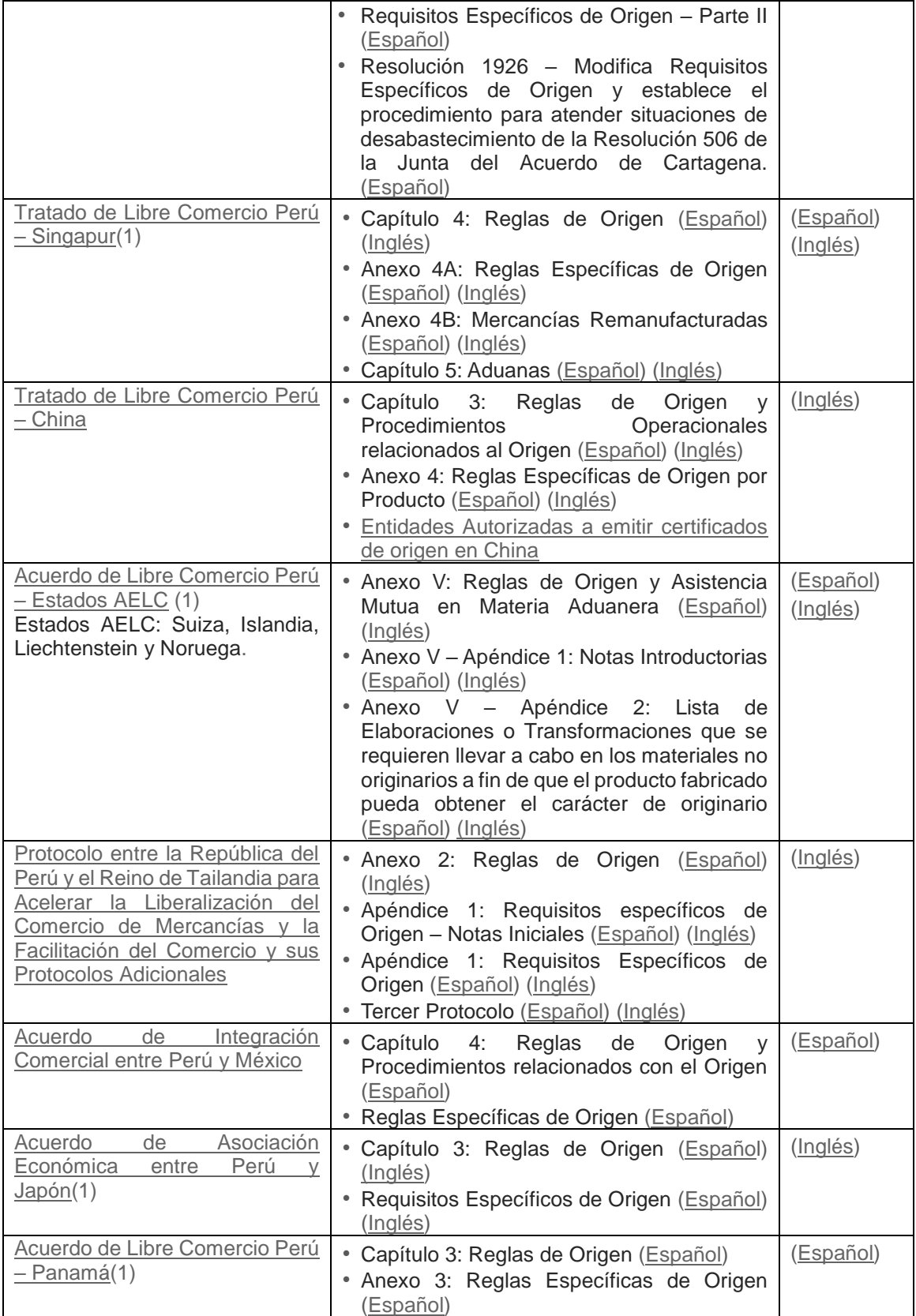
prom

# **¿Cómo gestionar un trámite en la VUCE?**

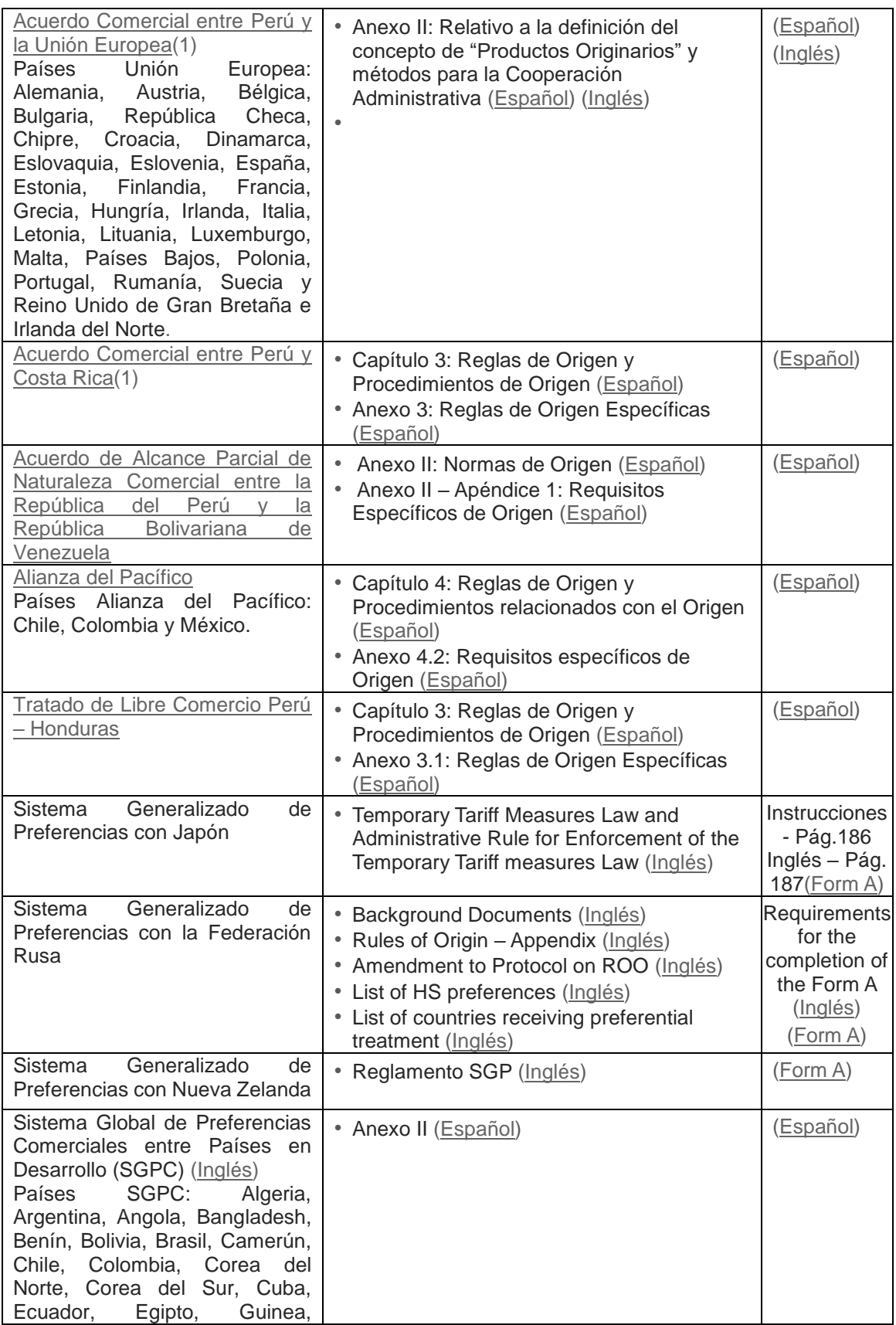

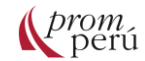

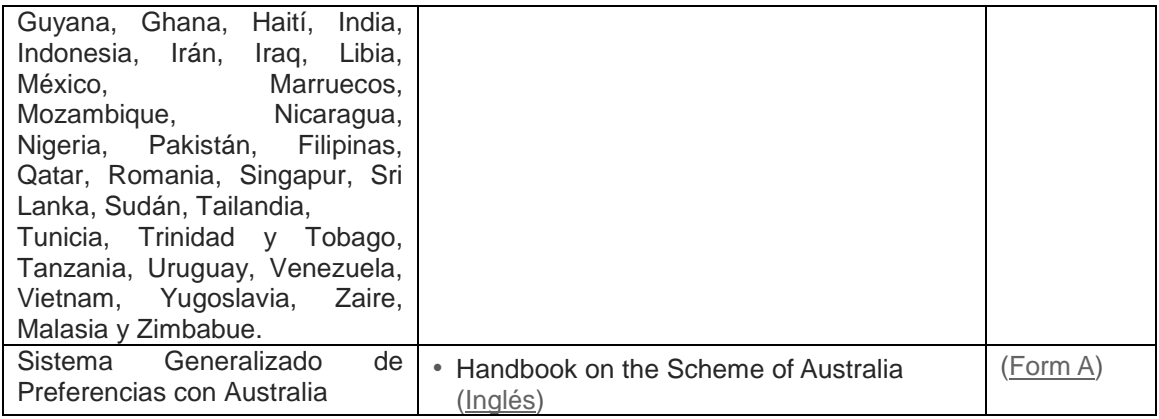

(1) Si el exportador aún no ha obtenido la calificación de "Exportador Autorizado" para obtener las pruebas de origen previstas en el acuerdo deberá utilizar el Sistema de Certificación de Origen por Entidades. El exportador puede solicitar al MINCETUR la calificación de "Exportador Autorizado" con miras a emitir declaraciones sobre el origen de las mercancías que exporta bajo este acuerdo comercial.

(2) No hay un formato establecido para exportar a Singapur, sin embargo, para exportar el documento que certifique origen, debe de contener la información mínima establecida en el Acuerdo, la cual deberá ser ingresada en inglés.

Fuente: Página web MINCETUR.

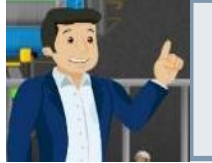

**Ampliando la información:** La certificación de origen se puede dar bajo la modalidad de Auto certificación, certificación por entidades y Exportador Autorizado. Para conocer con más detalle el alcance de cada una, puedes revisar la página web de [Certificación de Origen](https://www.mincetur.gob.pe/wp-content/uploads/documentos/comercio_exterior/certificacion_de_origen/certificacion_por_entidades/GUIA_EMISION_CERTIFICADOS_DEORIGEN_06012012.pdf) del MINCETUR.

El primer paso para la tramitación del certificado de origen es la presentación de la Declaración Jurada de Origen de la Mercancía o Declaración Jurada del Productor (Calificación de Declaración Jurada) por parte del exportador o productor.

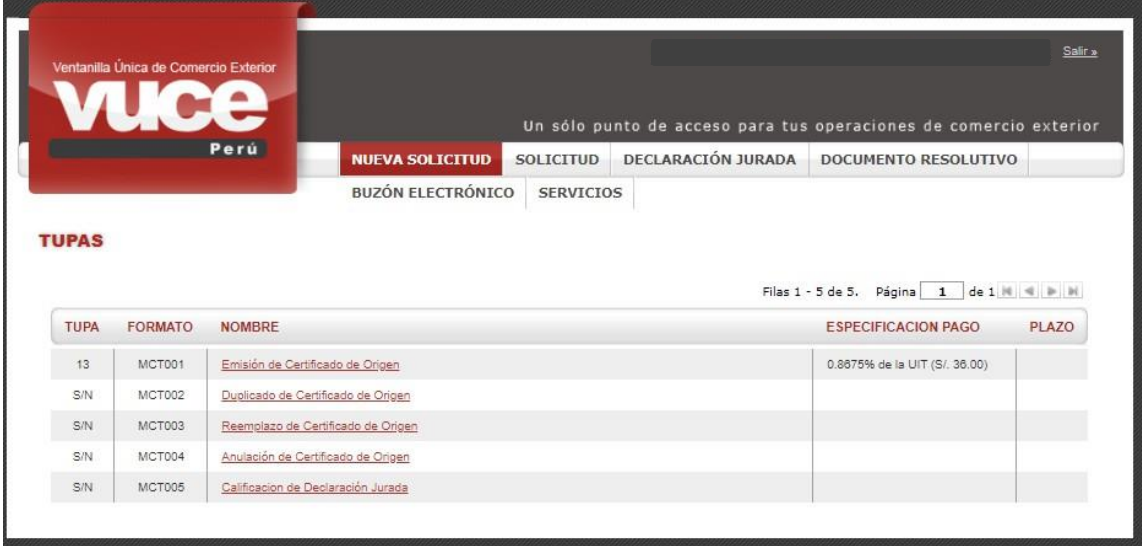

Se selecciona el formato MCT005 – Calificación de Declaración Jurada que se muestra en la pantalla de inicio. Luego, se selecciona la información de los campos PAÍS DEL

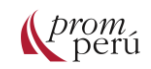

ACUERDO, [ACUERDO COMERCIAL](#page-86-0) y ENTIDAD CERTIFICADORA, que cuentan con una tabla de ayuda y son todas obligatorias.

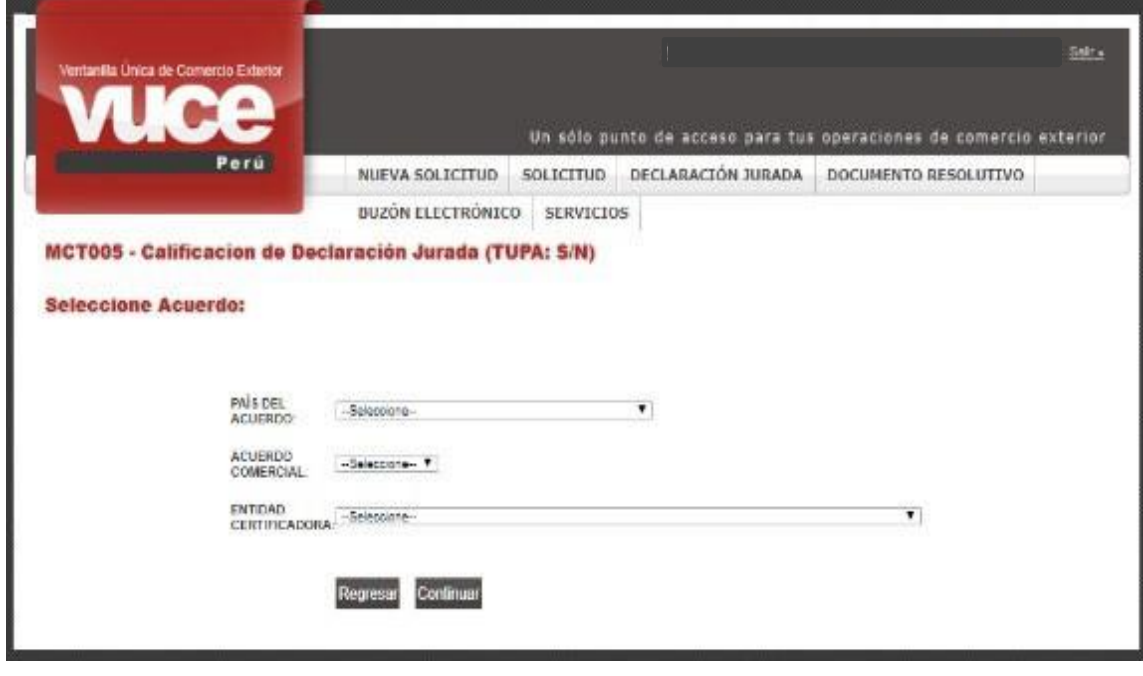

Para la selección de las opciones, se sigue el orden de presentación de los campos, pues unas dependen de otras.

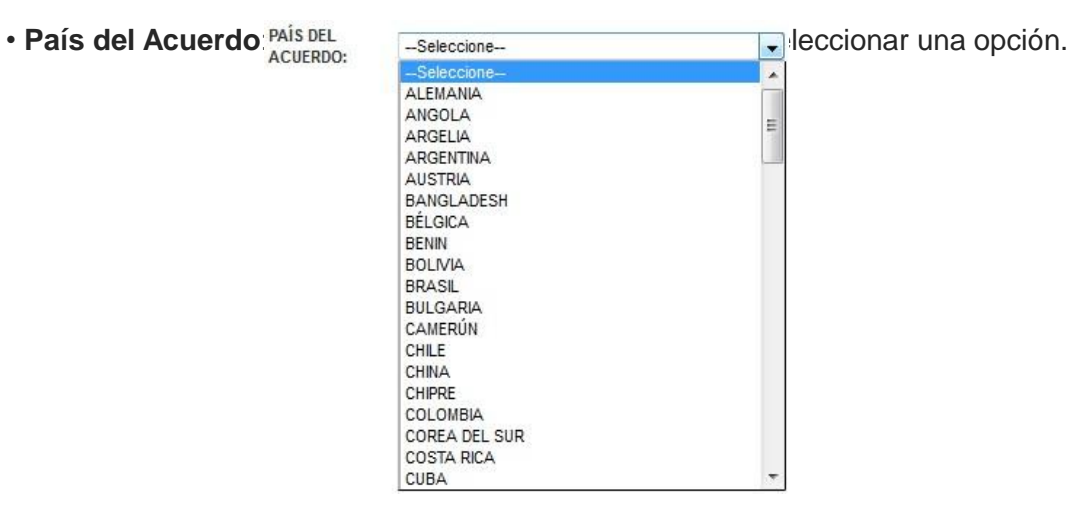

• **[Acuerdo Comercial](#page-86-0)**: en función de la selección del país del acuerdo, se presentan los [acuerdos comerciales](#page-86-0) existentes con ese mercado.

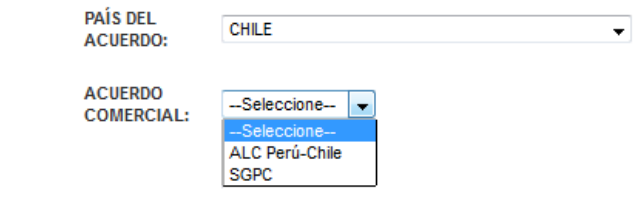

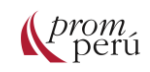

 • **Entidad Certificadora**: se debe seleccionar la entidad certificadora de acuerdo con la selección mostrada.

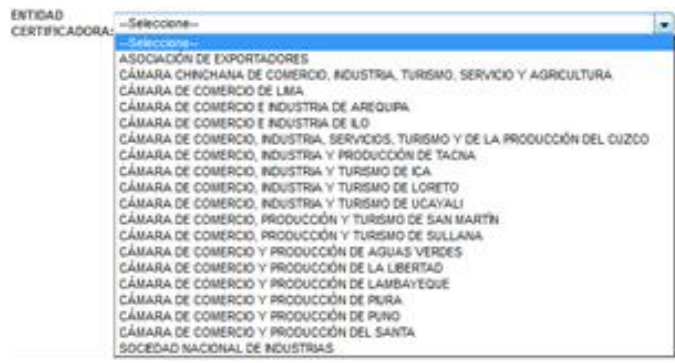

Una vez seleccionados los datos, se da clic en Continuar

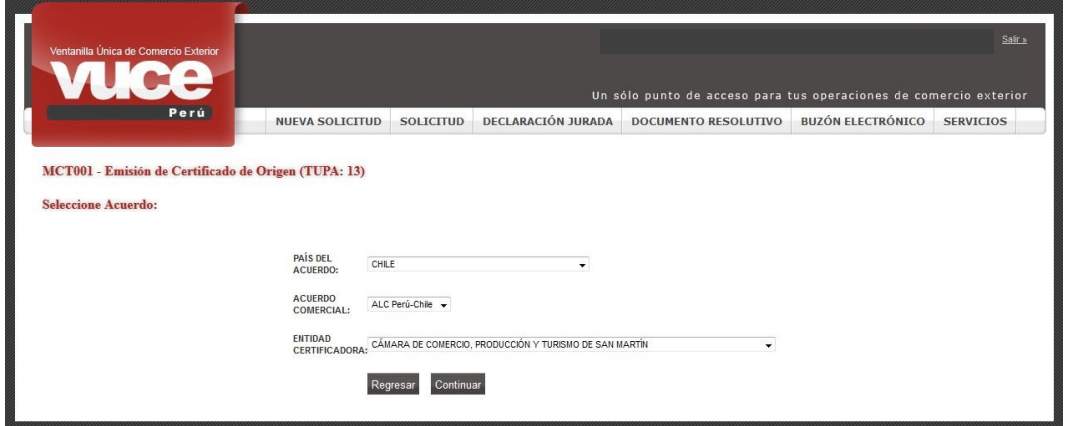

Para solicitar la Declaración Jurada de una Mercancía, el sistema permite al usuario registrar una Calificación Nueva (marcada por defecto Calificación Nueva <sup>O</sup> ) o Copiar de una Calificación Existente (copiar de una Calificación Existente (compara que en base a una mercancía calificada previamente se copien los datos y modifiquen los que sean convenientes, esto evita registrar nuevamente la información que previamente se ha consignado.

Asimismo, en la pestaña Datos del Solicitante se presentan los siguientes datos:

- . **DATOS DEL TITULAR**: datos del RUC consignado en la Autenticación (extraídos de la SUNAT).
	- **DATOS DEL DECLARANTE**: información registrada por el usuario secundario cuando ingresó por primera vez al Sistema VUCE.

En este caso se mantiene lo marcado por defecto. Para confirmar los datos mostrados en esta pestaña, se da clic en Guardar Formato

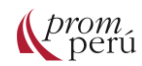

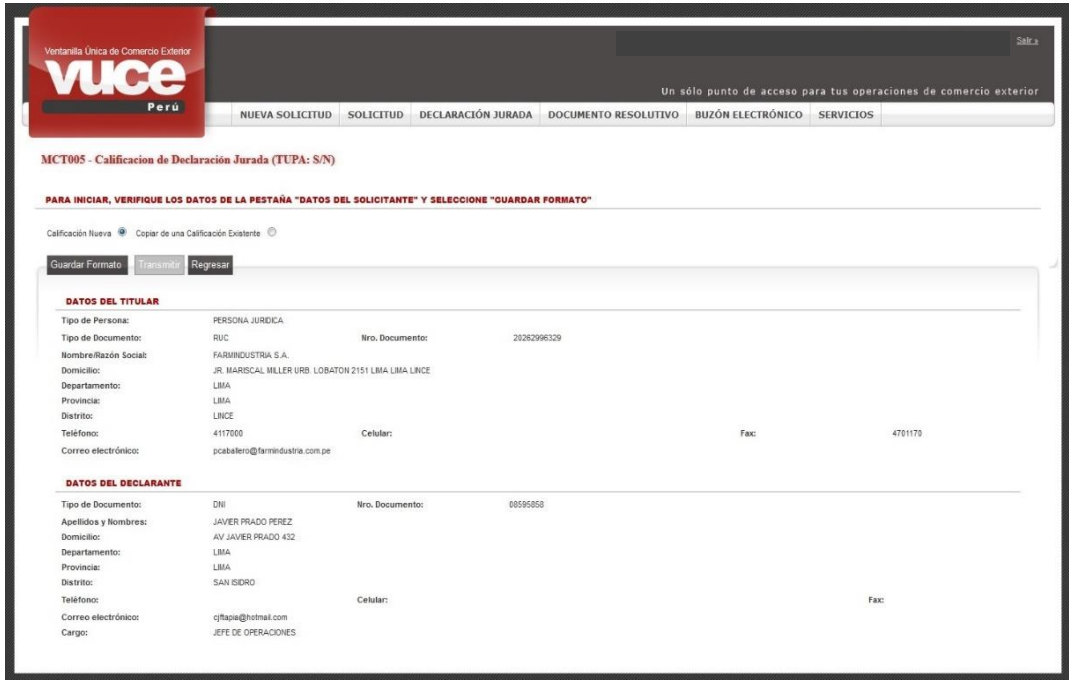

En el área superior de la pantalla, se presenta el área Mensajes, el cual muestra una relación de indicaciones de los datos que faltan aún registrar. Mientras se muestre que falta registrar información, el botón Transmitir se mantienen inactivo y no se podrá transmitir la Solicitud. Adicionalmente, se muestran los siguientes datos para los campos: Número de Solicitud (permite realizar el seguimiento al trámite), Fecha de Inicio del trámite, Fecha Actualización (cambia según se grabe la información registrada hasta el trámite de la Solicitud) y las pestañas Datos del Solicitante, Rol del Solicitante y Criterio de Origen.

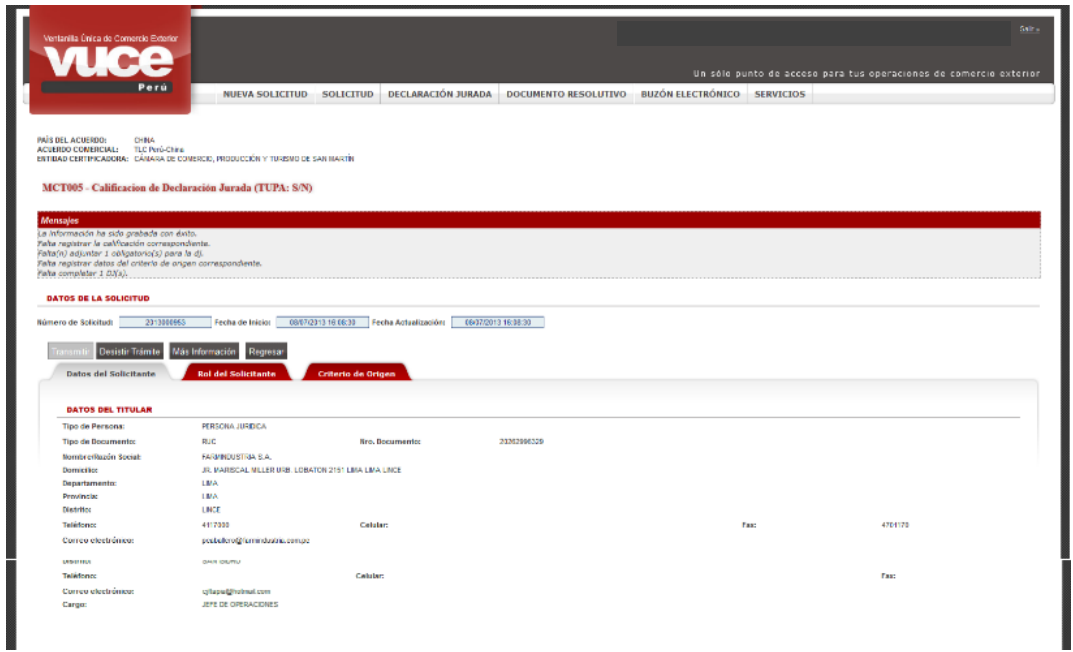

La primera información de los datos obligatorios que debe ser llenada está en la pestaña Rol del Solicitante. El usuario debe seleccionar el ROL que cumple para este trámite, pudiendo seleccionar una de las siguientes opciones, las cuales dependerán del acuerdo seleccionado (se muestra un texto de ayuda a través del ícono  $\bullet$ ):

• **Exportador**: quien realiza la declaración es sólo el exportador de la mercancía, el productor de ésta es otra persona o empresa. Requiere validación del productor.

• **Productor**: quien realiza la declaración es el productor de la mercancía y el exportador es otra persona o empresa.

• **Productor y Exportador**: quien realiza la declaración de la mercancía es el productor y exportador de ésta.

• **Exportador Acopiador**: quien realiza esta declaración es sólo el exportador de la mercancía y los productores son otras personas o empresas. Requiere validación del productor.

• **Exportador con Poder del Productor**: el exportador es quien registra la información de la mercancía y del proceso productivo a pesar de no ser productor, pero cuenta con una carta poder del productor.

• **Exportador con Poder del Acopiador**: el exportador es quien registra la información de la mercancía y del proceso productivo a pesar de no ser el acopiador, pero cuenta con una carta poder del acopiador.

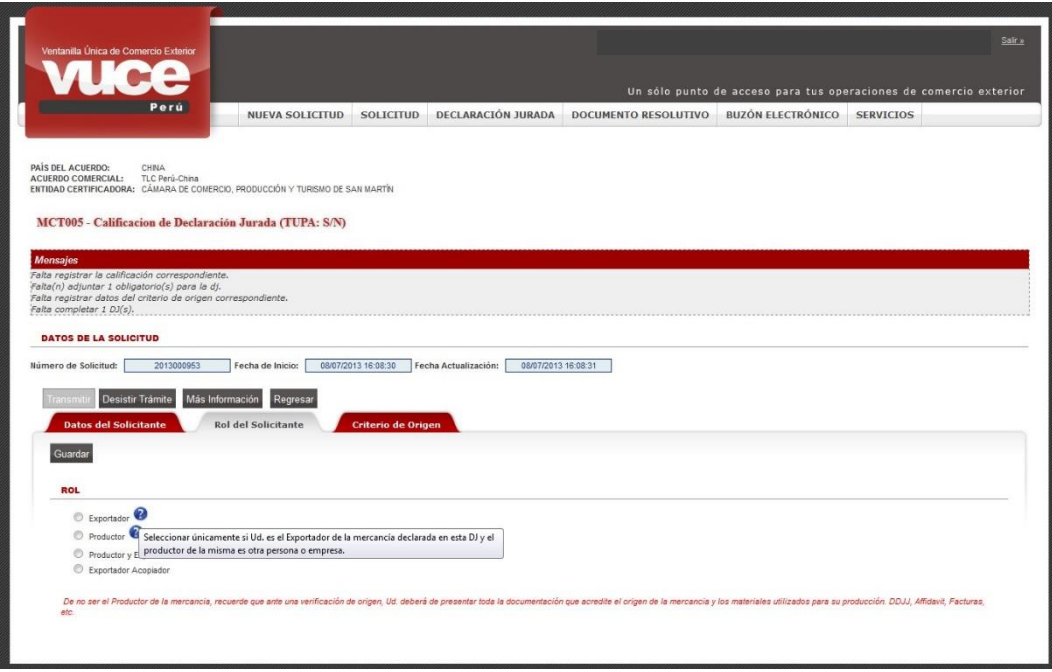

Cuando se da clic en  $\odot$  Exportador O  $\odot$  Exportador Acopiador el sistema VUCE presenta el mensaje: Ud. Deberá registrar la información del productor. Esto significa que, como Exportador o Exportador Acopiador se responsabiliza de la información consignada referida al producto (materiales y proceso productivo).

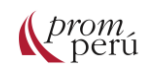

Se da clic en Aceptar el mensaje, y luego en Guardar .

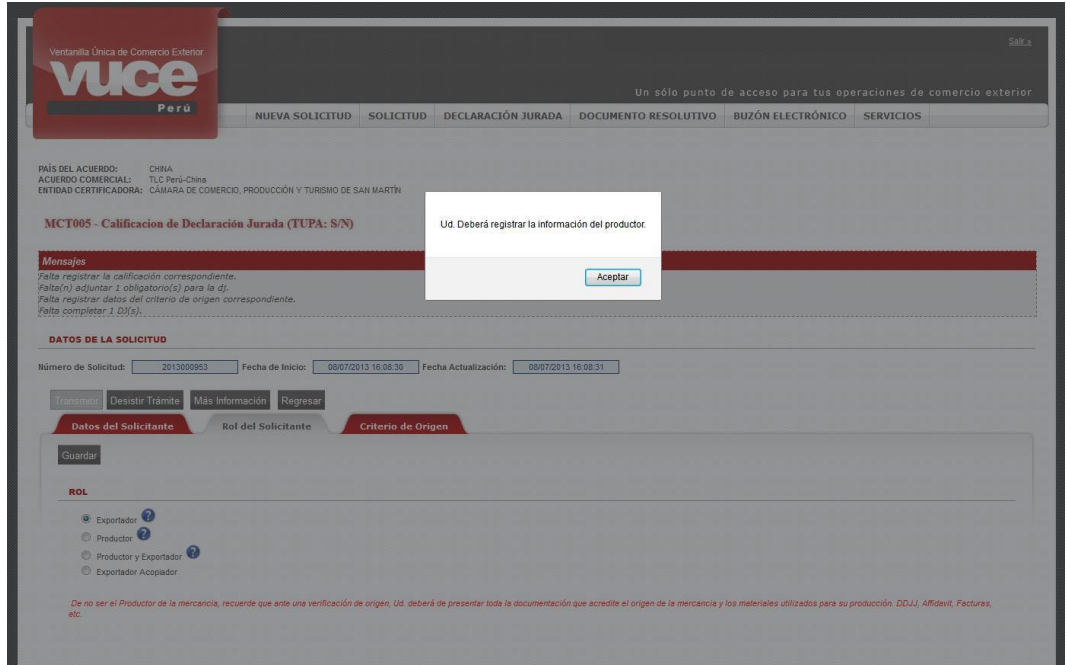

Enseguida, se visualiza en la parte inferior de la pantalla el área PRODUCTOR, donde se registrarán los datos de éste.

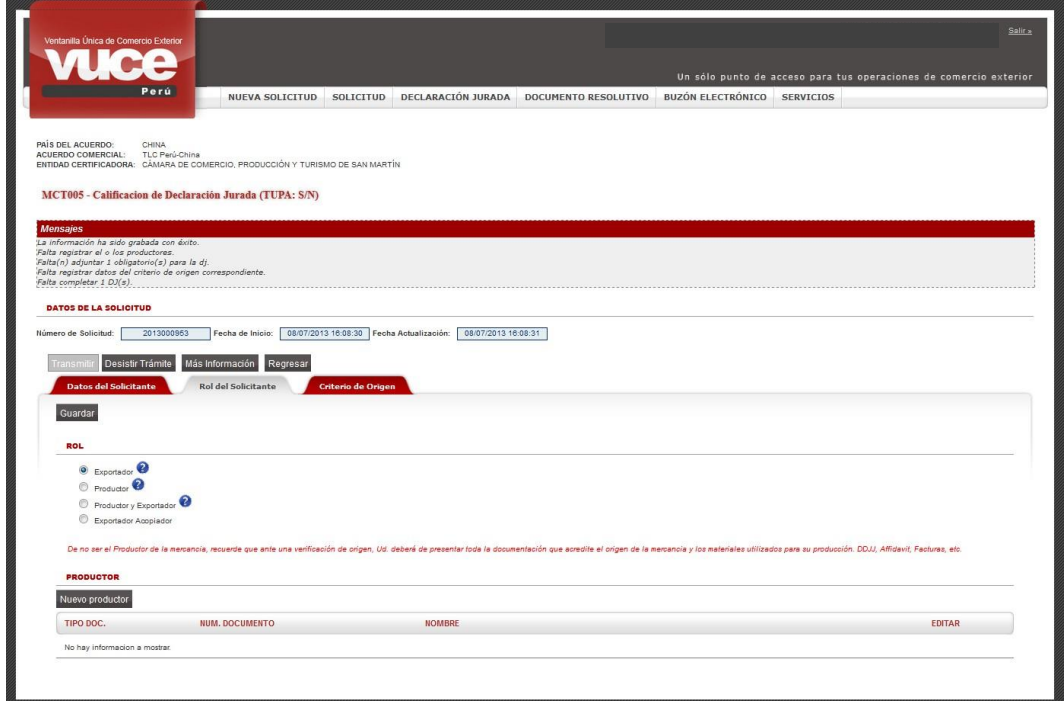

Para registrar los datos del PRODUCTOR, se da clic en Nuevo productor.

Enseguida, se muestra la pantalla DJ Productor-Certificado de Origen con los campos siguientes:

- **Tipo Documento**: presenta una tabla de ayuda el Usuario selecciona una de las opciones CARNET DE EXTRANJERÍA, DNI o RUC.
- **Número Documento**: ingresar el que corresponda al Tipo de Documento seleccionado previamente.
- **Nombre**: de la persona o empresa del documento ingresado previamente.
- **Dirección**: de la persona o empresa ingresada previamente.

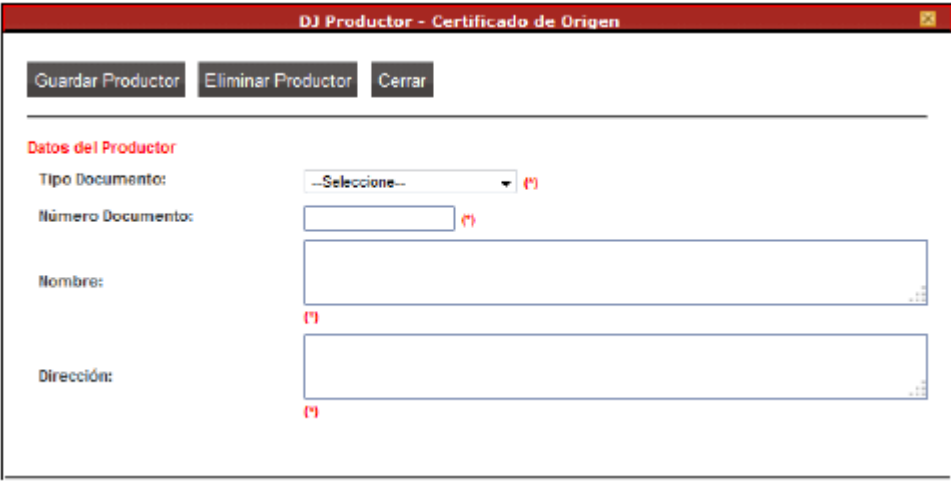

Para el campo Tipo Documento, se selecciona una de las opciones que presenta la tabla de ayuda. Cuando se selecciona CARNET DE EXTRANJERÍA o DNI, el usuario debe registra el dato para los campos Número Documento, Nombre y Dirección.

En cambio, cuando se selecciona RUC, el usuario debe registrar el Número Documento y el sistema devolverá el Nombre y la Dirección extraídos de la base de datos de SUNAT, y los campos se mostrarán bloqueados.

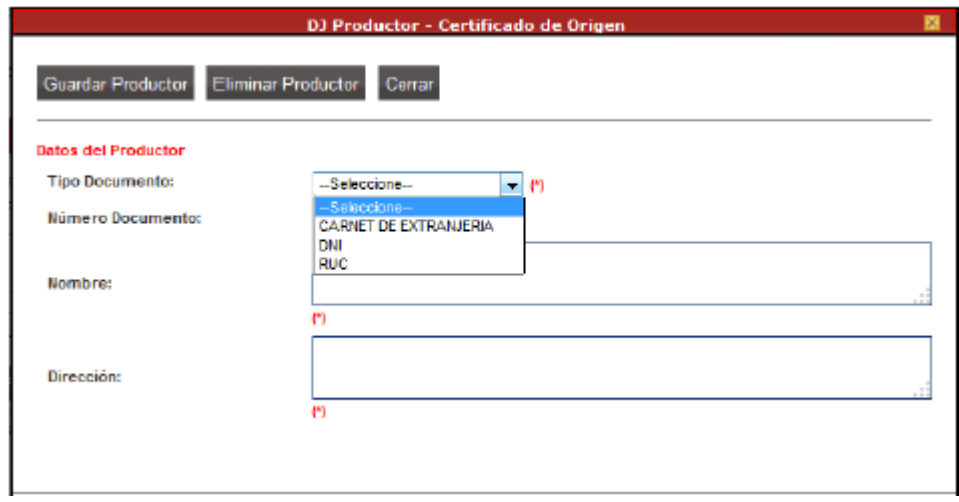

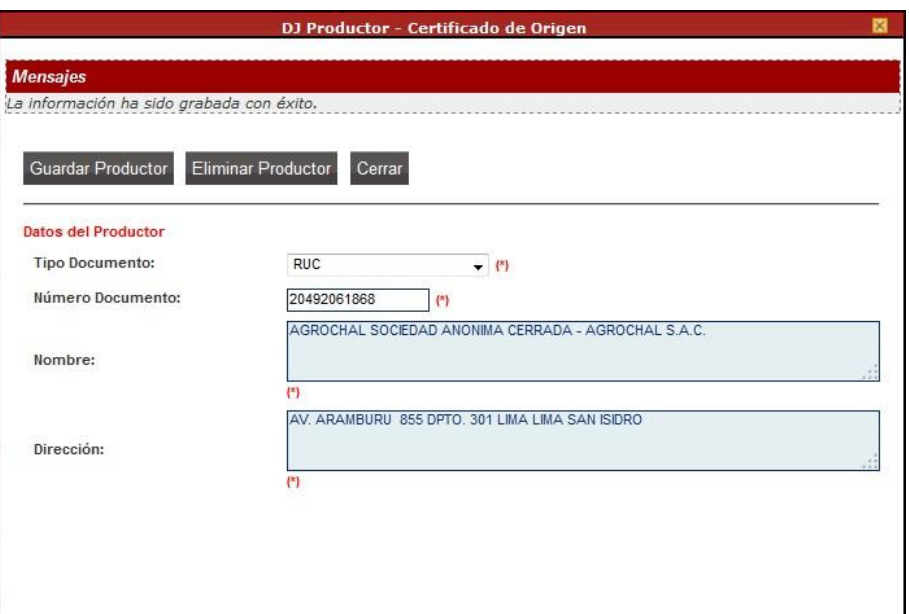

Una vez ingresados o seleccionados los datos del Productor, se da clic en Guardar Productor

Luego, se da clic en Cerrar para salir de la pantalla DJ Productor-Certificado de Origen y se regresará a la pestaña Rol del Solicitante, donde se aprecia un registro resumen con los datos del Productor.

El usuario puede eliminar o modificar los datos del Productor ingresando al detalle del registro, dando clic en **columna EDITAR**), siempre y cuando no se haya transmitida la Solicitud.

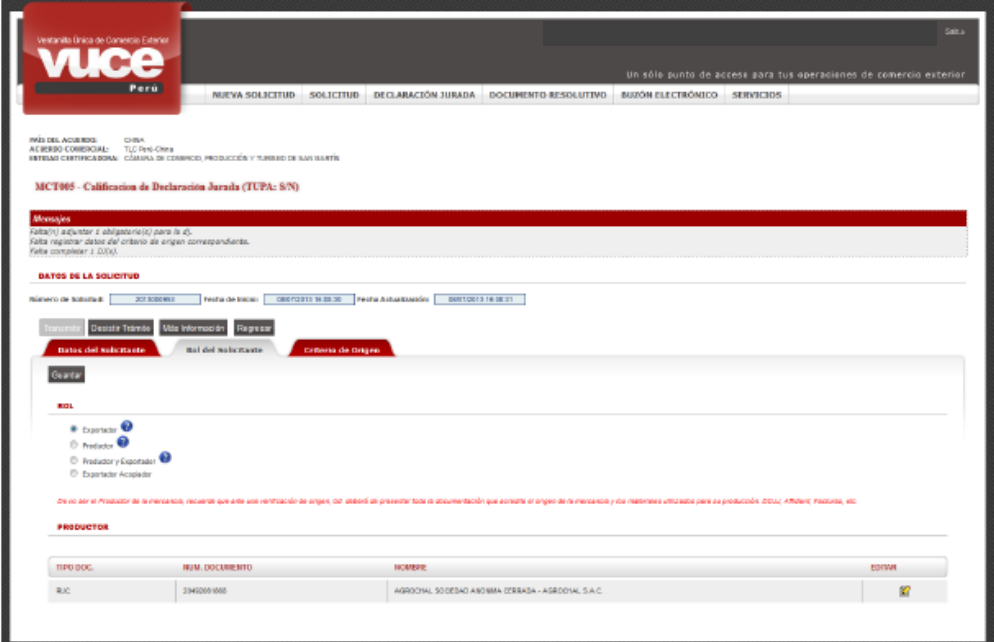

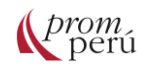

A diferencia del Rol Exportador, el Exportador Acopiador tiene la posibilidad de registrar más de un Productor, mostrando activo el botón a fin de que se ingresen los datos del/de los otro(s) productor(es).

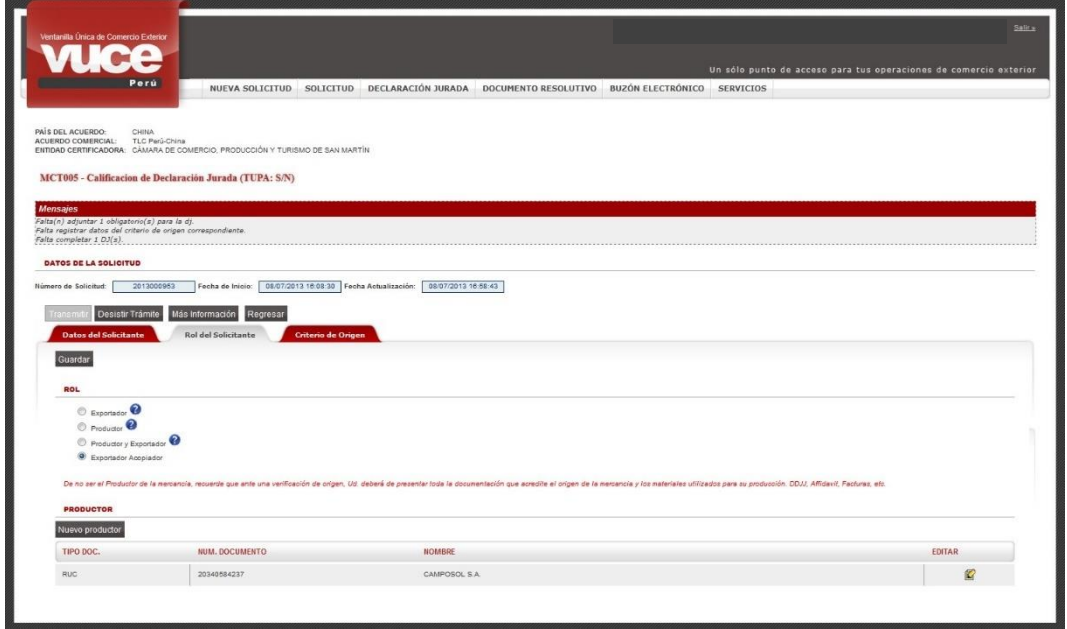

Cabe resaltar que algunos [acuerdos comerciales](#page-86-0) requieren que la información ingresada por el solicitante sobre el producto sea validada por el Productor, es decir, que éste sea quien confirme, modifique o registre los materiales y adjunte el documento del proceso productivo. Estos acuerdos son los siguientes:

- Acuerdo Comercial entre Perú y la Unión Europea.
- Acuerdo de Complementación Económica N° 58 Perú Mercosur.
- Acuerdo de Integración Comercial entre Perú y México.
- Acuerdo de Libre Comercio entre Perú y Chile.
- Comunidad Andina.
- Protocolo entre la República del Perú y el Reino de Tailandia para Acelerar la

Liberalización del Comercio de Mercancías y la Facilitación del Comercio y sus Protocolos Adicionales.

- Sistema Generalizado de Preferencias con la Federación Rusa.
- Acuerdo de Alcance Parcial de Naturaleza Comercial entre la República del Perú y la República Bolivariana de Venezuela.

Para ello, al generar una nueva Solicitud y seleccionar <sup>O</sup> Exportador, el sistema VUCE presenta el mensaje: Ud. Deberá registrar la información del productor. El Productor deberá validar la información contenida en la DJ. Esto significa que el Productor debe intervenir. Se da clic en **Aceptar** el mensaje, y luego en Guardar.

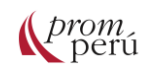

# **¿Cómo gestionar un trámite en la VUCE?**

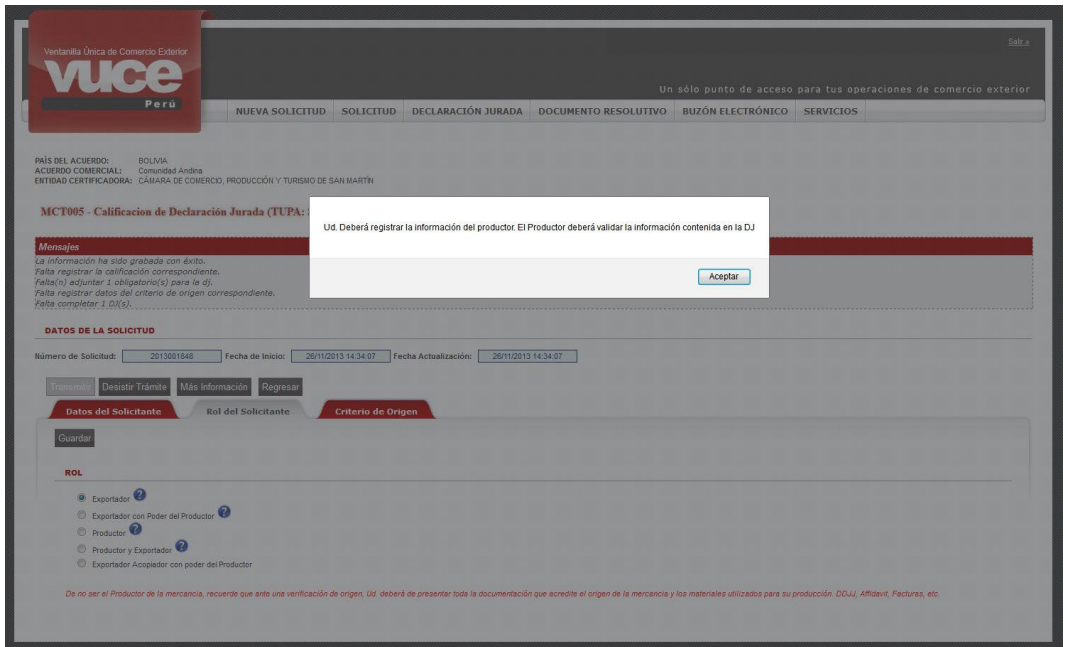

Seguidamente, se visualizará en la parte inferior de la pantalla el área PRODUCTOR, donde se registrarán sus datos.

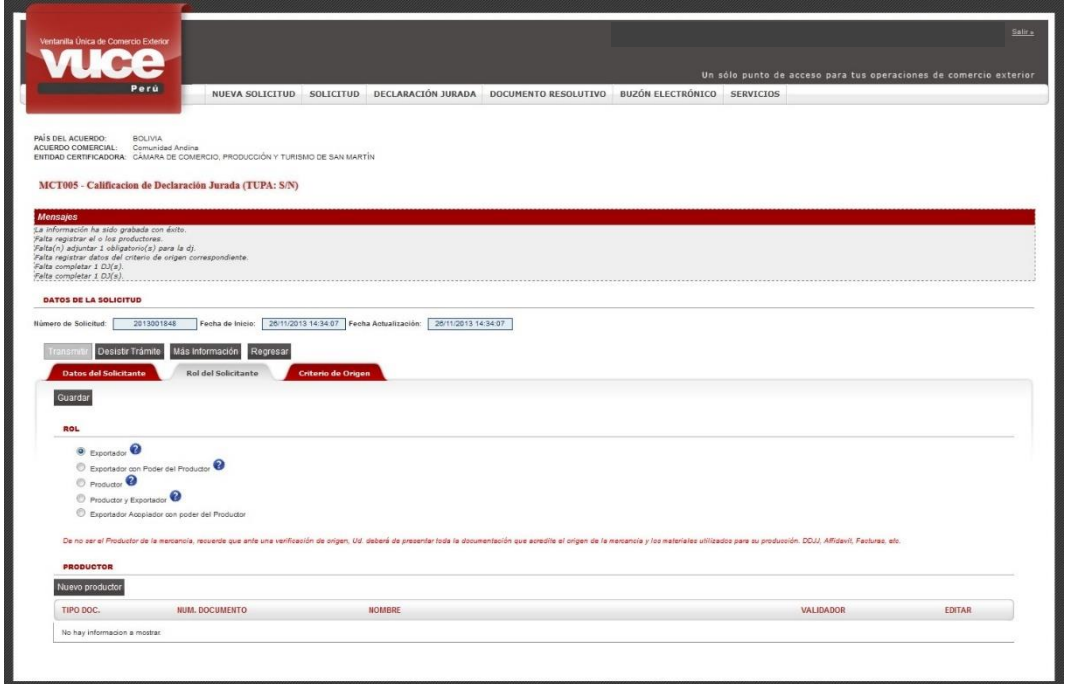

Para registrar los datos del Productor, se da clic en Nuevo productor . En la parte inferior se muestra el campo Es validador:  $\blacksquare$ , con el recuadro marcado. Esto significa que el Productor validará la información del producto.

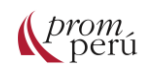

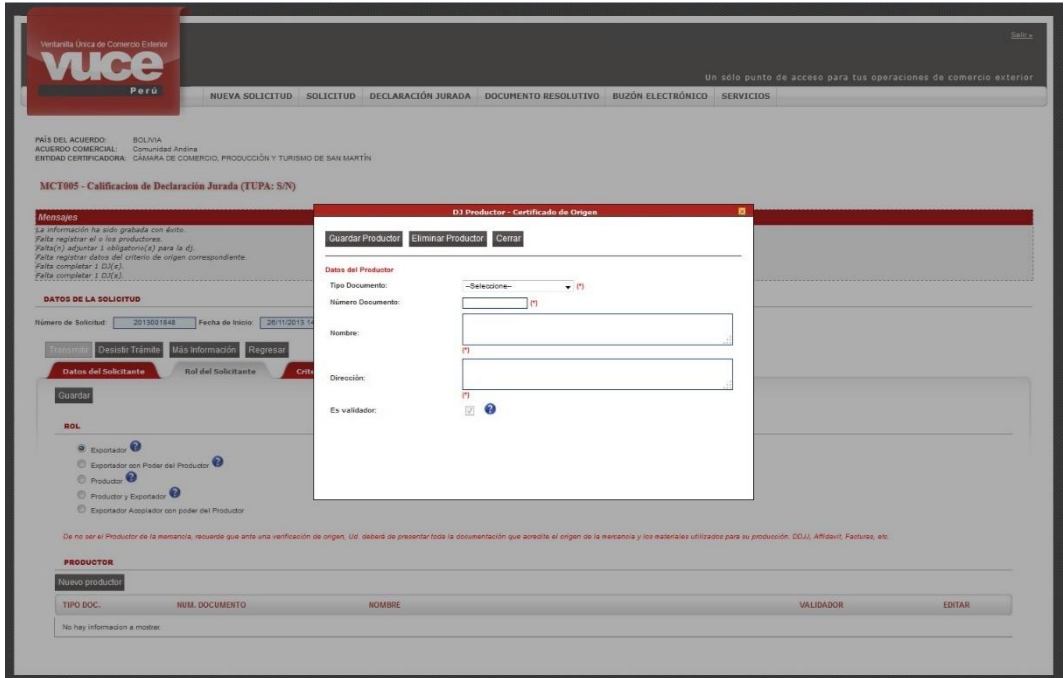

En la pantalla DJ Productor-Certificado de Origen se deberá llenar los campos siguientes:

- **Tipo Documento**: presenta una tabla de ayuda con las opciones CARNET DE EXTRANJERÍA, DNI o RUC.
- **Número Documento**: se ingresa el número correspondiente al Tipo de Documento seleccionado previamente.
- **Nombre**: de la persona o empresa del documento ingresado previamente.
- **Dirección**: de la persona o empresa ingresada previamente.

Ingresados o seleccionados los datos del Productor, se da clic en Guardar Productor

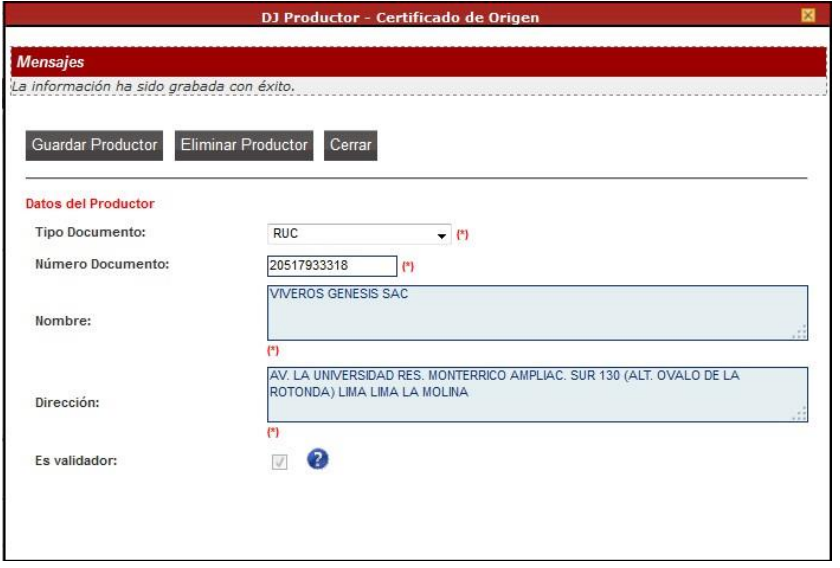

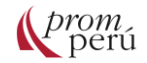

## **¿Cómo gestionar un trámite en la VUCE?**

Al dar clic en Cerrar, se cierra la pantalla DJ Productor-Certificado de Origen y regresa al Rol del Solicitante, donde se aprecia un registro resumen con los datos del Productor. El usuario puede eliminar o modificar los datos del Productor ingresando al detalle del registro y dando clic en <sup>2</sup>(columna EDITAR), siempre que no se haya dado clic en Solicitar Validación de Productor

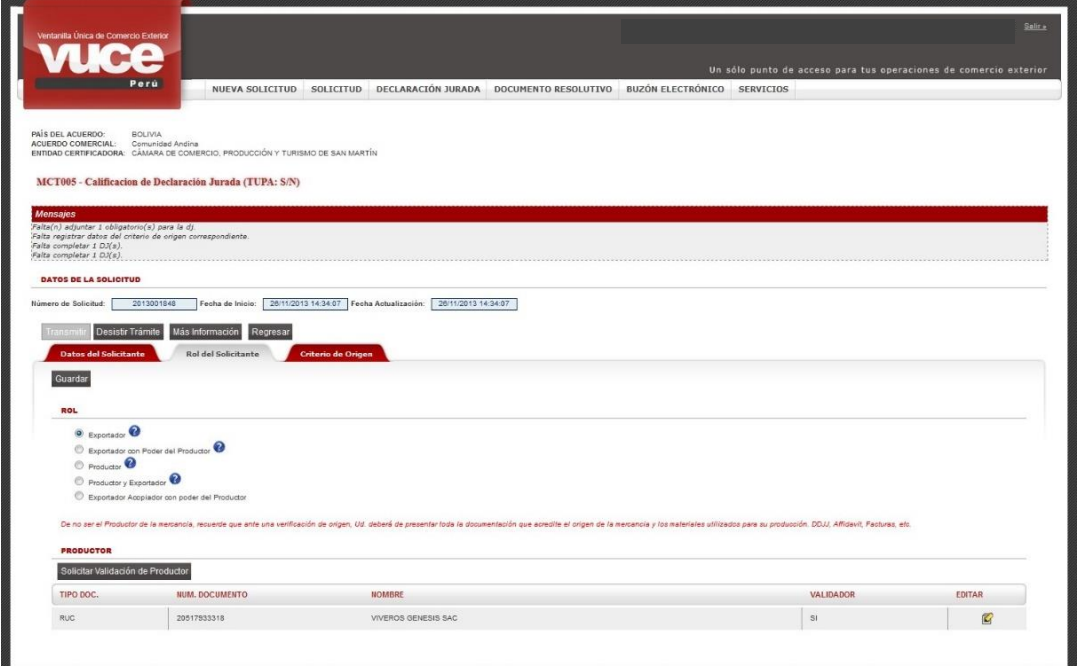

Luego de dar clic en solicitar Validación de Productor el botón ya no se muestra.

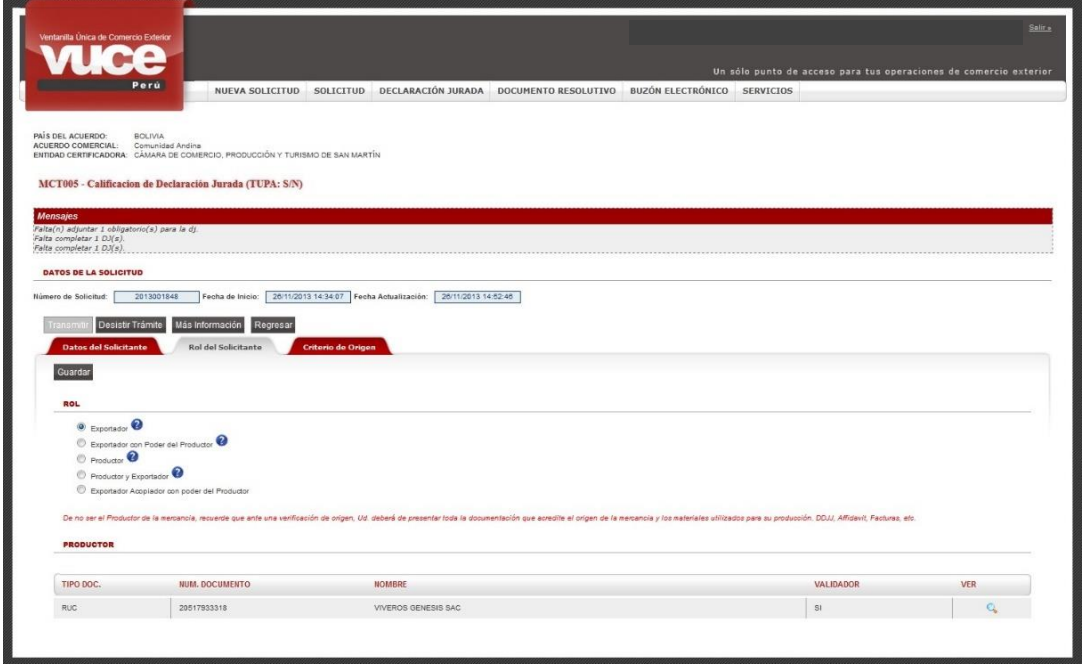

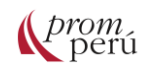

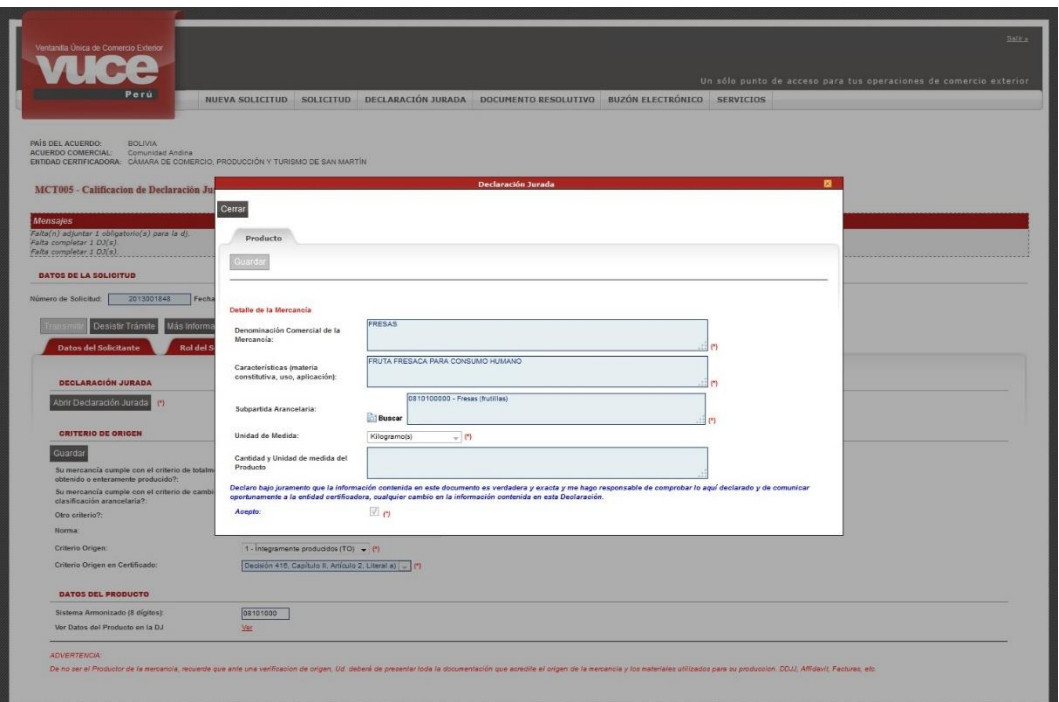

El Exportador no puede transmitir esta Solicitud (el botón se muestra bloqueado) hasta que el Productor no valide la información del Producto.

Cuando se trata de Exportador con Poder del Producto<sup>o</sup> Exportador con Poder del Productor o Exportador Acopiador con poder del Productor <sup>. De</sup> Exportador Acopiador con poder del Productor, el Sistema activa el área PRODUCTOR para que se ingresen los datos del Productor, quien ha otorgado al Exportador un poder escrito para que registre los datos de los Materiales y adjunte el Proceso Productivo.

Para registrar los datos del Productor, se da clic en Nuevo productor

En el caso de Exportador Acopiador con Poder del Productor se tiene la posibilidad de registrar a los demás Acopiadores, por ello, el botón Nuevo productor se sigue mostrando activo.

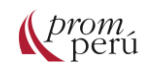

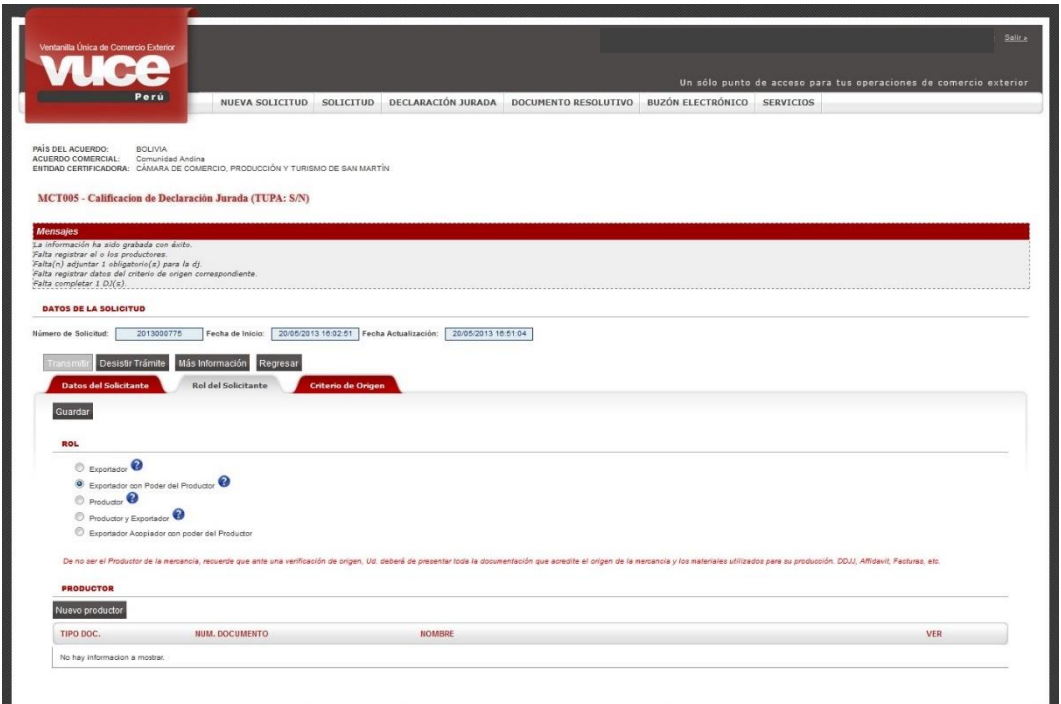

En la pantalla DJ Productor-Certificado de Origen, se seleccionan y/o ingresan los datos de los campos obligatorios y se da clic en **Guardar Productor**. Se aprecia que se activa el área Poder del productor con las funcionalidades que permiten adjuntar archivos.

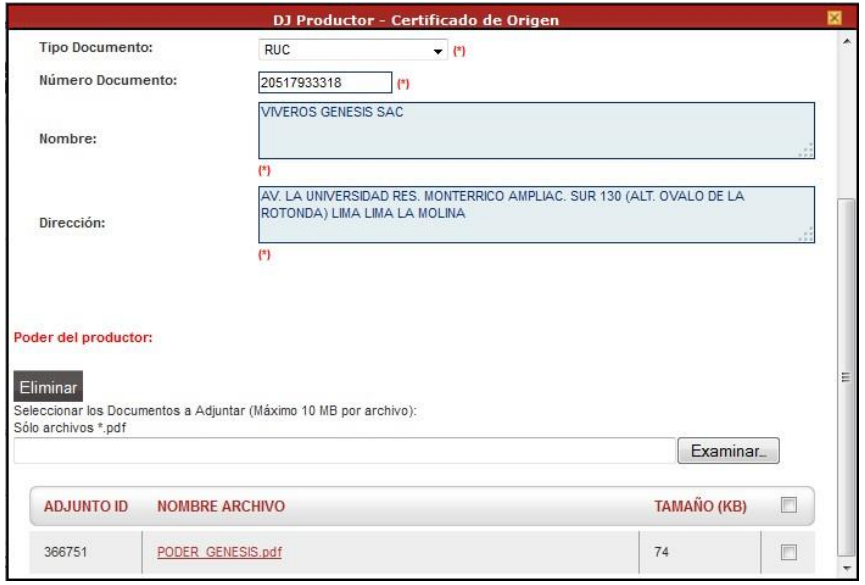

Cuando se da clic en Cerrar, se cierra la pantalla DJ Productor-Certificado de Origen y regresa al Rol del Solicitante, donde se aprecia un registro resumen con los datos del Productor.

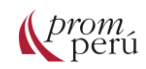

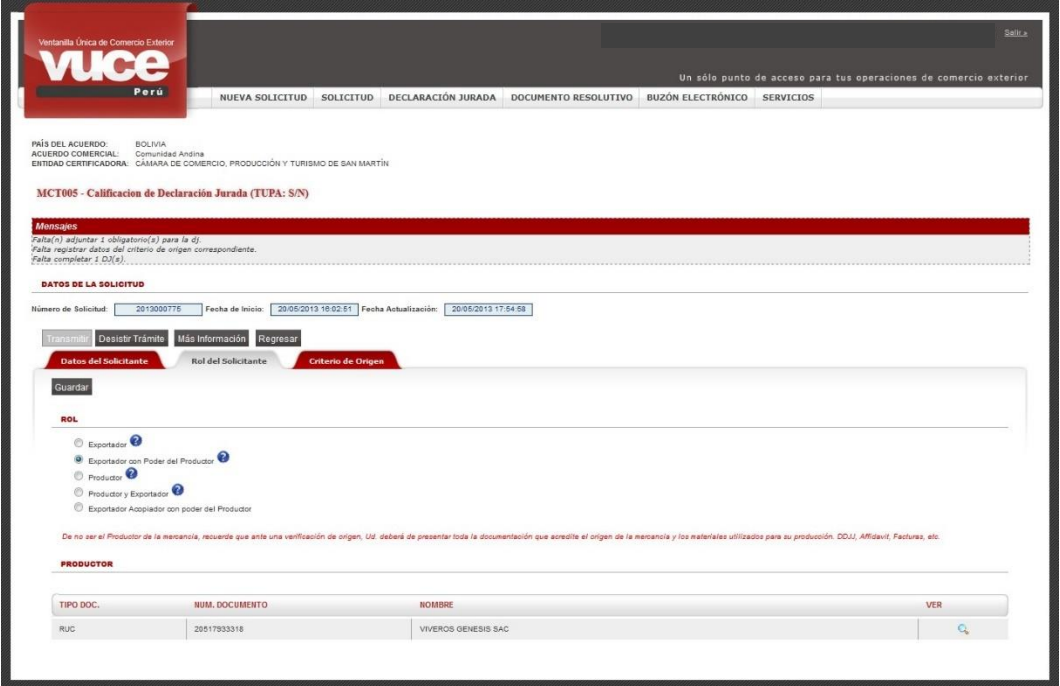

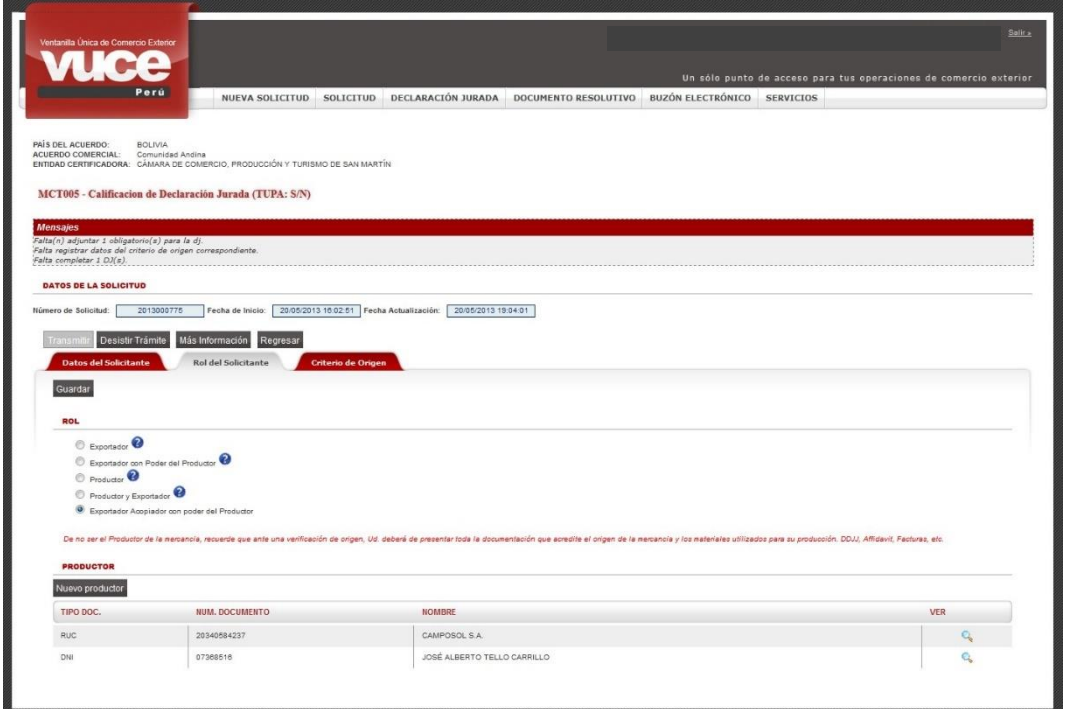

Una vez ingresada la información del Rol del Solicitante, se deberá ingresar el detalle relacionado al criterio de origen, según el **acuerdo comercial** y los datos del producto.

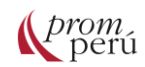

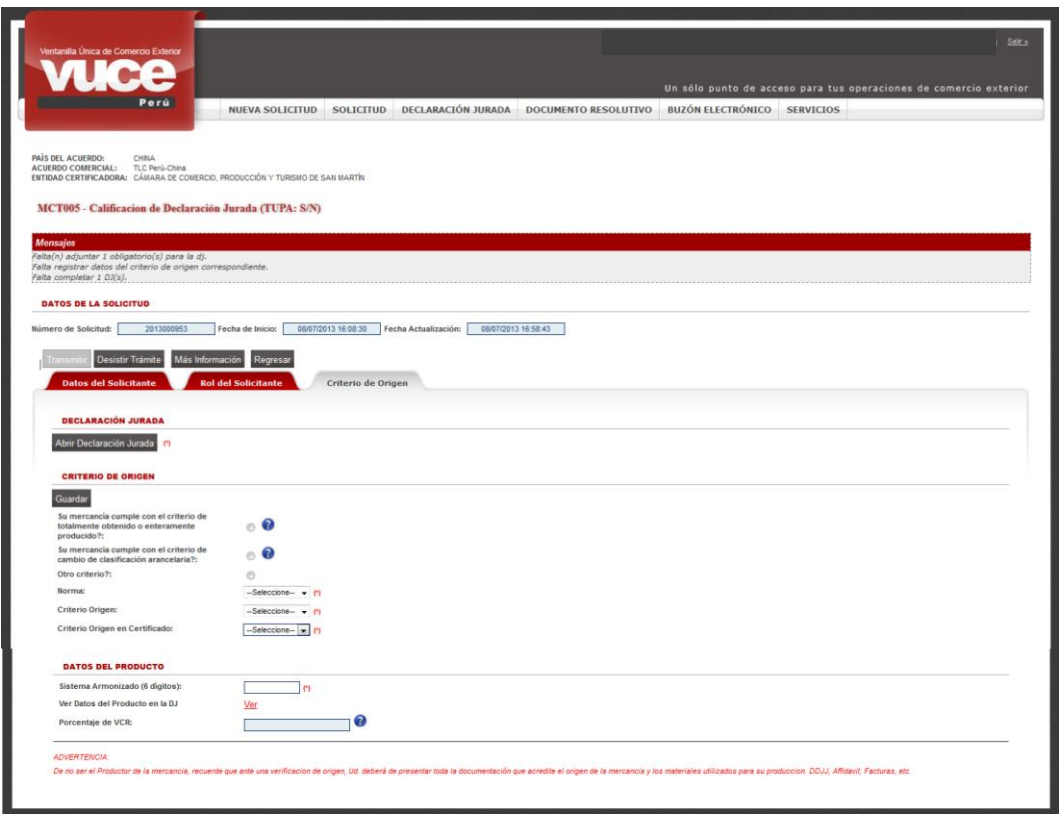

Cuando se da clic en Abrir Declaración Jurada, se muestra la pantalla Declaración Jurada, donde se debe registrar los datos del Producto, Materiales y Adjuntos y el usuario consigna la información obligatoria como mínimo, ingresando o seleccionando el dato en los campos que presentan un asterisco (\*) en el extremo derecho.

En la pestaña Producto, se tienen los siguientes campos:

- **Denominación Comercial de la Mercancía:** campo editable.
- **Características (materia constitutiva, uso, aplicación):** campo editable.
- **Subpartida Arancelaria:** identificación numérica de una mercancía comercializada a nivel internacional, la cual puede ubicarse a través del icono de búsqueda, al dar clic en **la Buscar** y activándose la pantalla Búsqueda de Partidas.
- **Unidad de Medida-SUNAT:** se selecciona una de las opciones de la tabla de ayuda, que deberá ser un equivalente, en caso no se encuentre la requerida en la tabla se ayuda.
- **Cantidad y Unidad de medida del Producto:** en caso no se encuentre en la tabla de ayuda del campo Unidad de Medida-SUNAT, se consigna la que corresponda.
- **Acepto:** se da check en el recuadro del campo Acepto, como responsable de la información registrada en esta Declaración Jurada.

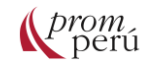

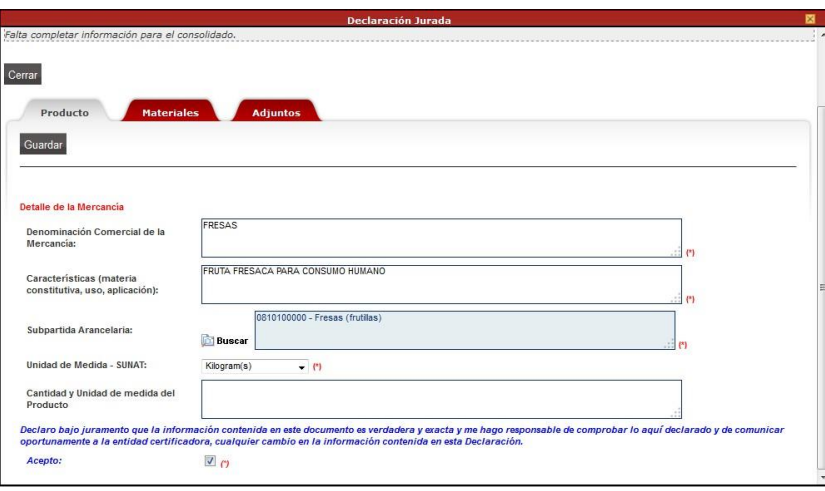

Completados los datos, se da clic en Guardar . De inmediato, se muestra en el área de Mensajes una relación de recomendaciones y se muestran activas las pestañas: Materiales y Adjuntos.

En la pestaña Materiales se ingresarán cada uno de los insumos (materias primas, productos intermedios y las partes y piezas incorporadas en la elaboración) que forman parte del Producto. Los Materiales están agrupados en:

- **Material Originario de Perú:** adquirido o producido en Perú.
- **Material Originario de (país de destino seleccionado al inicio del formato), adquirido o producido en (país de destino seleccionado al inicio del formato) pues este caso el acuerdo es con este país.**
- **Material No Originario:** cualquier otro país que no forma parte del acuerdo.

En caso el [acuerdo comercial](#page-86-0) requiera la validación del Productor y el Exportador o Exportador Acopiador sea quien solicite la Calificación de la Declaración Jurada, no es necesario que ingrese los materiales, pues quien está obligado a hacerlo es el Productor o Acopiador.

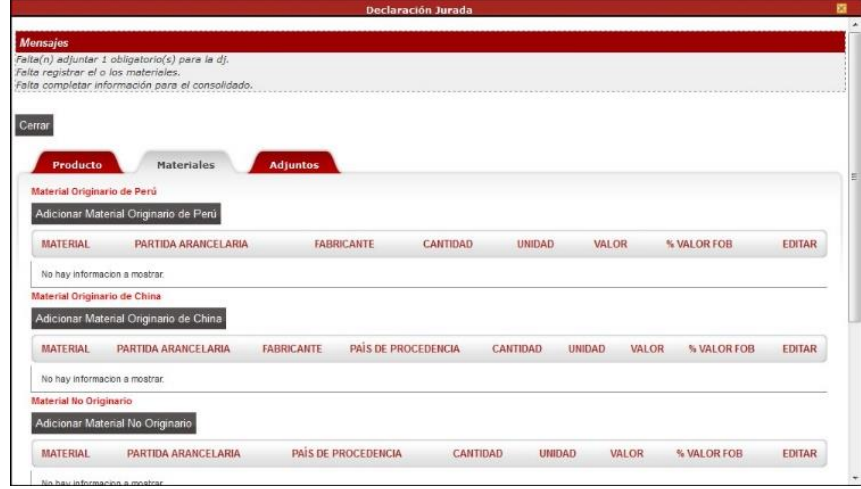

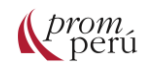

Para ingresar un material se da clic en el botón respectivo. El sistema VUCE permite registrar más de un material para cada grupo. En el caso se tenga Material Originario de Perú, se da clic en Adicionar Material Originario de Perú para que se habiliten los campos para ingresar datos y/o seleccionarlos de una tabla de ayuda.

- **Descripción o denominación del material:** debe ser lo suficientemente detallada para relacionarla con la descripción contenida en la factura y en la nomenclatura de la Subpartida Arancelaria. Este material debe ser producido o fabricado en el Perú.
- **Subpartida Arancelaria:** a seis dígitos.
- **Tipo Documento de Identidad del Fabricante o Proveedor:** este campo presenta una tabla de ayuda con las opciones DNI y RUC.
- **Nombre del fabricante o proveedor del material:** se registra el dato correspondiente.
- **Unidad de Medida:** se cuenta con una tabla de ayuda proporcionada por el Ente Rector, presentada en español o inglés (dependiendo de la emisión del Certificado de Origen).
- **Cantidad:** del material requerido para el producto.
- **Valor en US\$:** correspondiente al material.
- **% del Valor en base al valor FOB Total de la mercancía:** se registra el porcentaje, permitiendo que éste sea negativo.

Ingresados y/o seleccionados los datos obligatorios, se da clic en Guardar Material.

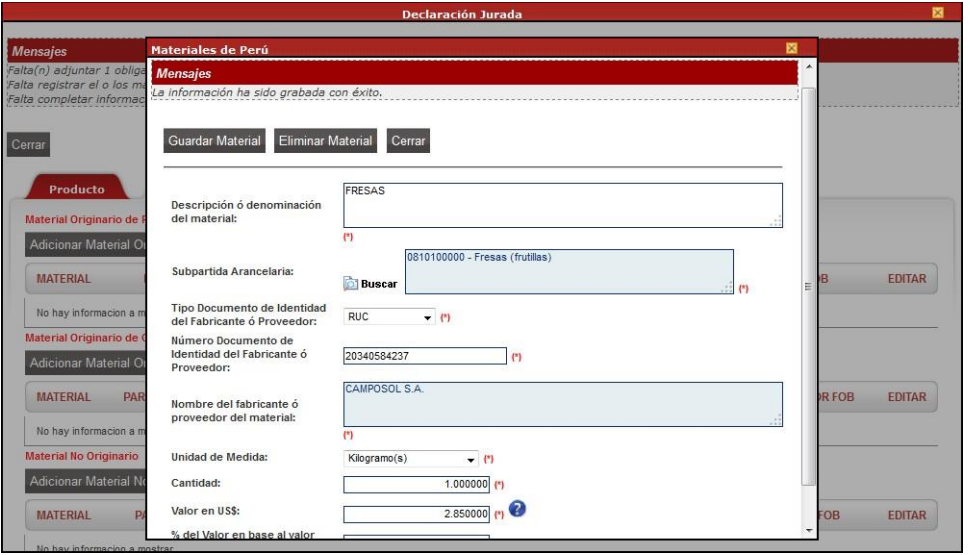

En el registro con el resumen de los datos registrados, el usuario podrá eliminar o modificar el material, dando clic en  $\blacksquare$  (columna EDITAR), mientras no se transmita la Solicitud.

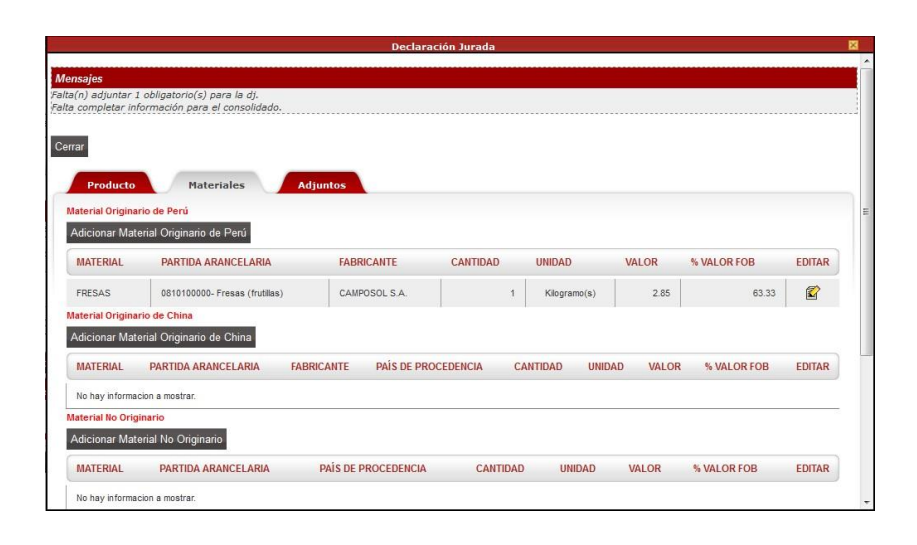

Para registrar los materiales del (país de destino seleccionado al inicio del formato), se da clic en Adicionar Material Originario de China [11] . El procedimiento de registro es similar al explicado para los Materiales Originarios de Perú.

- **Descripción o denominación del material**: debe ser lo suficientemente detallada para relacionarla con la descripción contenida en la factura y en la nomenclatura de la Subpartida Arancelaria. Este material debe ser producido o fabricado en el (país de destino seleccionado al inicio del formato).
- **Subpartida Arancelaria**: a seis dígitos.
- **Nombre del fabricante o proveedor del material**: registrar el dato correspondiente.
- **Unidad de Medida**: se cuenta con una tabla de ayuda proporcionada por el Ente Rector, presentada en español o inglés (dependiendo de la emisión del Certificado de Origen).
- **Cantidad**: del material requerido para el producto.
- **Valor en US\$**: correspondiente al material.
- **% del Valor en base al valor FOB Total de la mercancía**: se registra el porcentaje, permitiendo que éste sea negativo.

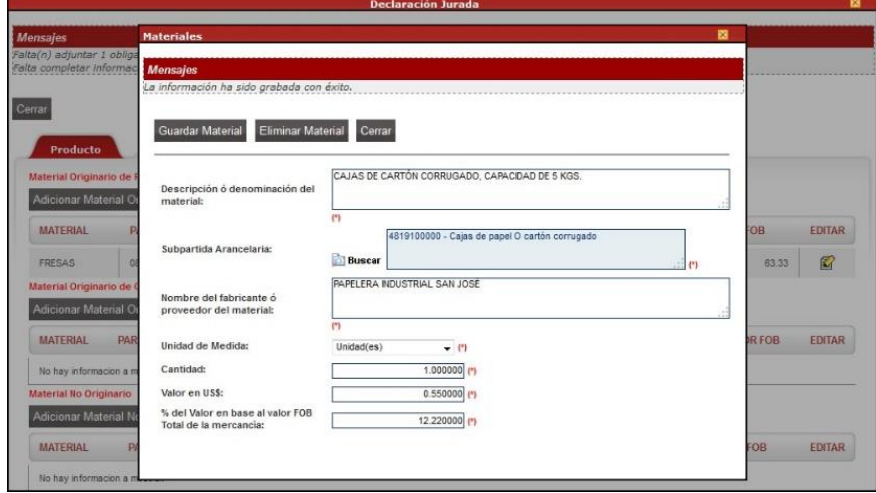

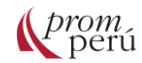

Asimismo, se ingresa la información de los Materiales No Originarios al dar clic en Adicionar Material No Originario (en caso los tuviera).

- **Descripción o denominación del material**: debe ser lo suficientemente detallada para relacionarla con la descripción contenida en la factura y en la nomenclatura de la Subpartida Arancelaria. Este material debe ser producido o fabricado en un país que no sea Perú o (país de destino seleccionado al inicio del formato).
- **Subpartida Arancelaria**: a seis dígitos.
- **País de Procedencia**: seleccionar uno de la tabla de ayuda.
- **Unidad de Medida**: se cuenta con una tabla de ayuda proporcionada por el Ente Rector, presentada en español o inglés (dependiendo de la emisión del Certificado de Origen).
- **Cantidad**: del material requerido para el producto es un campo editable.
- **Valor en US\$:** correspondiente al material es un campo editable.
- **% del Valor en base al valor FOB Total de la mercancía**: se registra el porcentaje, permitiendo que éste sea negativo.

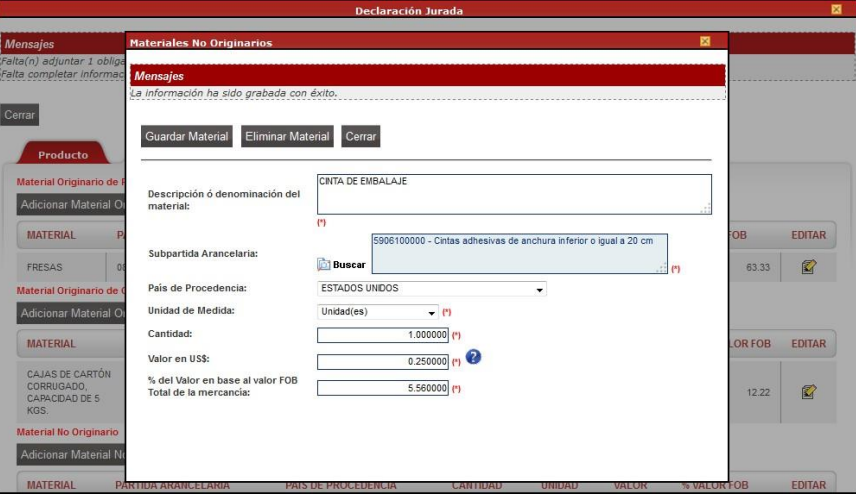

Por otro lado, en el área inferior de Materiales, se debe ingresar en el área DEMÁS GASTOS Y UTILIDADES la información para los campos siguientes:

- Demás gastos (Mano de Obra, Otros gastos de fabricación, gastos indirectos) y Utilidad en US\$.
- % del Valor FOB de los demás gastos.
- Precio unitario de la mercancía en el campo Valor en US\$.
- Se activará el campo Porcentaje VCR para que se registre el dato sólo si se marca como Criterio REO.

Finalmente, se da clic al botón Grabar Gastos y Utilidades

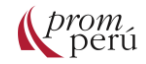

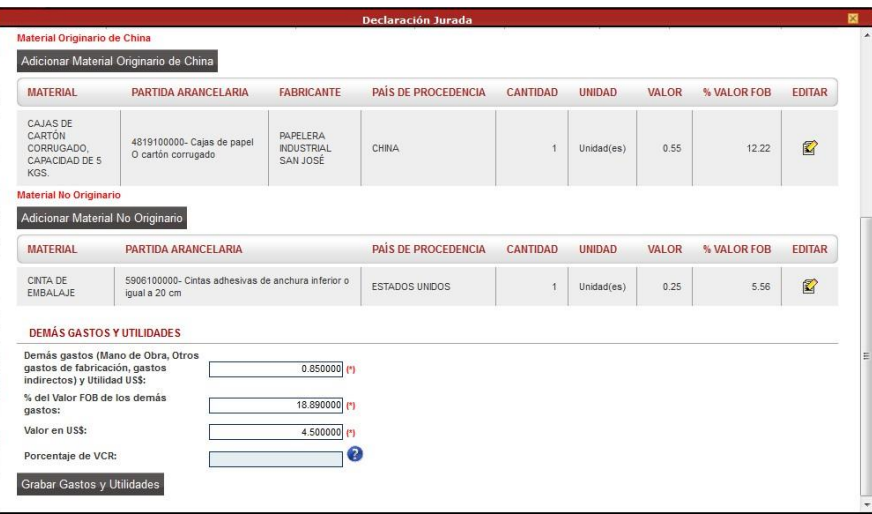

Para completar la información requerida en la Declaración Jurada, se debe adjuntar la documentación obligatoria:

• **Descripción del Proceso Productivo**: descripción no confidencial de las etapas del proceso de producción del producto a exportar.

No se consideran procesos de producción o transformación, las siguientes operaciones o procesos:

a) Manipulaciones simples destinadas a asegurar la conservación de las mercancías durante su transporte o almacenamiento, tales como la aeración, refrigeración, adición de sustancias, salazón, extracción de partes averiadas y operaciones similares.

b) Operaciones tales como el desempolvamiento, lavado o limpieza, zarandeo, pelado, descascaramiento, desgrane, maceración, secado, entresaque, clasificación, selección, fraccionamiento, cribado, tamizado, filtrado, dilución en agua, pintado y recortado;

- c) La formación de juegos de mercancías;
- d) El embalaje, envase o reenvase;
- e) La reunión o división de bultos;
- f) La aplicación de marcas, etiquetas o signos distintivos similares;

g) Mezclas de productos en tanto que las características del producto obtenido no sean esencialmente diferentes de las características de los productos que han sido mezclados;

- h) El sacrificio de animales;
- i) Aplicación de aceite; y
- j) La acumulación de dos o más de estas operaciones.

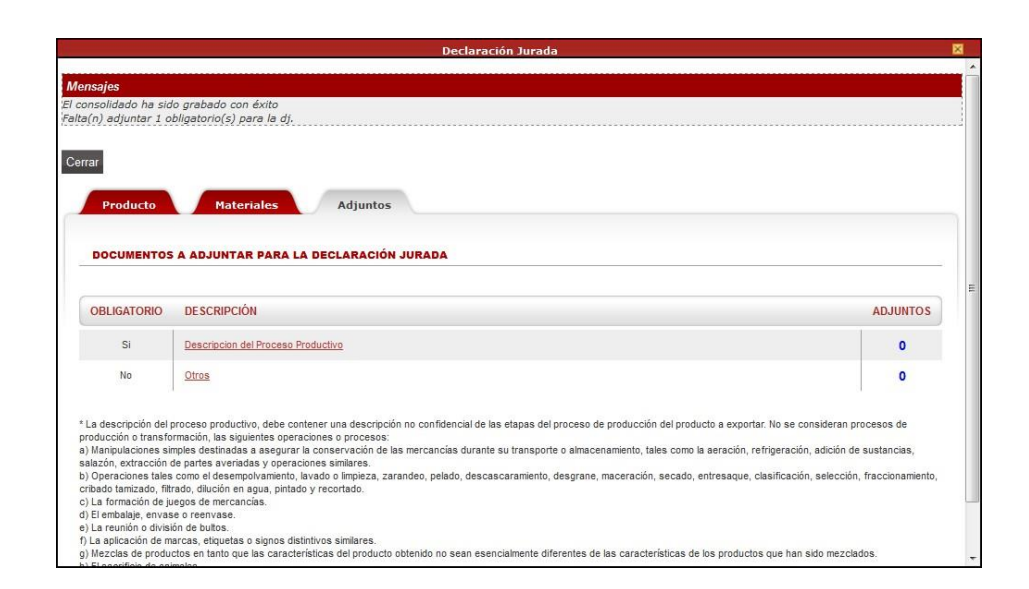

En caso se requiera la validación del productor, no será necesario cargar los documentos en Adjuntos, siendo el Productor quien lo completa o modifica. Culminado el ingreso o selección de datos y carga de documentación obligatoria, se da clic en Cerrar, para salir de la pantalla Declaración Jurada.

En la pestaña Criterio de Origen, el usuario debe seleccionar uno de los Criterios de Calificación, pues son excluyentes:

• **Su mercancía cumple con el criterio de totalmente obtenido o enteramente producido?**

Es un criterio de origen para mercancías que básicamente tienen poco valor agregado o proceso productivo y se encuentran principalmente vinculadas a los tres reinos de la naturaleza: el animal, vegetal y mineral, tales como: animales vivos, productos de animales vivos, plantas, minerales extraídos; en general mercancías próximas a su estado natural.

• **Su mercancía cumple con el criterio de cambio de clasificación arancelaria?** Es un método que consiste en verificar si la posición arancelaria de la mercancía varía en relación a la posición arancelaria de todos los materiales no originarios (obtenidos en terceros países, u obtenidos en el territorio de las partes pero que no cumplen con la regla de origen establecida en el [acuerdo comercial](#page-86-0) internacional).

### • **Otro criterio?**

Cuando no se encuentra en ninguna de las dos opciones anteriormente mencionadas.

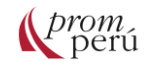

De acuerdo con el criterio seleccionado, se muestran los datos en los campos:

- **Norma**: la norma del acuerdo que establece los criterios o reglas de origen.
- **Criterio de Origen**: el nombre técnico del criterio de origen seleccionado indicado en el acuerdo.
- **Criterio de Origen en Certificado**: las siglas del criterio de origen seleccionado.

Asimismo, se registran la información del área DATOS DEL PRODUCTO:

- **Sistema Armonizado (6 dígitos)**: campo editable en donde se consignan los seis dígitos del código del Sistema Armonizado y que, por defecto muestra los seis primeros dígitos del Código de la Subpartida Nacional, permitiendo ser modificado
- **Ver datos del Producto en la DJ**: enlace que muestra la información registrada para el producto.
- **Porcentaje de VCR**: campo no editable. Sólo se activa si el criterio es REO y su mercancía está sujeta a VCR.

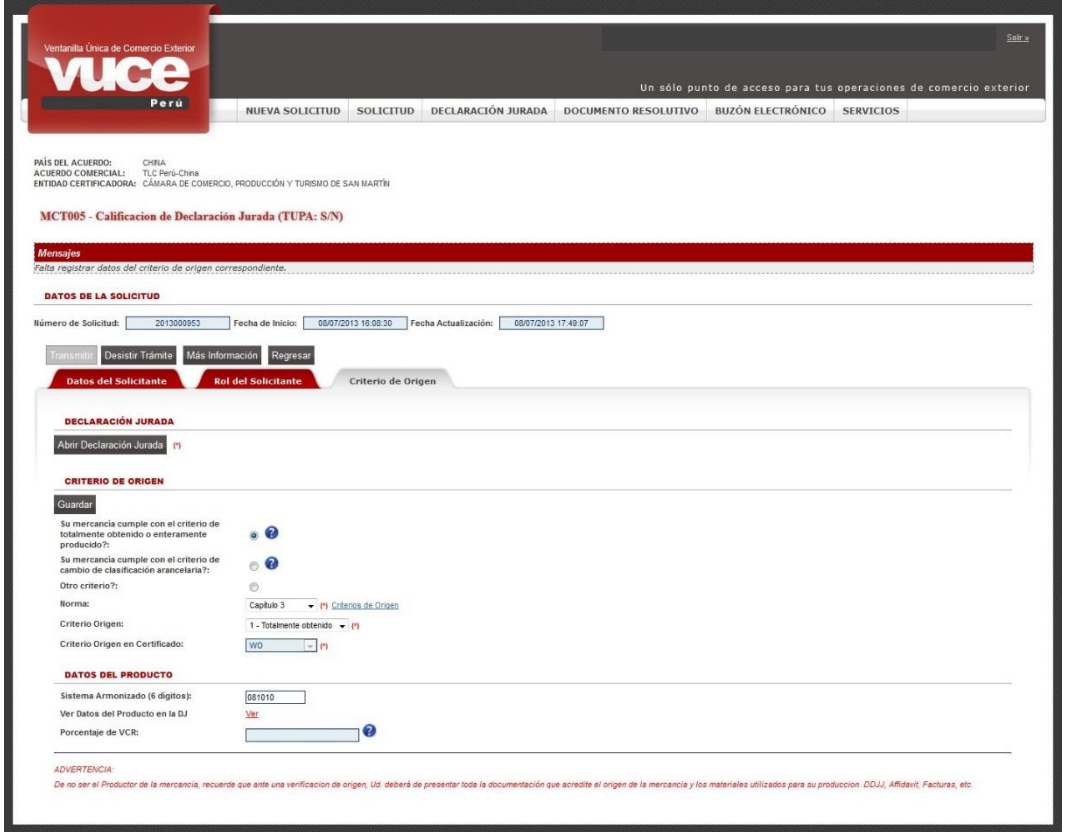

Se puede visualizar la información ingresada en la Declaración Jurada para el Producto al dar clic en Ver y para salir de la pantalla Datos del producto declarados en la DJ, se da clic en Cerrar.

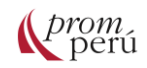

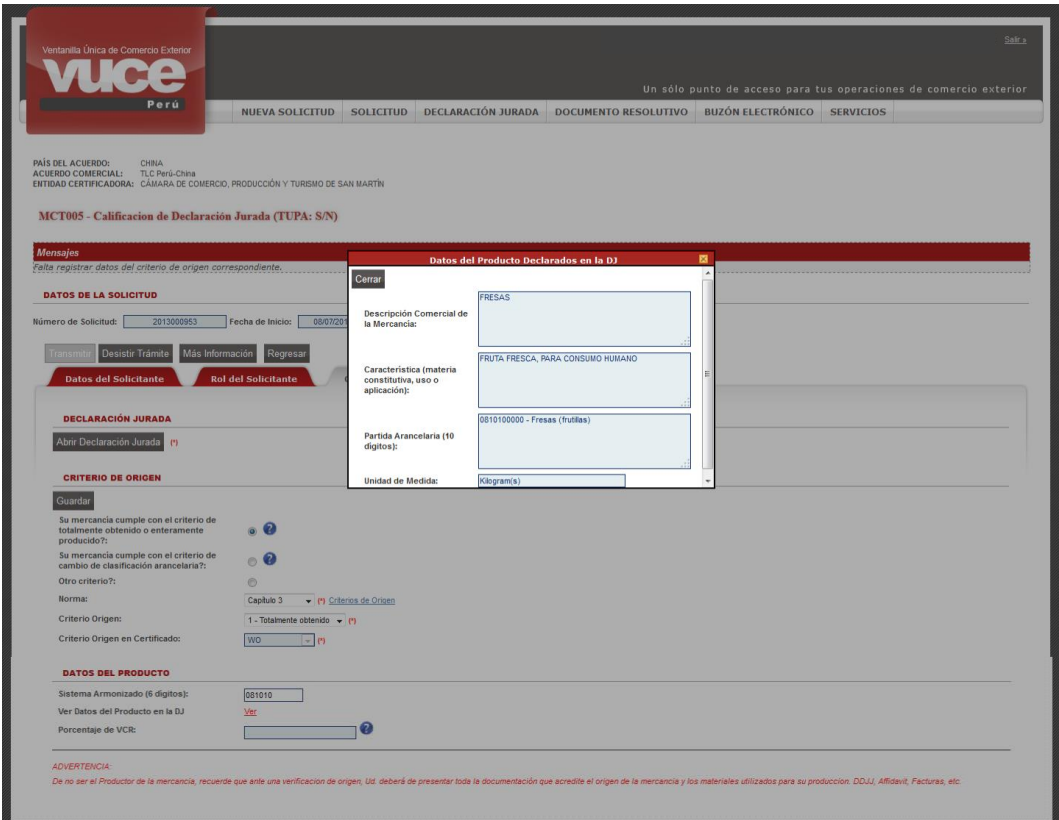

Completados los datos correspondientes a las áreas CRITERIO DE ORIGEN y DATOS DEL PRODUCTO, se da clic en Guardar.

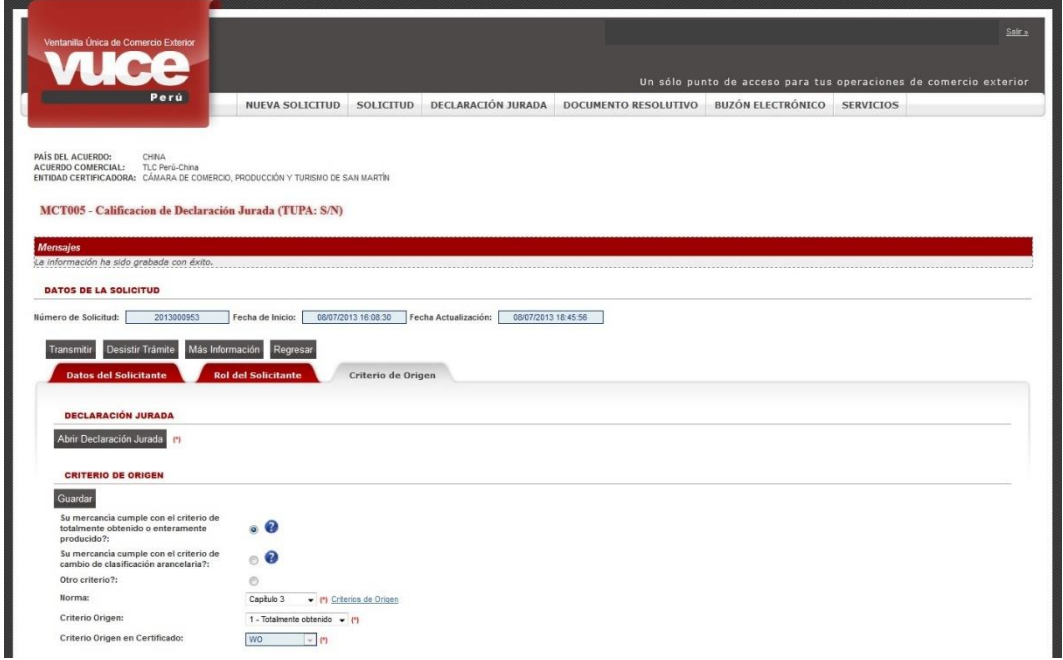

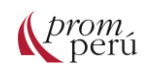

Completados los datos y adjuntados los documentos requeridos, el usuario puede transmitir la Solicitud a la entidad certificadora, dando clic en Transmitir.

Transmitida la Solicitud, se aprecia que todos los campos se bloquean, sin permitir que los datos se modifiquen, solo visualizarlos.

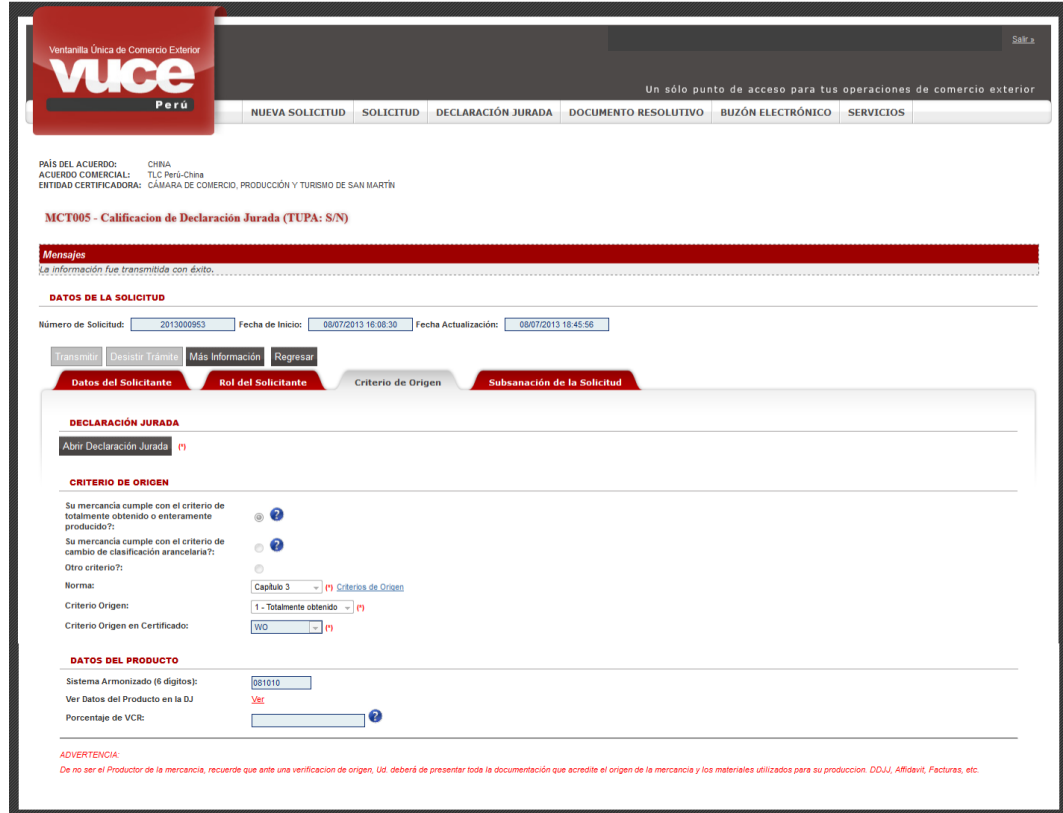

Para salir de la Solicitud, se da clic en Regresar.

En el caso de existir expedientes con Validación del Productor, el Exportador debe comunicar al Productor que tiene una Solicitud asignada para su validación. Entonces, éste debe ingresar a la VUCE y acceder a la opción DECLARACIÓN JURADA, donde encontrará dos opciones:

- **DJs Calificadas**: se muestran aquellas declaraciones que han sido aprobadas por una entidad certificadora y que pueden ser utilizados en un Certificado de Origen.
- **DJ asignadas como Productor**: presenta aquellas Solicitudes que requieren que el usuario (como Productor) los valide, es decir, complete, ingrese o modifique la información de la Declaración Jurada registrada por el Exportador para un Producto.

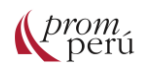

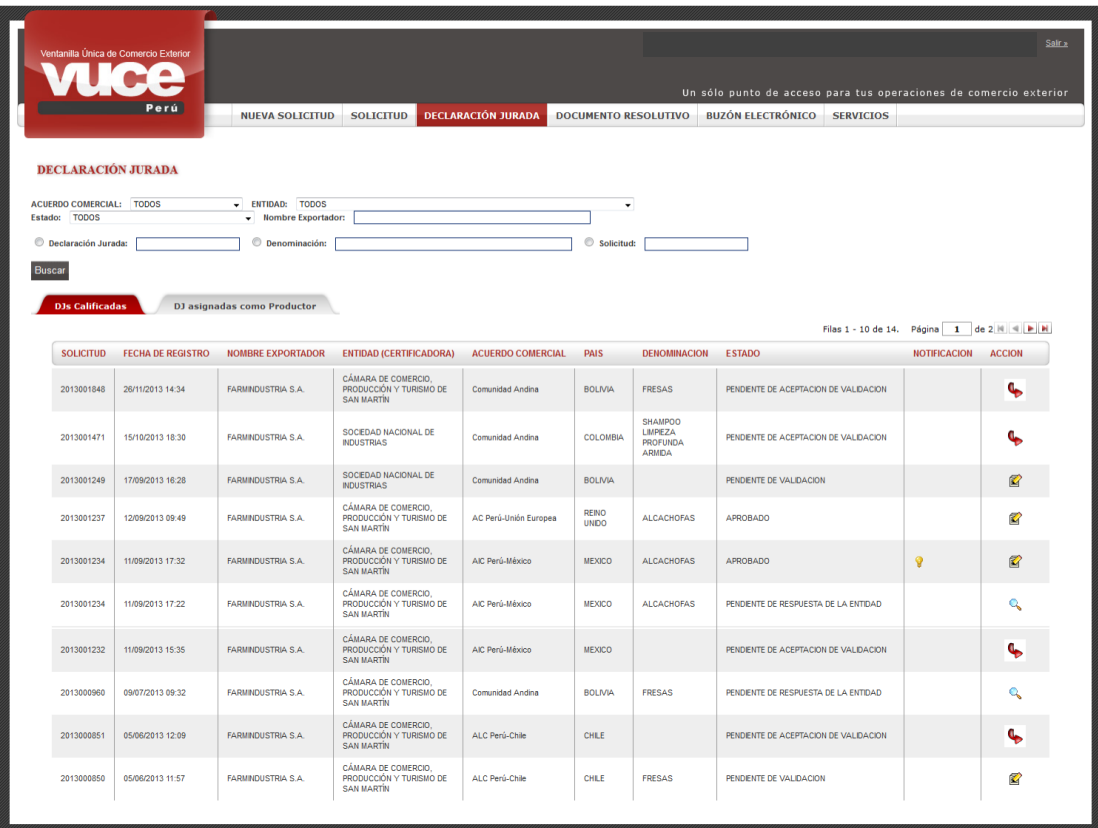

Dando clic en el ícono (columna ACCIÓN), el Productor acepta o no validar el producto.

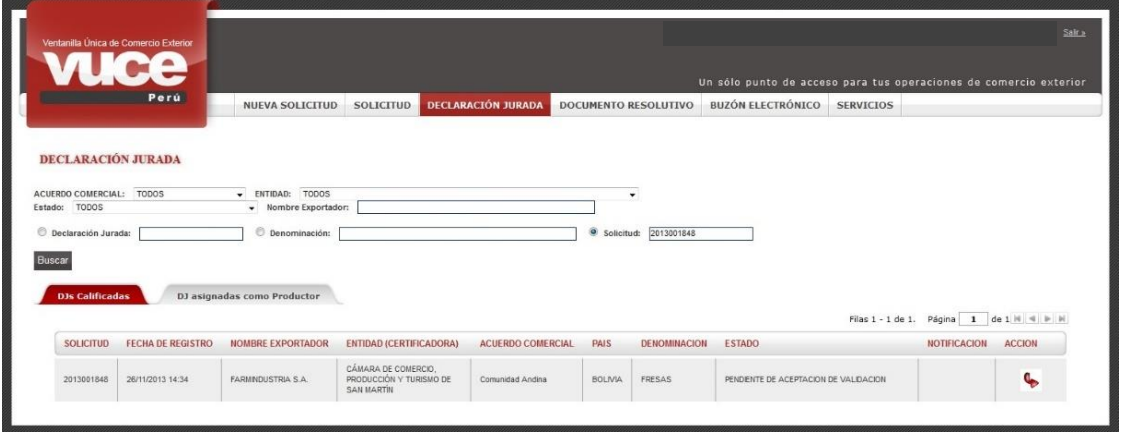

Pues, se muestra la ventana Calificar Validación DJ con dos íconos:

- Dando clic en , el Productor acepta validar la Declaración Jurada.
- Dando clic en  $\oslash$ , el Productor rechaza validar la Declaración Jurada, devolviéndolo al Exportador.

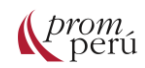

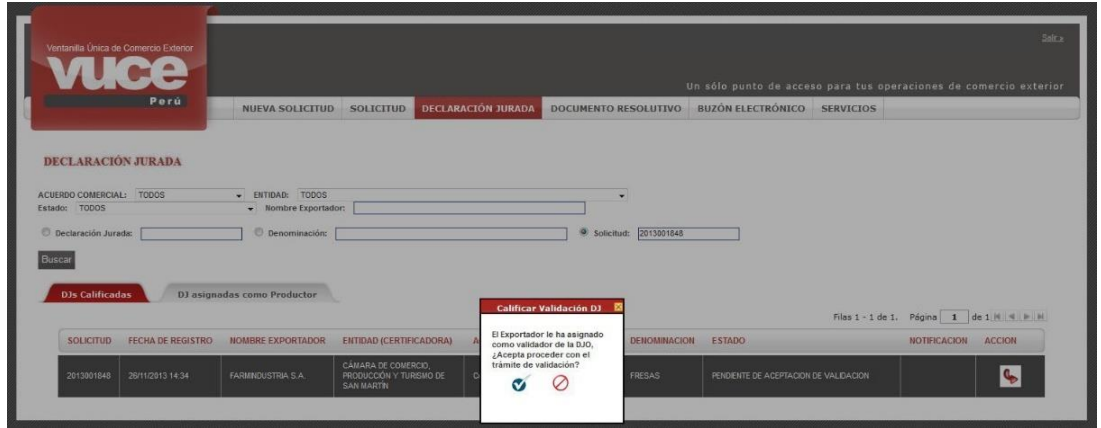

Al dar clic en  $\bullet$ , el sistema presenta el ícono  $\blacksquare$  (columna ACCIÓN), que permite al Productor ingresar y modificar los datos de la Declaración Jurada.

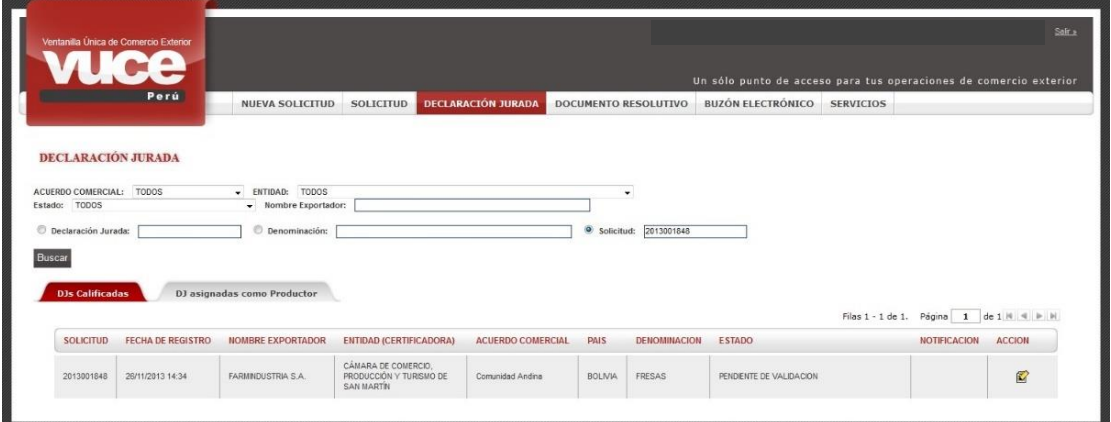

En la pantalla Declaración Jurada, el sistema permite que se ingresen o modifiquen los datos enviados por el Exportador. Tanto para las pestañas Producto, Materiales como Adjuntos.

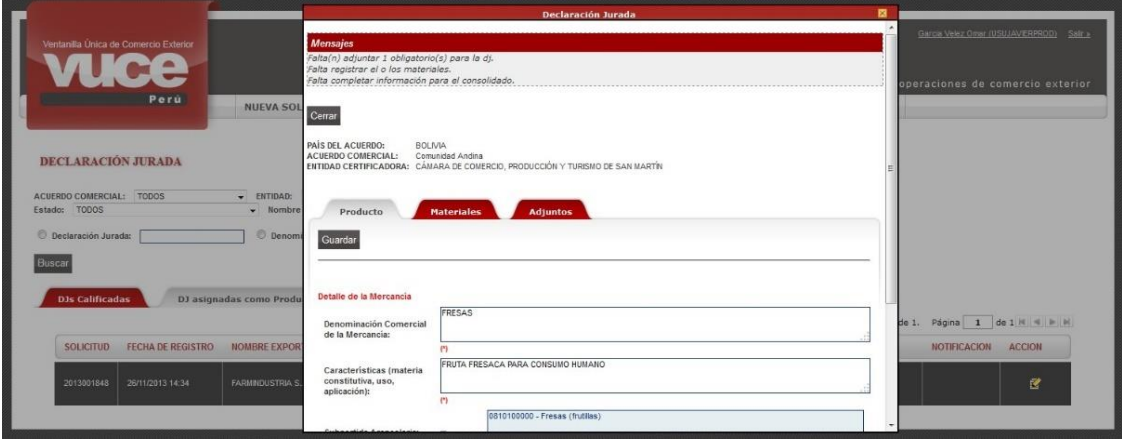

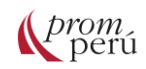

Cuando se valida la declaración jurada, el estado del registro es VALIDADO Y PENDIENTE DE ENVÍO A ENTIDAD y en la columna ACCIÓN se muestra el icono Q (esto significa que la información sólo puede ser visualizada y no modificada).

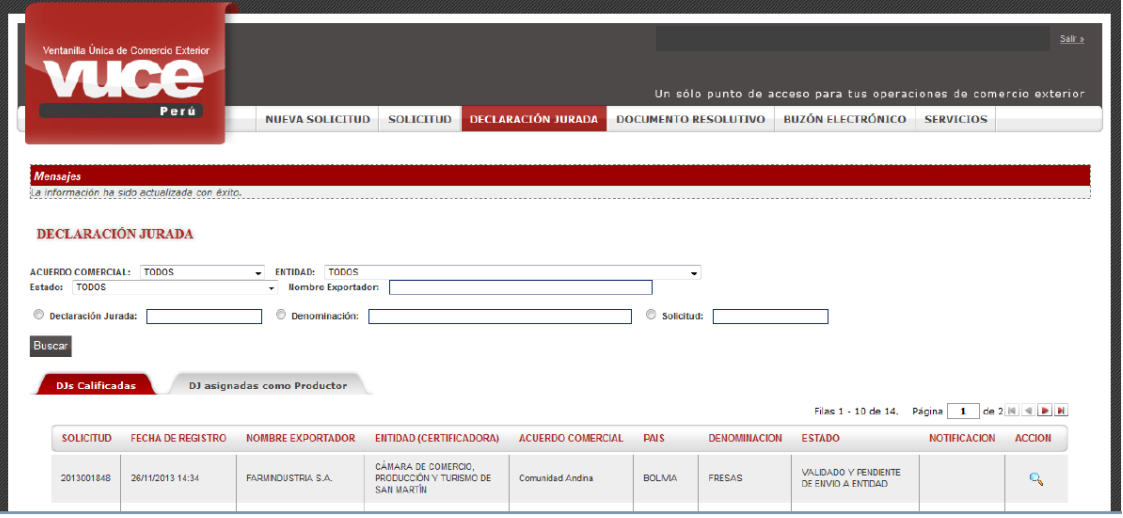

Cuando el Productor valida la información correspondiente a su Producto, le informa al Exportador para que continúe con el trámite. El Exportador ingresa a la Solicitud y encuentra activo el botón Transmitir , pues ya se validó la información obligatoria y los adjuntos.

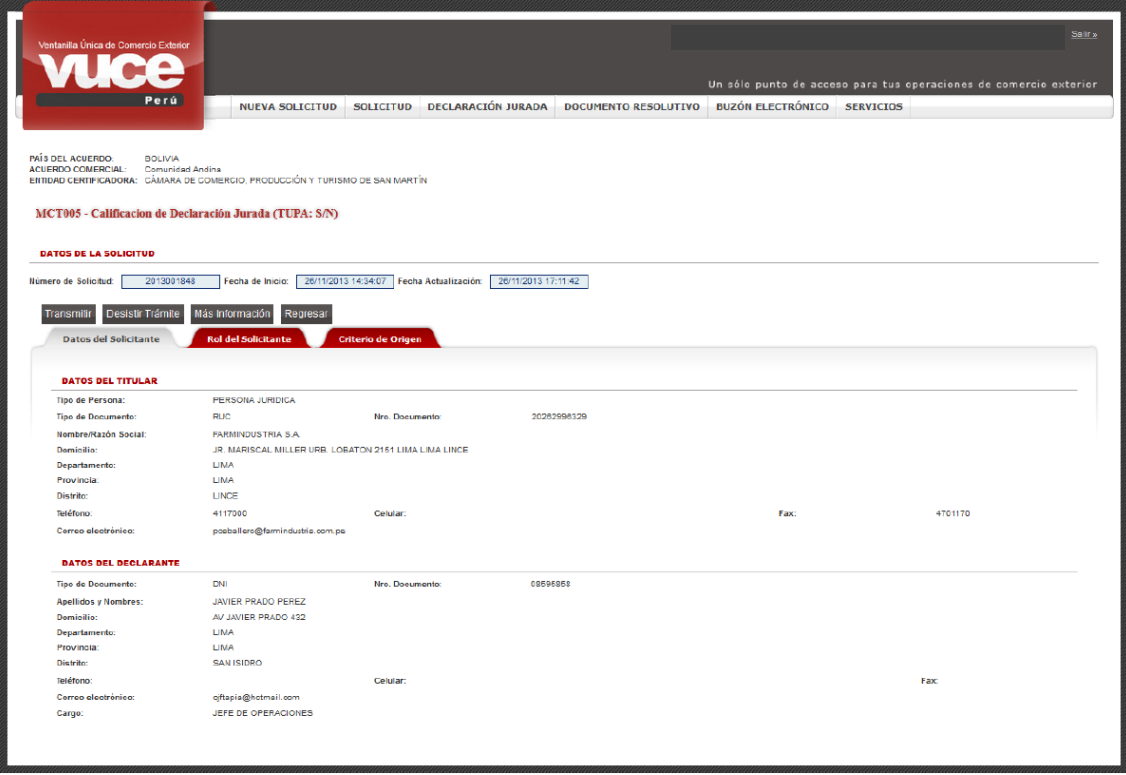

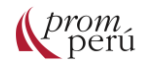

**¿Cómo gestionar un trámite en la VUCE?**

La entidad certificadora constata la información contenida en la Calificación de Declaración Jurada y evalúa el origen de la mercancía, de sus materiales y el proceso productivo bajo las reglas de origen del **[acuerdo comercial](#page-86-0)** o régimen preferencial solicitado.

Culminada la evaluación por parte del evaluador procede a emitir el DR de Aprobación (generándose un Borrador del Documento Resolutivo en el ambiente de la entidad certificadora), recibiendo el usuario una notificación en la opción BUZÓN ELECTRÓNICO.

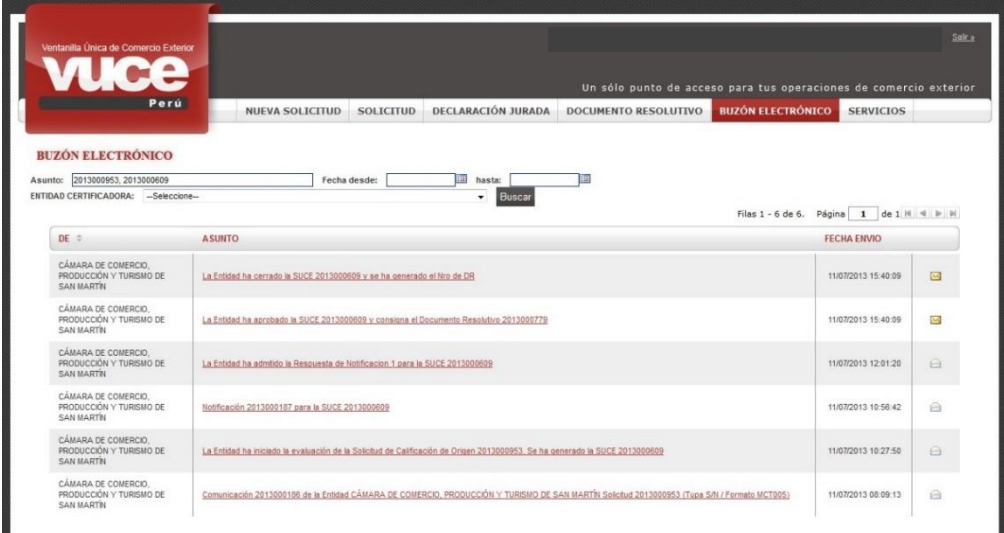

Dando clic en el ASUNTO, se visualiza el Detalle Mensaje y dando clic en el enlace Abrir SUCE 2013000609, el usuario vuelve a la SUCE.

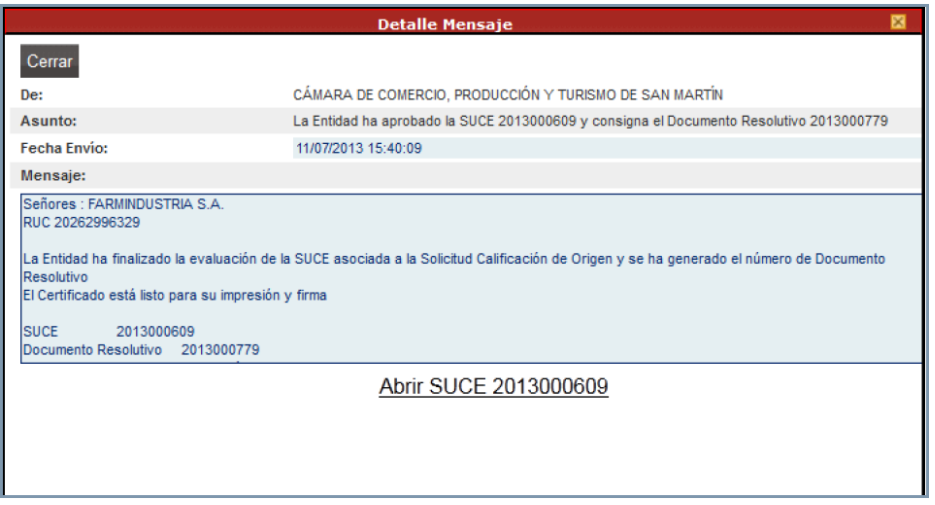

Asimismo, enviado el Borrador del Documento Resolutivo de la entidad certificadora, el usuario recibe una notificación dando por cerrada la SUCE, es decir, se ha culminado el trámite. Para visualizarlo, se da clic en el ASUNTO en el BUZÓN ELECTRÓNICO.

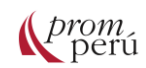

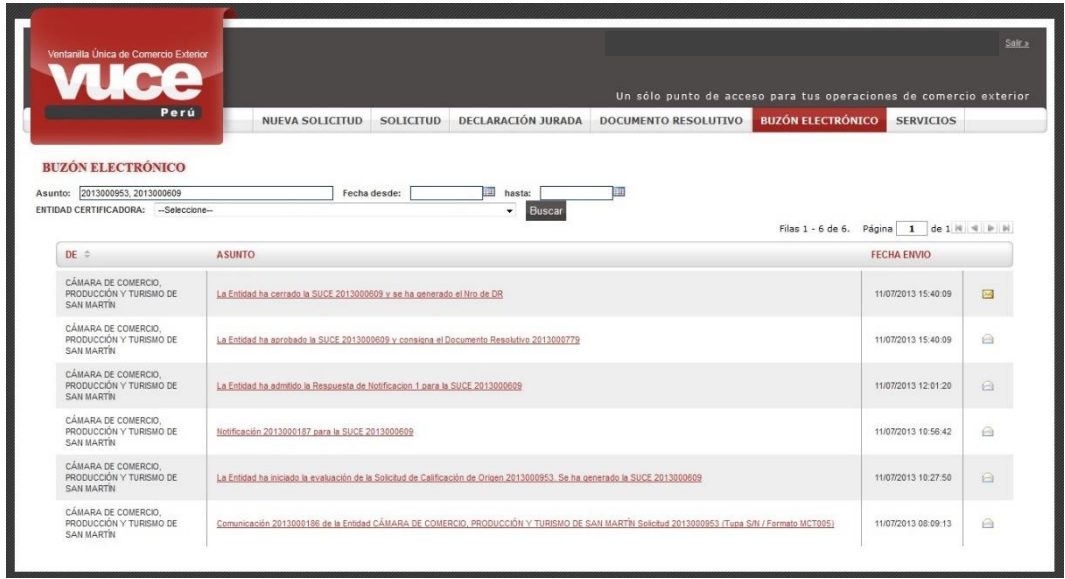

En el Detalle Mensaje se encuentra el enlace Abrir SUCE 2013000609, desde donde el usuario puede trasladarse a la SUCE.

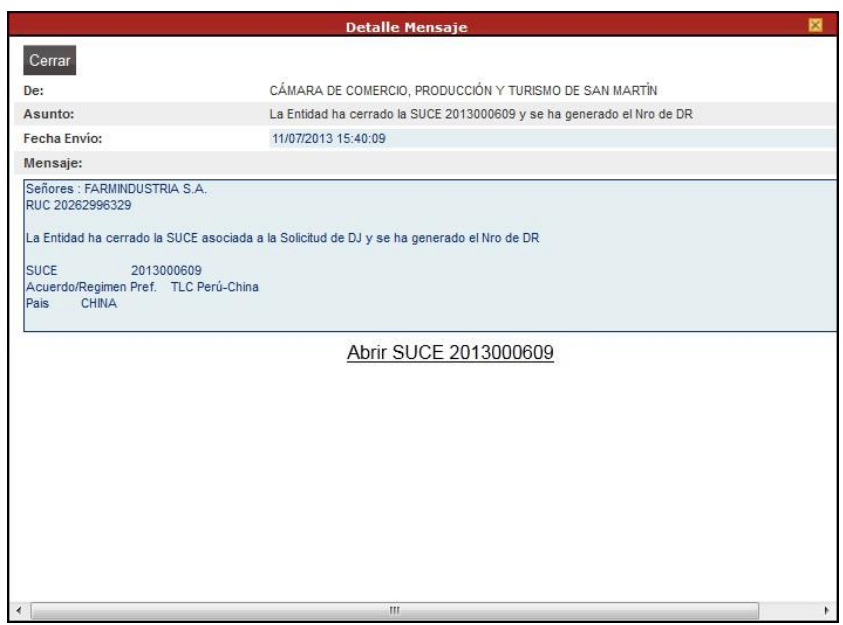

Asimismo, el usuario puede conocer si el trámite ha sido aprobado ingresando a la opción SOLICITUD, pestaña Solicitud-SUCE, y se visualizará el ESTADO en APROBADO.

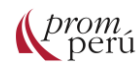

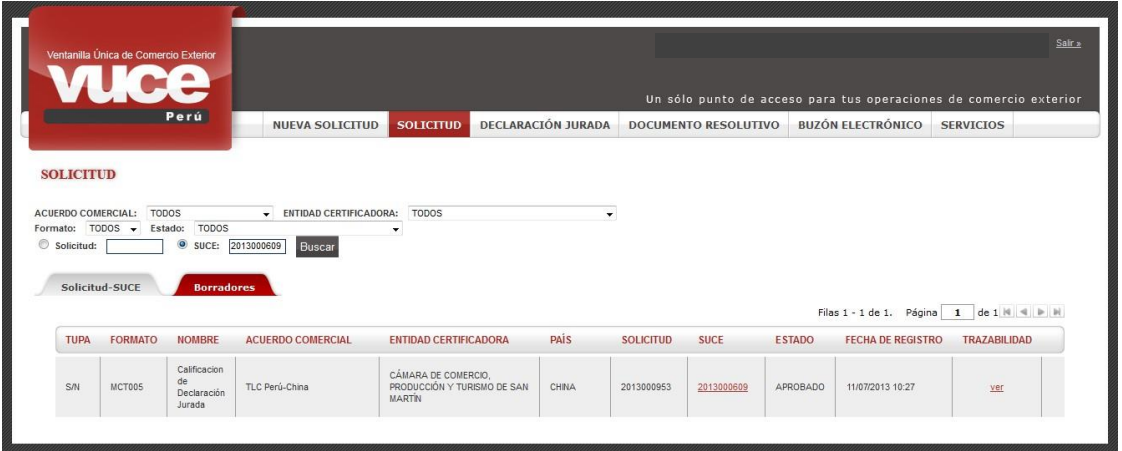

Con la Declaración Jurada (Formato MCT005) aprobada como Productor, se podrá consultar y autorizar a determinados Exportadores a utilizar ésta cuando requiera de un Certificado de Origen, cada vez que el producto sea exportado.

> **Ampliando la información:** Ampliando la información: La entidad certificadora deberá constatar la información contenida en la Declaración Jurada de Origen y evaluar el origen de la mercancía, de sus materiales y el proceso productivo bajo las reglas de origen del acuerdo comercial o régimen preferencial solicitado. En caso resulte insuficiente la información presentada por el exportador, la entidad certificadora solicitará información adicional a fin de acreditar el carácter originario de la mercancía, la cual podrá estar referida a los materiales utilizados o al proceso productivo realizado, lo que puede incluir una visita a la planta de producción previa coordinación con la empresa. Luego de dicha evaluación, la entidad certificadora determinará si la mercancía cumple o no con los requisitos de origen establecidos en el acuerdo comercial o régimen preferencial. En caso sea favorable la determinación, la entidad procederá a registrar la declaración, con indicación de la fecha en que se efectúa el registro y se asignará una numeración correlativa.

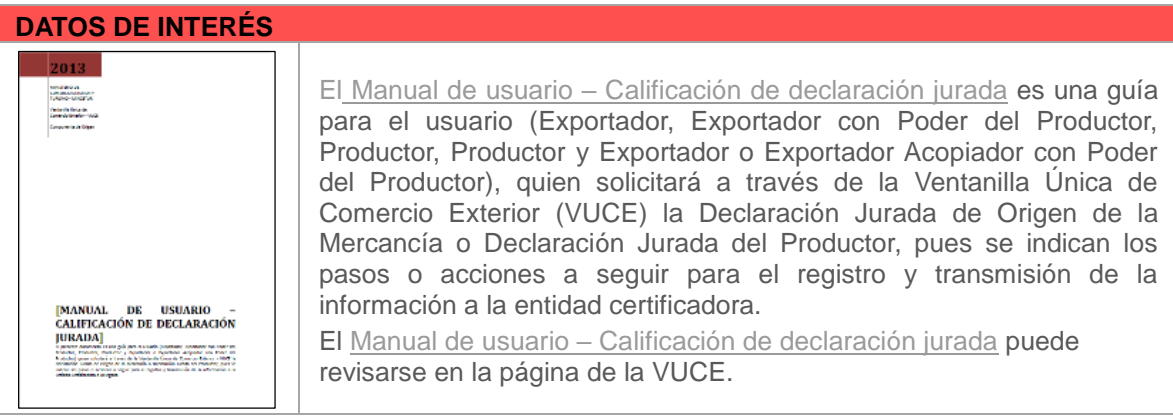

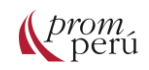

### **¿Cómo gestionar un trámite en la VUCE?**

Para iniciar el trámite de Emisión de Certificación de Origen, se debe seleccionar el formato MCT001 – Emisión de Certificado de Origen. Luego, se deberá seleccionar la información para los campos PAÍS DEL ACUERDO, [ACUERDO COMERCIAL](#page-86-0) y ENTIDAD CERTIFICADORA.

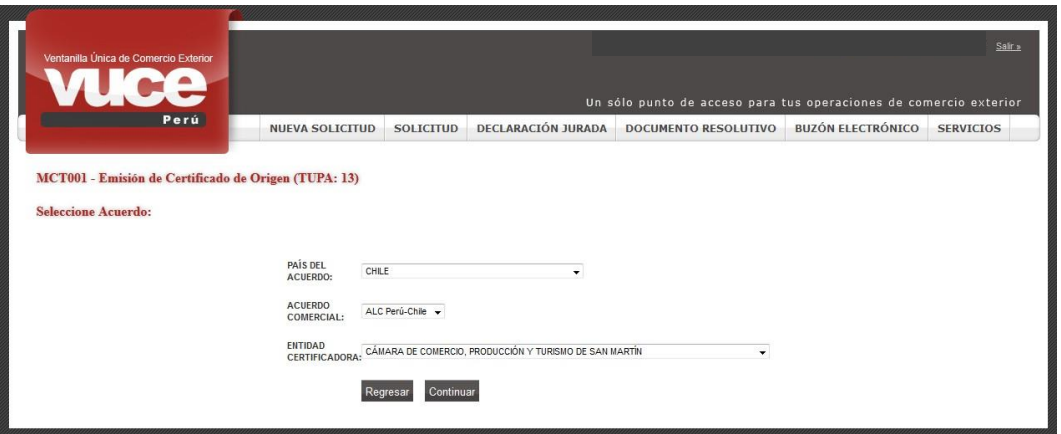

Se muestra la pestaña Datos del Solicitante, con los DATOS DEL TITULAR de acuerdo con el RUC consignado en la Autenticación (esta información es extraída de la base de datos de SUNAT) y DATOS DEL DECLARANTE (información ingresada por el usuario la primera vez que acceda al sistema VUCE). Asimismo, presenta los DATOS DE LA SOLICITUD, tales como el Número de Solicitud (número correlativo único generado por el sistema VUCE para cada trámite), la Fecha de Inicio (fecha en que se empieza el trámite) y la Fecha de Actualización (fecha actualizada conforme el usuario registre y guarde información hasta que transmita la Solicitud).

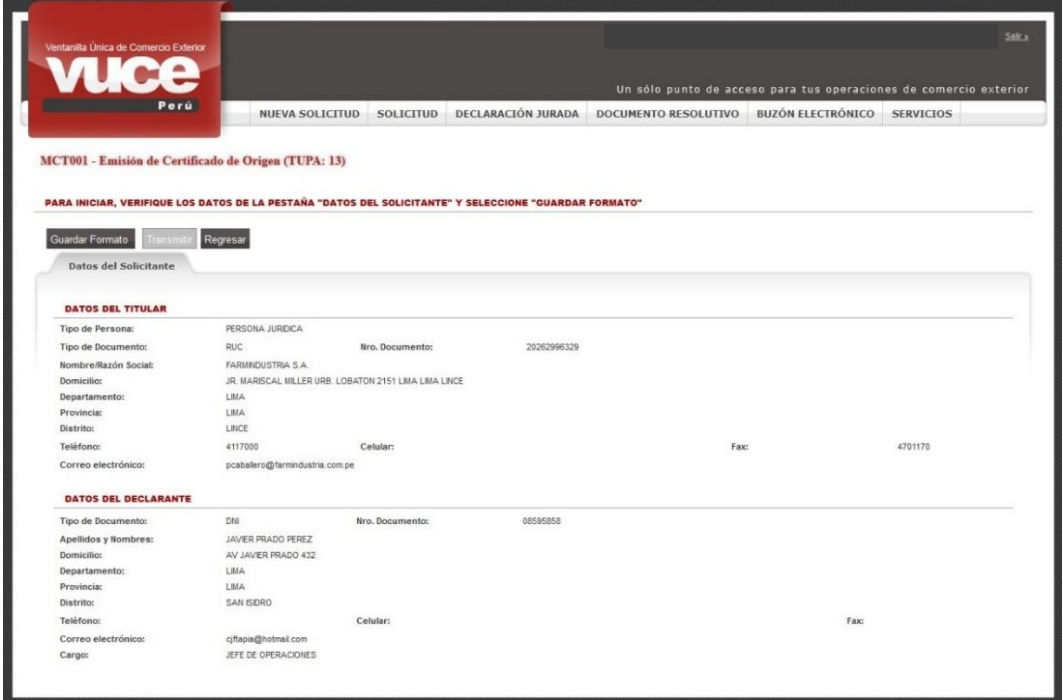

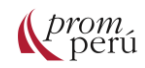

También, se muestran las pestañas: Datos del Certificado, Factura, Mercancía-Calificación y Documentos Adjuntos en cuyos campos se ingresan o seleccionan los datos obligatorios.

En la pestaña Datos del Certificado, se presentan las siguientes áreas: IMPORTADOR, MEDIOS DE TRANSPORTE Y RUTA y OBSERVACIONES (este último, no es un dato obligatorio).

### **IMPORTADOR**

- **Nombre**: consignar el nombre del importador de la(s) mercancía(s) por las que se solicita el el certificado de origen.
- **Dirección**: se consigna la dirección del importador ingresado en el campo anterior.
- **País**: por defecto se muestra el país seleccionado para iniciar el trámite.

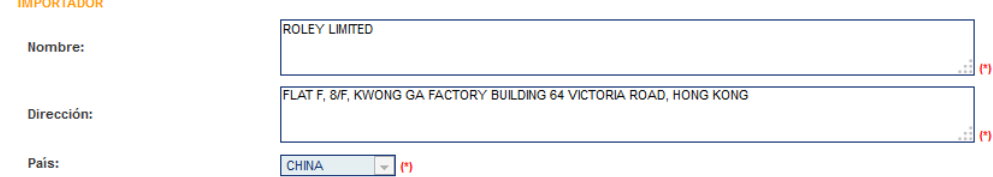

### **MEDIOS DE TRANSPORTE Y RUTA**

- **Fecha de Partida**: el dato es editable consignado el dd/mm/aaaa (d=día/m=mes/a=año) o realizando la búsqueda a través del ícono  $\frac{1}{\mathbb{H}}$ .
- **Buque/Vuelo/Tren/Vehículo No**.: nombre del medio de transporte que se utilizará para el despacho.
- **Tipo de puerto carga/descarga**: se selecciona una opción de la tabla de ayuda.
- **Puerto de carga**: se selecciona el puerto desde donde sale la mercancía. Las opciones que muestre la tabla de ayuda para este campo dependen del Tipo de puerto carga/descarga seleccionado previamente.
- **Puerto de descarga**: se selecciona el puerto desde donde ingresa la mercancía. Las opciones que muestra la tabla de ayuda para este campo dependen del Tipo de puerto carga/descarga seleccionado previamente.

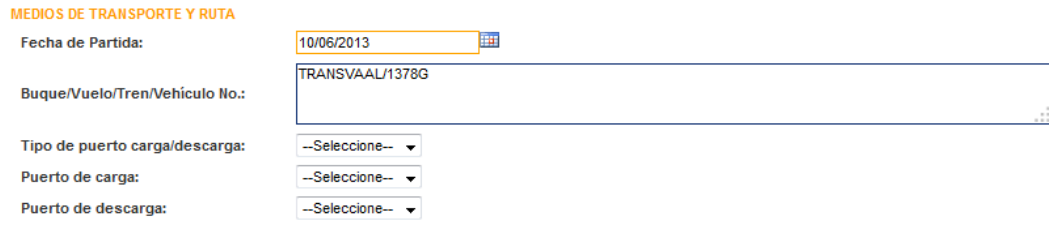

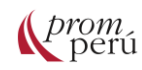

#### **OBSERVACIONES**

- **Desea que la información del productor de las mercancías para este Certificado sea incluida en el Formato Impreso del Certificado de Origen?:** por defecto indica No, pero puede ser modificado seleccionando de la tabla de ayuda (en caso se quiera que la información del Productor se muestre en el Certificado de Origen).
- **Observaciones**: el usuario puede consignar un texto, que será mostrado en el Certificado de Origen. Si el certificado es emitido en inglés por la naturaleza del acuerdo, se muestra una nota solicitando el ingreso de la información en ese idioma.

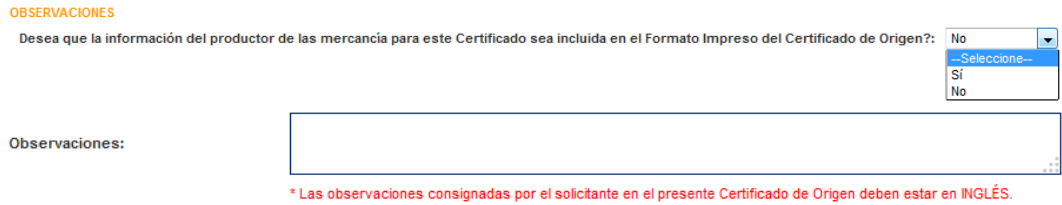

Habiendo ingresado o seleccionado los datos obligatorios para la pestaña Detalle, se da clic en Grabar.

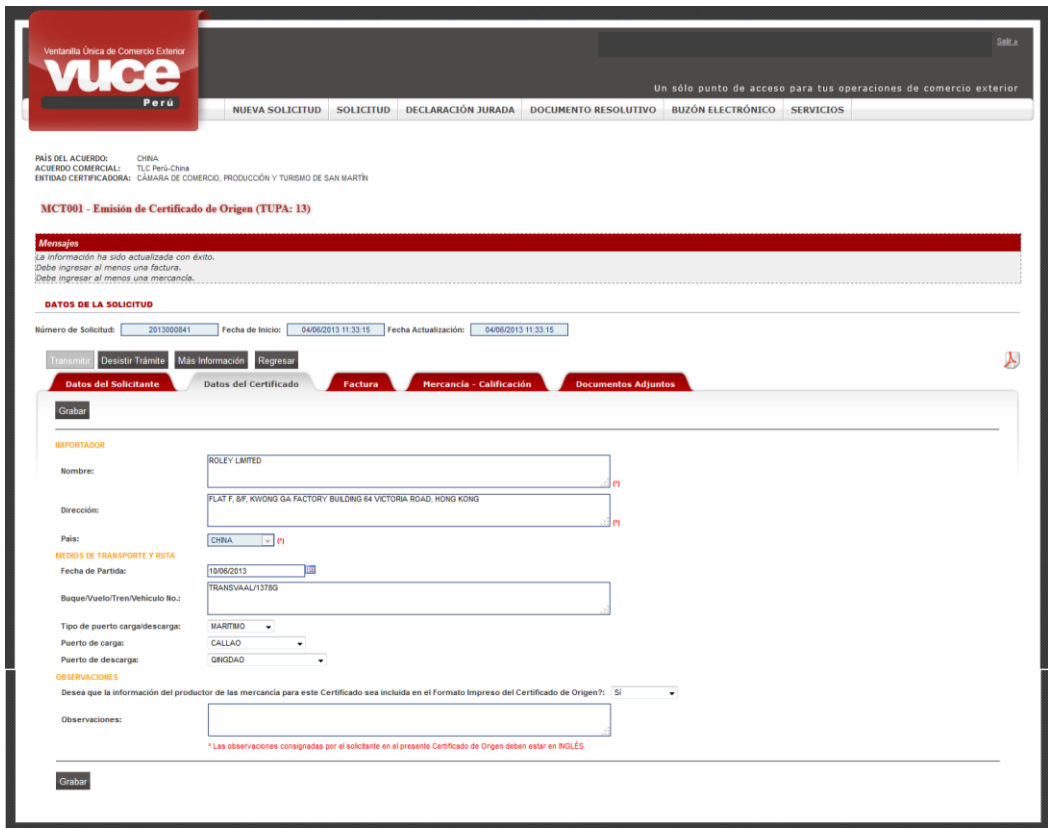

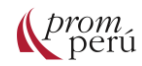

En la pestaña Factura, se registran los datos del documento emitido por el Exportador por la venta de la mercancía, al dar clic en Nueva Factura y completando los siguientes datos obligatorios de la factura:

- **Es facturado por un operador de un tercer país?:** por defecto se muestra No. Cuando la mercancía es facturada por un tercero y no por el usuario solicitante del Certificado de Origen, se debe cambiar el indicador a Sí. Si es facturado por un operador de un tercer país, se debe ingresar dicha información en los campos Nombre del operador del tercer país, los datos de la Factura y Adjuntar Factura.
- **Número de Factura**: este campo es editable.
- **Fecha de Factura**: el dato es editable y debe consignarse el dd/mm/aaaa (d=día/m=mes/a=año) o realizando la búsqueda a través del ícono  $\mathbf{H}$ .
- **Adjuntar Factura**: se cargará el archivo con la factura correctamente escaneada en formato pdf.

Una vez completados los datos y adjuntada la copia de la factura, el sistema presenta un registro resumen en la pestaña Factura.

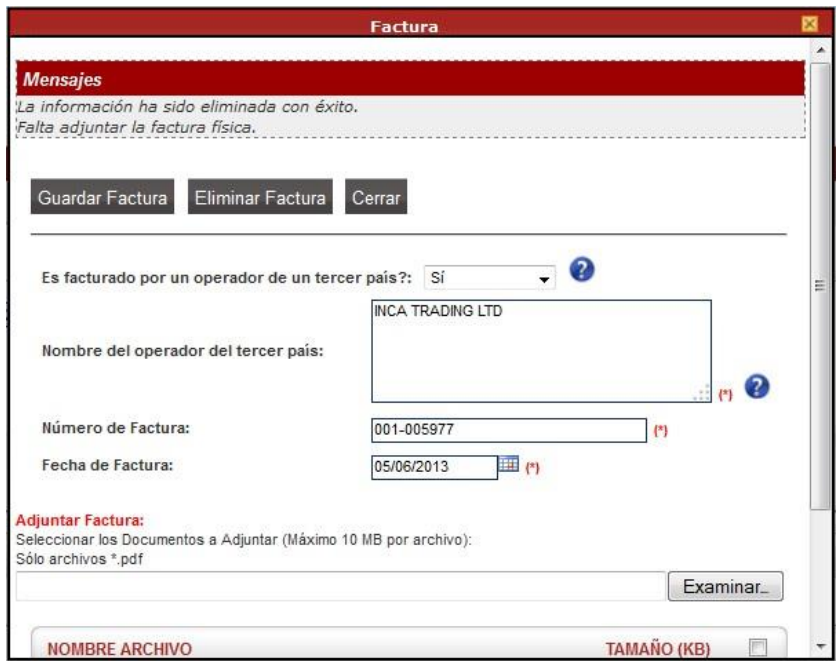

En la sección Mercancía-Calificación, el sistema permite el registro de una o más mercancías, la(s) cual(es) debe(n) encontrarse calificada(s) en una Declaración Jurada.

Para ubicar la mercancía previamente calificada, se da clic en . Nueva Mercancía . En la pantalla Calificación de Origen, se debe dar clic al botón Calificación de Origen Existente
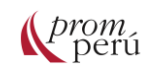

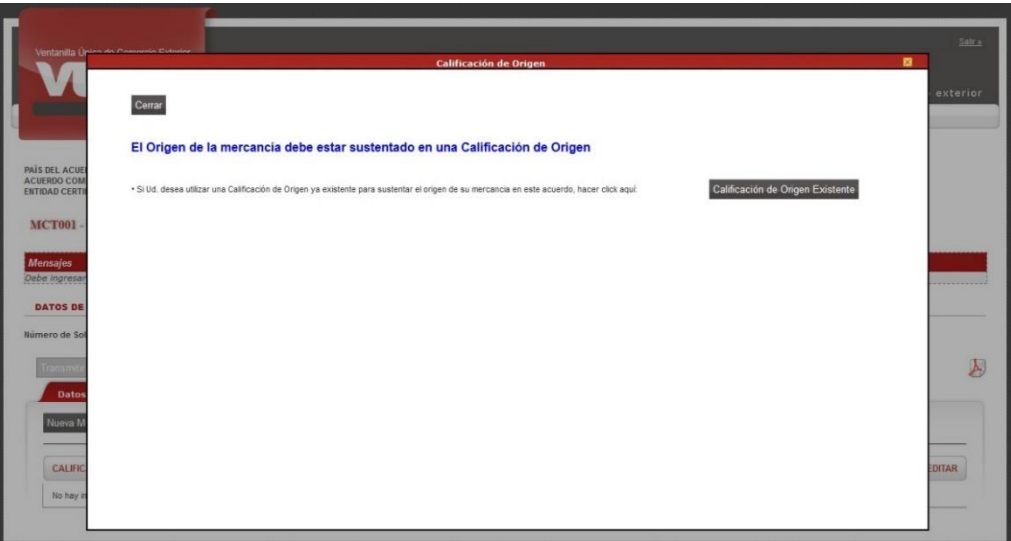

Se muestra la pantalla Búsqueda de Mercancía con DJ Vigente X Entidad, que permite realizar la búsqueda al hacer uso de los campos de filtro o mostrando todos al dar clic en Buscar

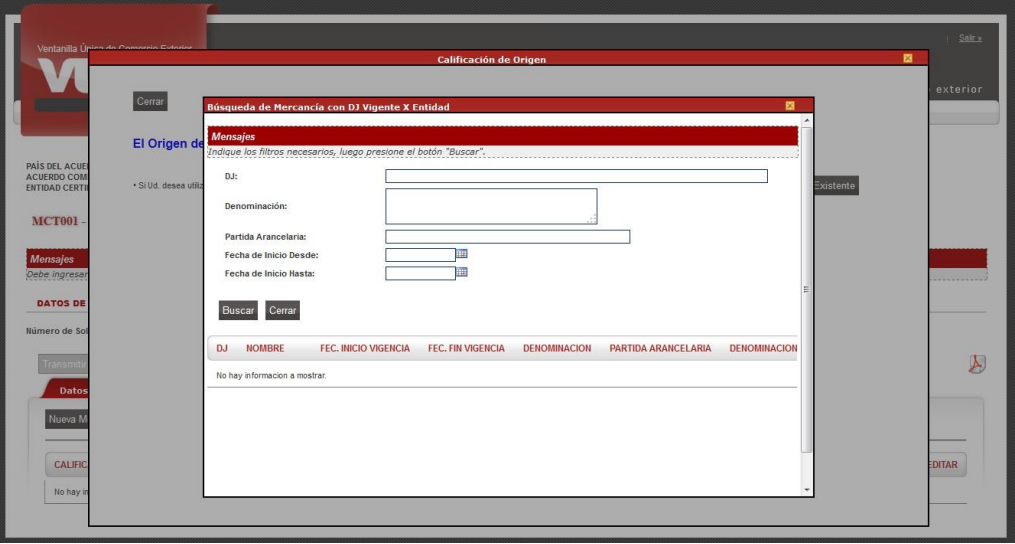

El Sistema VUCE permite realizar la búsqueda mostrando como filtro los siguientes campos:

- **DJ**: consignar el Número de Declaración Jurada o parte de ésta.
- **Denominación**: consignar la Descripción para el Certificado o parte de ésta
- **Partida Arancelaria**: consignar los diez dígitos de la subpartida arancelaria.
- **Fecha de Inicio Desde**: fecha a partir de cuándo se requiere la información. Consignar el dd/mm/aaaa (d=día, m=mes y a=año) o hacer uso del ícono ...
- **Fecha de Inicio Hasta**: fecha hasta cuándo se realiza la búsqueda. Si no se selecciona este dato, el sistema VUCE asume que es hasta la fecha actual. Consignar el dd/mm/aaaa (d=día, m=mes y a=año) o hacer uso del ícono ...

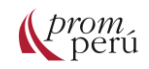

Una vez consignado el dato en cualquier campo de filtro, se da clic en **Buscar** para que el sistema VUCE presente el resultado de la búsqueda.

De igual modo, sin utilizar los filtros de búsqueda se puede dar clic en Buscar para que se muestran todas las Declaraciones Juradas Calificadas.

Una vez identificada, se selecciona sobre el Número de la Declaración Jurada (columna DJ).

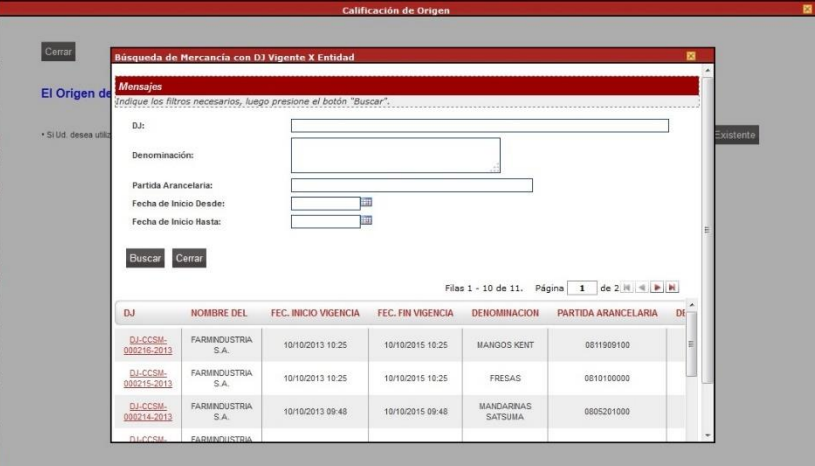

De inmediato, se muestra la pantalla Calificación de Origen con la pestaña Mercancía activa, para que se registren la información faltante del área Datos. Puesto que corresponde a una DJ Calificada, no requiere registrar el Rol del Solicitante ni el Criterio de Origen.

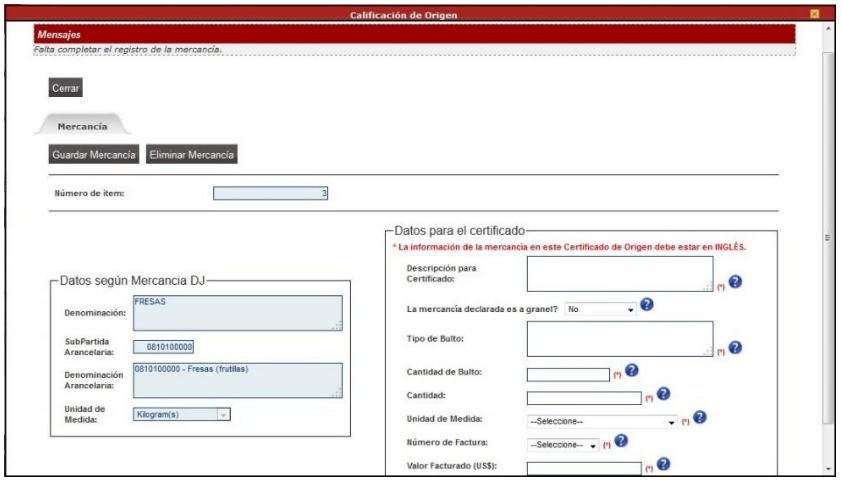

Se deberán registrar los siguientes datos:

• Descripción para Certificado: detalle de las mercancías a exportar amparadas en el Certificado de Origen.

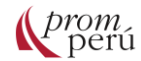

- **¿La mercancía declarada es a granel?**: se muestra una tabla de ayuda con dos opciones: Sí y No. Por defecto, el indicador es No. En el caso se seleccionase la opción Sí, se aprecia para la opción Tipo de Bulto como [IN BULK](#page-86-0) y no se muestra el campo Cantidad de Bulto.
- **Tipo de Bulto**: detalle de los tipos de bultos del despacho.
- **Cantidad de bulto**: indicación de la cantidad de bultos, acorde a la cantidad.
- **Cantidad**: indicación de cantidad según la unidad de medida.
- **Unidad de Medida**: se muestra igualmente una tabla de ayuda para seleccionar una de las opciones.
- **Número de Factura**: la tabla de ayuda muestra la(s) factura(s) registradas previamente en la pestaña Factura, debiendo el usuario seleccionar una.
- **Valor Facturado (US\$)**: valor del producto según factura.

Ingresados y/o seleccionados los datos del área Datos para el Certificado, se da clic en Guardar Mercancía

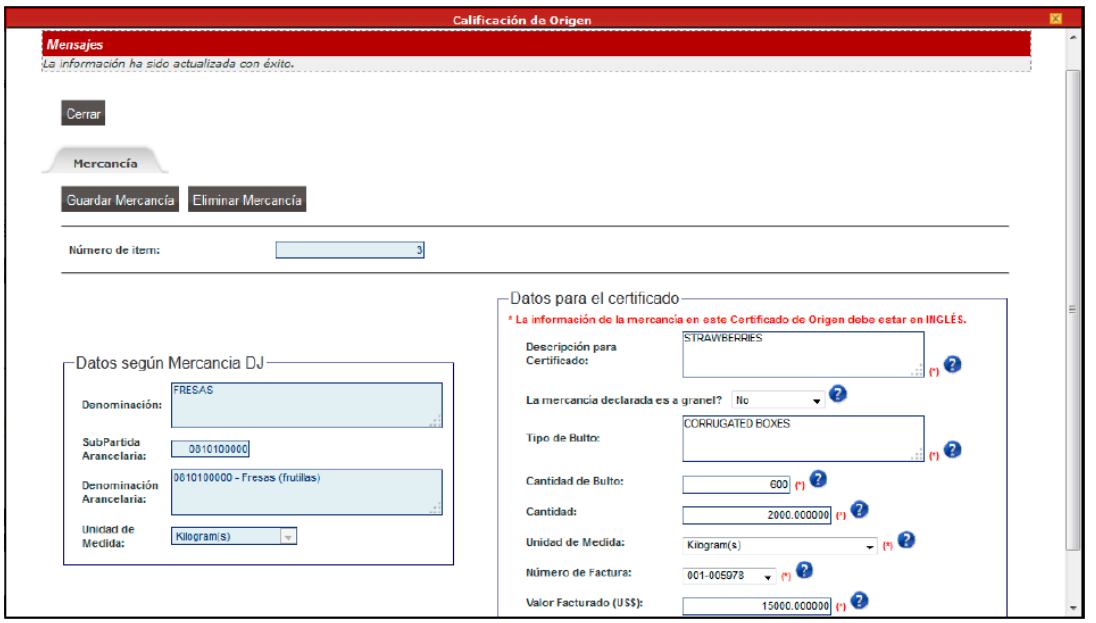

Completados los datos, se da clic en cerrar para salir de la pantalla Calificación de Origen y regresará a la pestaña Mercancía-Calificación. En dicha pestaña se mostrará el registro resumen con el estado CALIFICA (dado que se seleccionó una DJ Calificada), el Número de la Declaración Jurada (columna CALIFICACIÓN UO) y las fechas (columnas FECHA INICIO VIGENCIA y FECHA FIN VIGENCIA).

Cabe resaltar que un Certificado de Origen puede contener más de una mercancía, por ello, el sistema VUCE permite registrar Declaraciones Juradas con Calificación y Declaraciones Juradas para que sean calificadas.

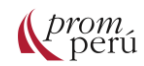

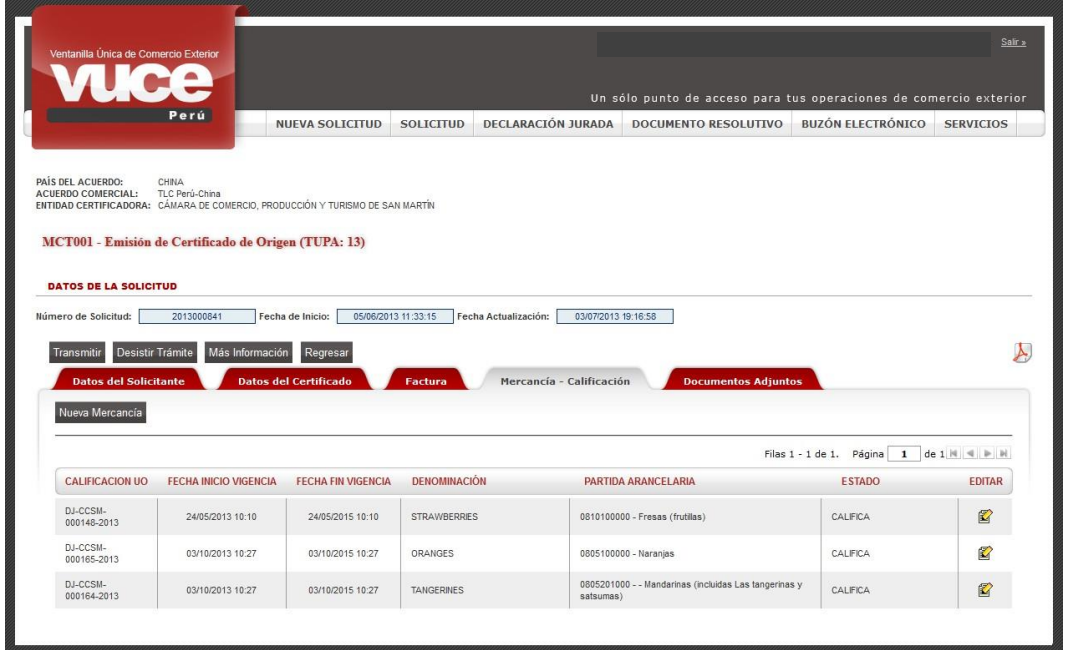

En la pestaña Requisitos Adjuntos, se visualiza la documentación que se debe adjuntar. En la columna OBLIGATORIO se indica la obligatoriedad de la documentación. Por otro lado, el sistema permite al usuario adjuntar documentación adicional, a través de la opción Otros.

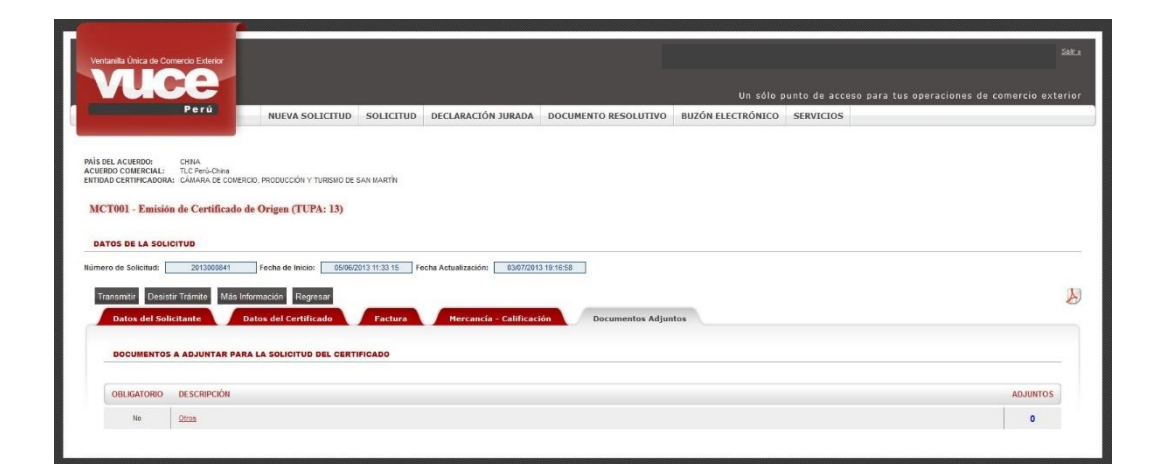

Ingresados o seleccionados los datos y cargados los archivos obligatorios, se activa el botón Transmitir . El usuario puede visualizar la Vista Previa del Certificado de Origen, dando clic en  $\lambda$ .

Una vez realizada la transmisión, el sistema presenta en Mensajes: La información fue transmitida con éxito.; y los campos se bloquearán, por lo que no se podrá ingresar nuevos datos ni modificar. El ícono  $\mathbb Z$  (columna EDITAR) sino  $\mathbb Q$  (columna VER).

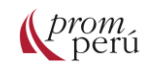

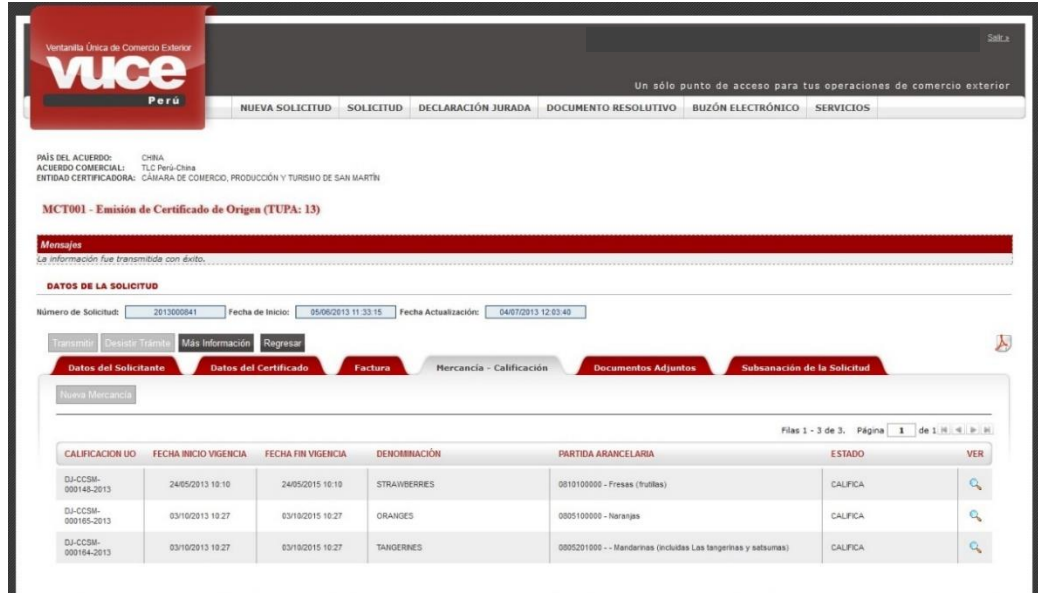

Al revisar la pestaña Solicitud-SUCE, la Solicitud no estará en Borradores y su ESTADO es PENDIENTE DE ASIGNAR EVALUADOR.

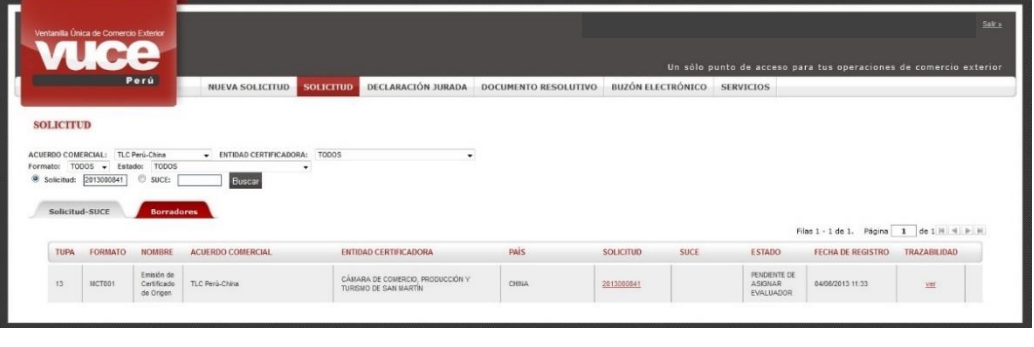

Ĩ

Registrada y transmitida la Solicitud de Emisión de un Certificado de Origen por el sistema VUCE, el usuario realizará el pago de la tasa a la Entidad Certificadora. El supervisor de la entidad certificadora realiza la revisión previa de la Solicitud y verifica que el usuario haya realizado el pago de la tasa correspondiente al trámite para asignarlo a un evaluador. Posteriormente, el evaluador acepta evaluar la Solicitud generando un Número de SUCE y una notificación que se recibe en el BUZ ÓN ELECTRÓNICO.

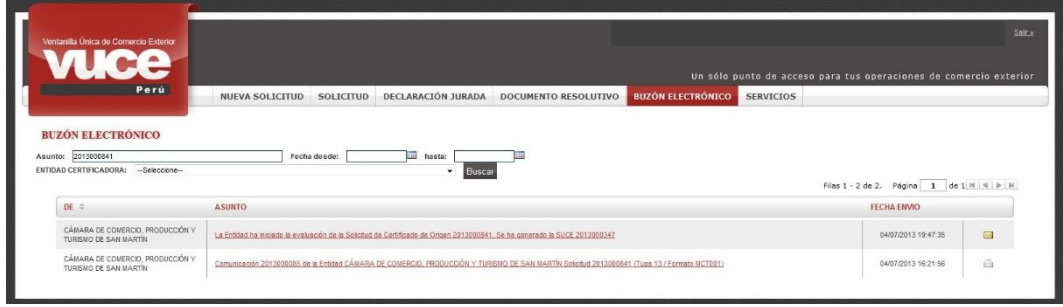

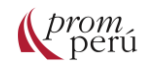

#### **¿Cómo gestionar un trámite en la VUCE?**

Al dar clic en el ASUNTO, se ingresa al Detalle Mensaje. En el enlace Abrir SUCE 2013000347 el usuario puede trasladarse a los datos de la SUCE.

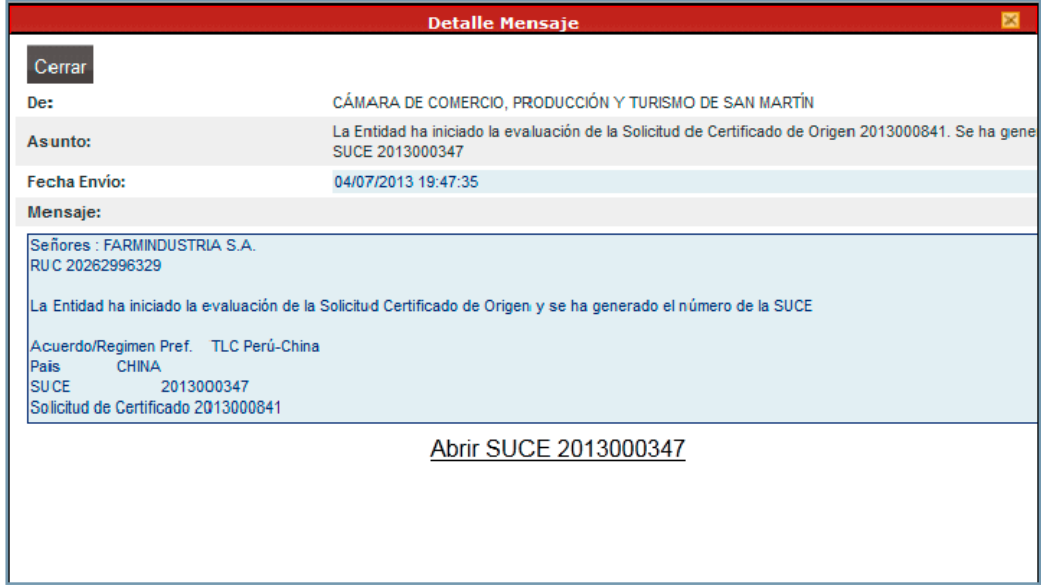

En la SUCE, se muestran las pestañas y los datos registrados por el usuario en la Solicitud, además de dos nuevas pestañas: Subsanación SUCE y Docs. Resolutivos.

- **Pestaña Subsanación SUCE**: el Usuario puede responder al Evaluador en caso le haya notificado la modificación de la SUCE.
- **Pestaña Docs. Resolutivos**: se recibe resultado de la evaluación, aprobando o denegando la SUCE. En caso la SUCE hay sido aprobada se recibe escaneado el Certificado de Origen.

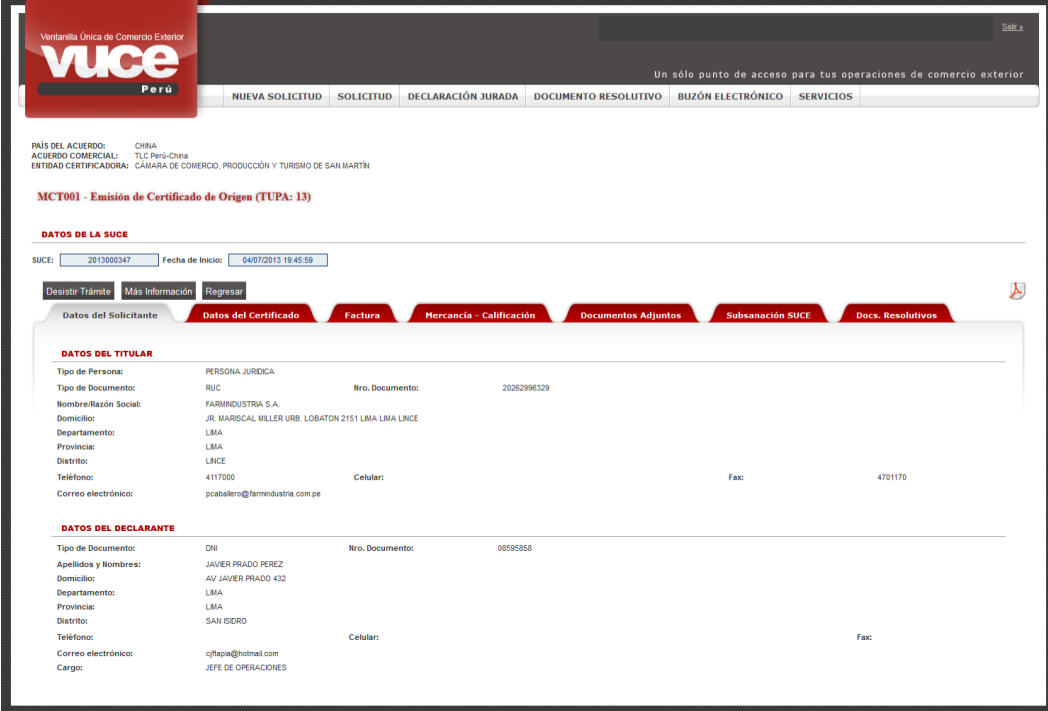

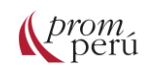

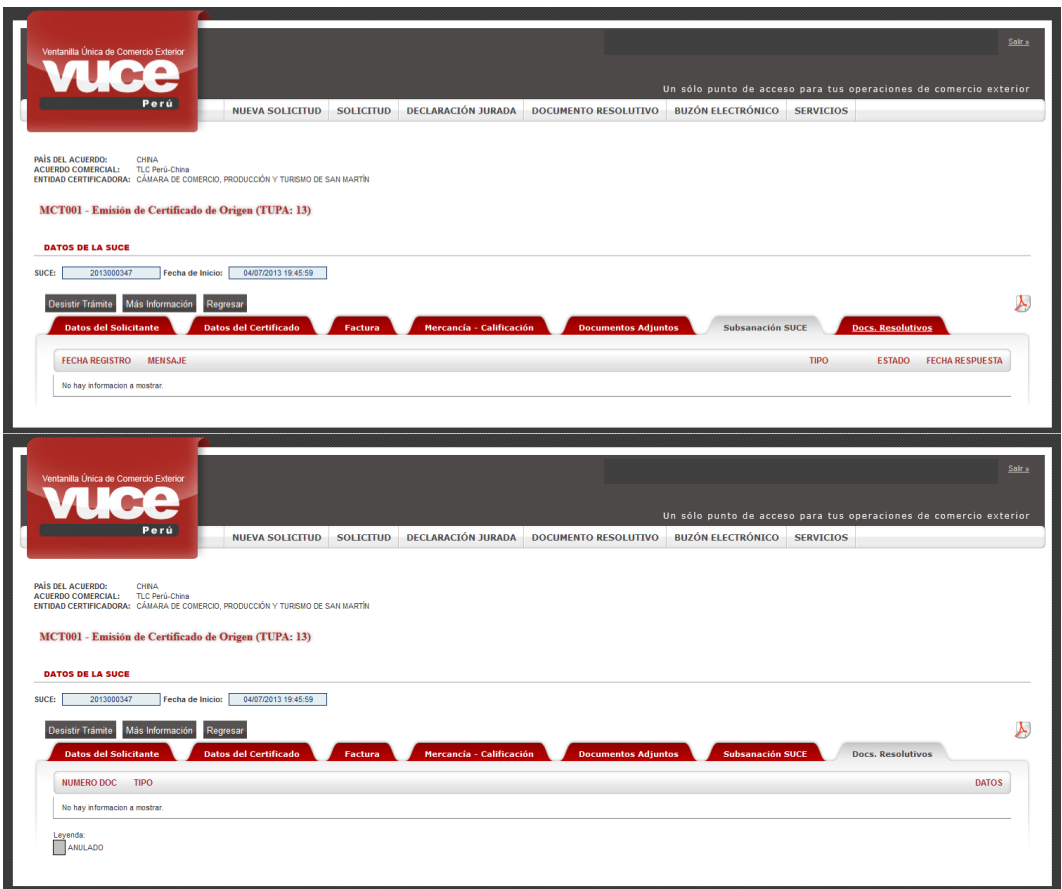

Una vez que el evaluador acepta evaluar la Solicitud y se genera un Número de SUCE, el ESTADO de ésta se muestra PENDIENTE DE RESPUESTA DE LA ENTIDAD.

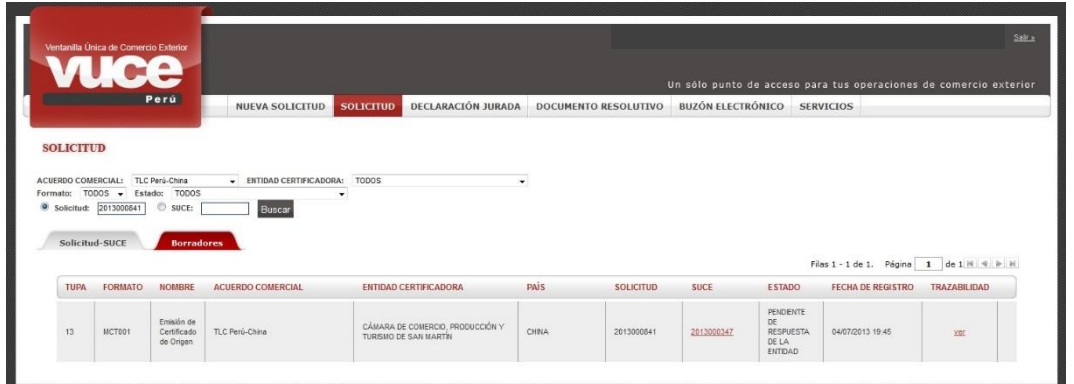

Una vez que el evaluador aprueba la SUCE, el usuario recibe en el BUZÓN ELECTRÓNICO una notificación.

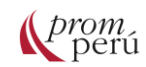

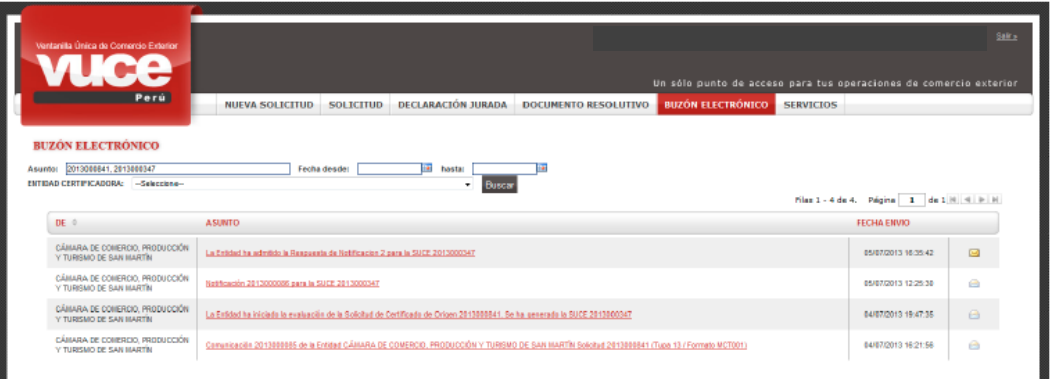

Dando clic en el ASUNTO, se ingresa al Detalle Mensaje y el usuario puede trasladarse a la SUCE dando clic en el enlace Abrir SUCE 2013000347 .

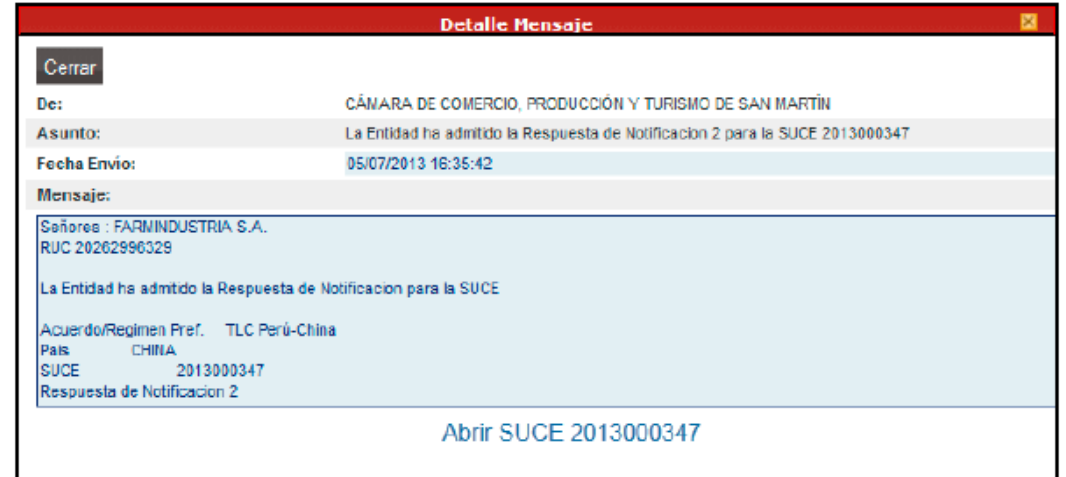

Culminada la evaluación por parte del evaluador, se procede a emitir el DR de Aprobación (generándose un Borrador del Documento Resolutivo en el ambiente de la entidad certificadora), recibiendo el usuario una notificación en la opción BUZÓN ELECTRÓNICO.

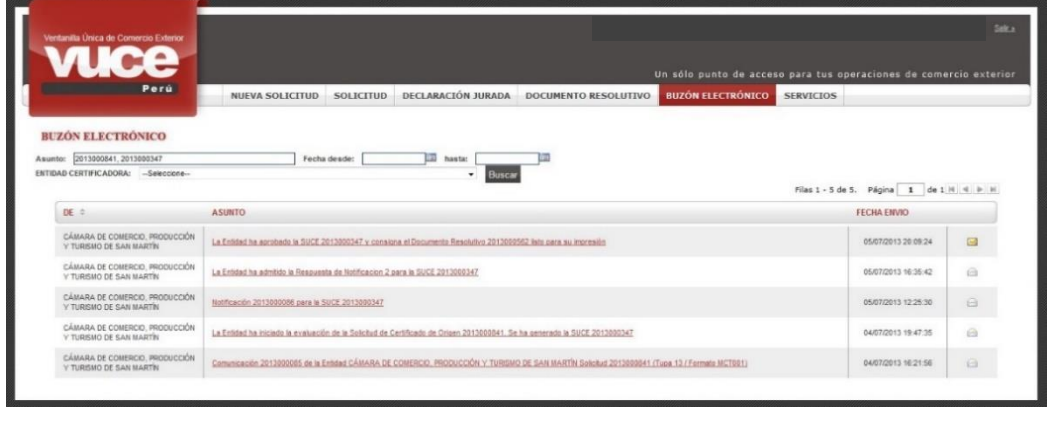

Dando clic en el ASUNTO, se visualiza el Detalle Mensaje. Desde aquí al dar clic en el enlace Abrir SUCE 2013000347, el usuario puede volver a la SUCE.

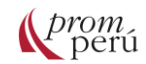

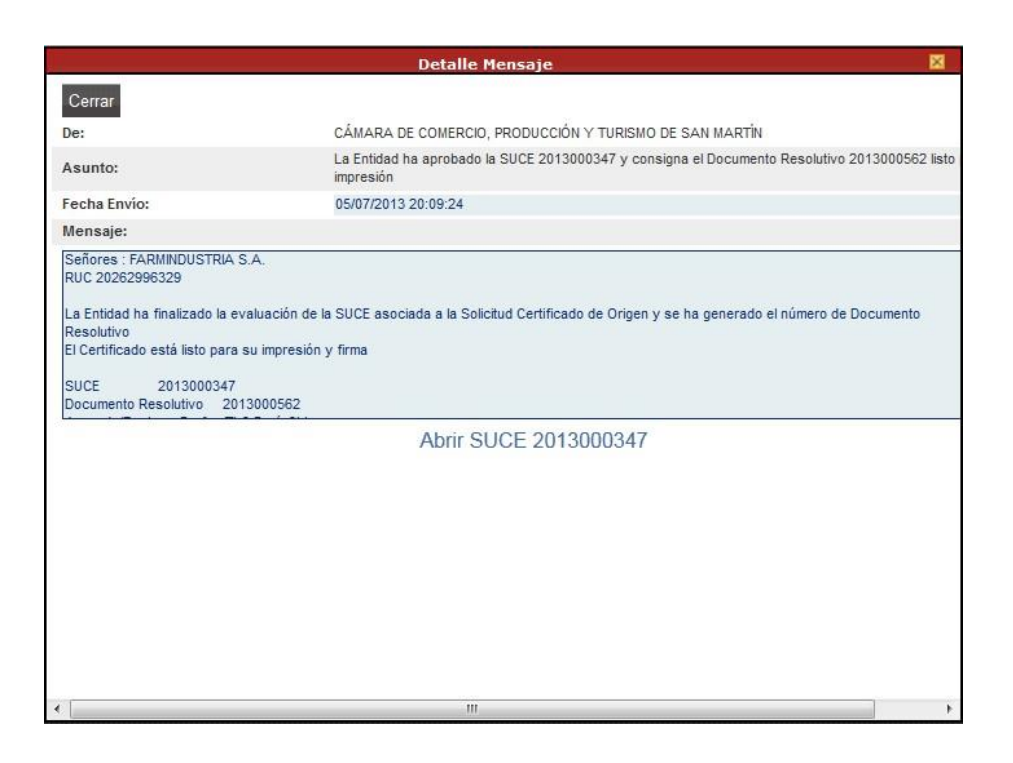

En la pestaña Docs. Resolutivos, se apreciará el Documento Resolutivo (columna NUMERO DOC) y TIPO APROBACIÓN, esto significa que el trámite ha sido aprobado.

Continuando con el trámite, el usuario debe imprimir y firmar el documento enviado por el evaluador de la entidad certificadora. Para ello, se da clic en **C**olumna DATOS).

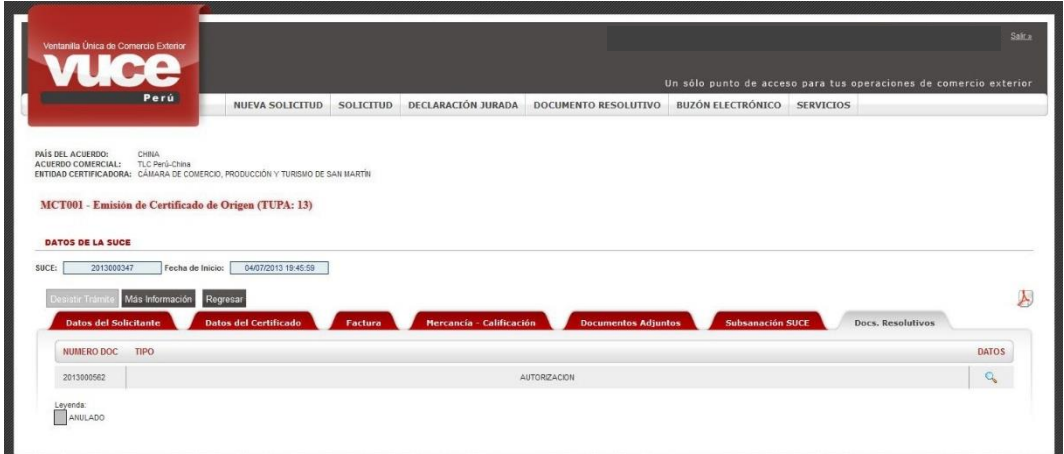

En la pestaña Detalle, se identifica la información del trámite: Datos Generales, Datos Iniciales, Datos del Importador, Medios de Transporte y Ruta, Referente a los productores de la Mercancía, observaciones, Facturas y Mercancías, las cuales pueden ser consultadas sólo por el usuario.

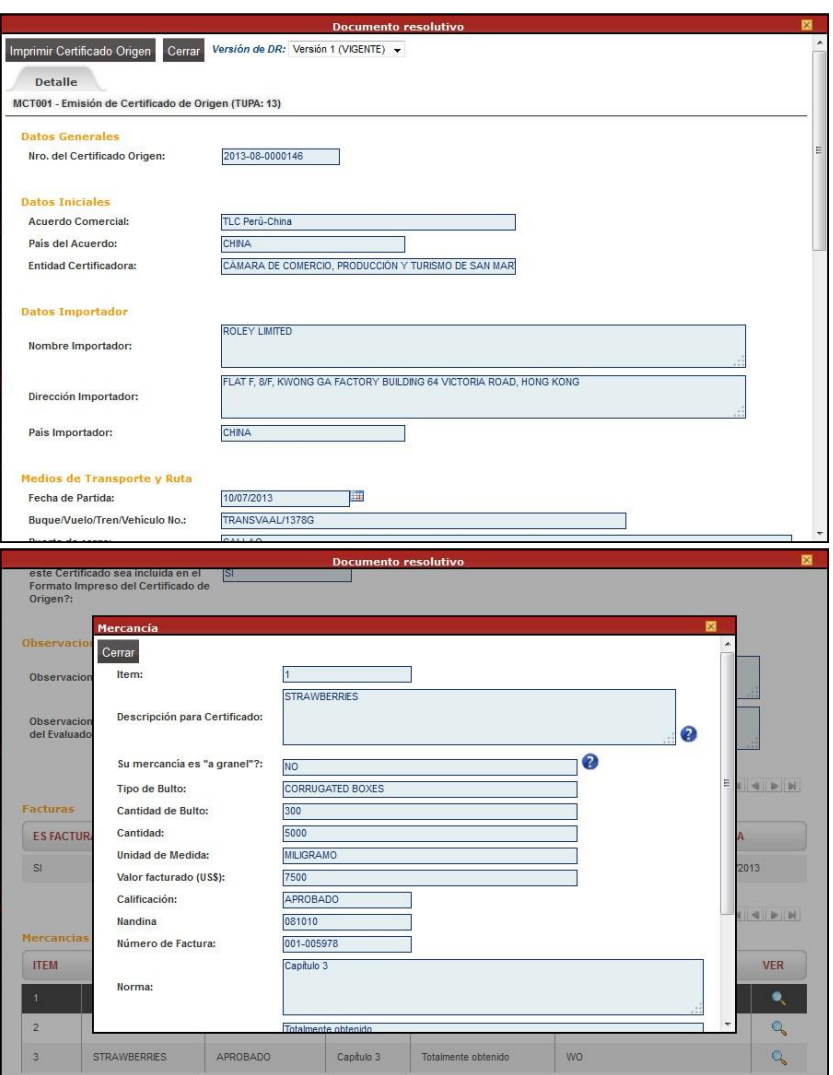

Cuando se da clic en Imprimir Certificado Origen, el sistema VUCE presenta el formato y datos para la impresión del Certificado de Origen y, en caso sean Formatos Pre-Impresos, sólo muestra los datos.

Una vez impreso el Certificado de Origen, se llenan los campos correspondientes al Exportador, debiéndose consignar el Lugar, la Fecha y la Firma.

Este documento debe ser llevado a la entidad certificadora para que consigne el Lugar, la Fecha, el Sello y la Firma.

Presentado el documento físico del Certificado de Origen a la entidad certificado, ésta última completará los datos (Nombre de quien firma por la Entidad Certificadora, Nombre de quien firma por la Empresa Exportadora y Fecha) en el sistema VUCE y adjuntará el archivo previamente escaneado del documento y dará por finalizado el trámite.

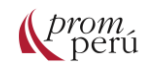

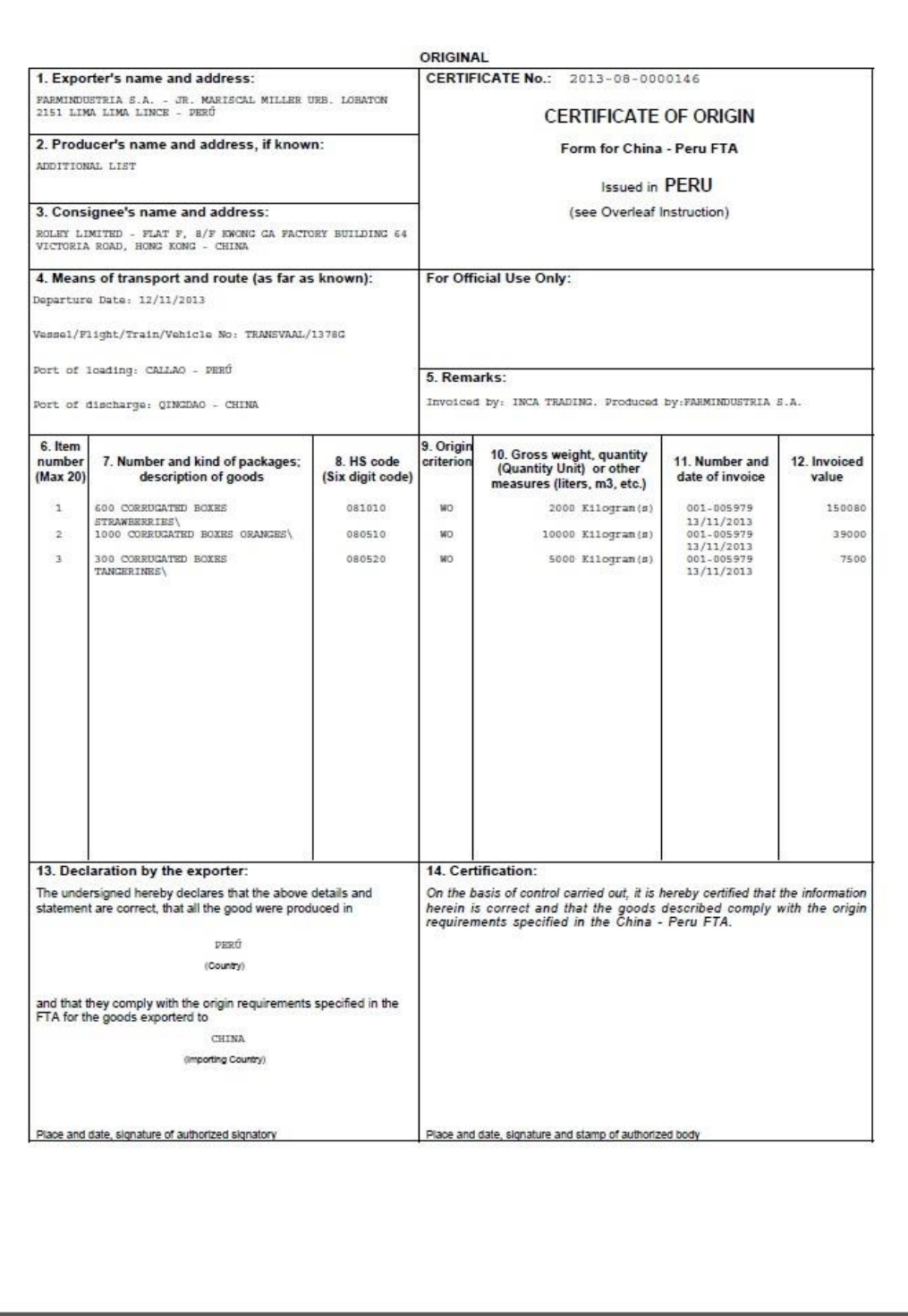

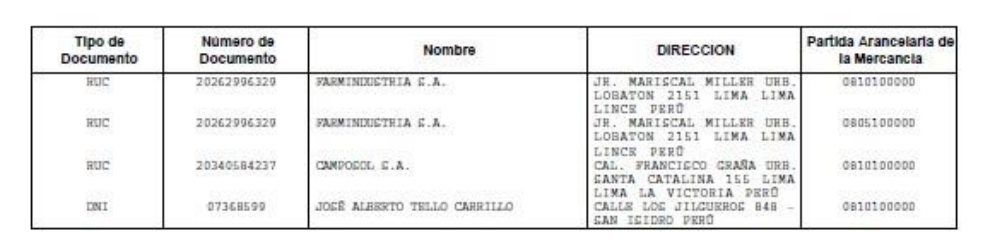

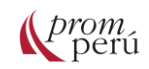

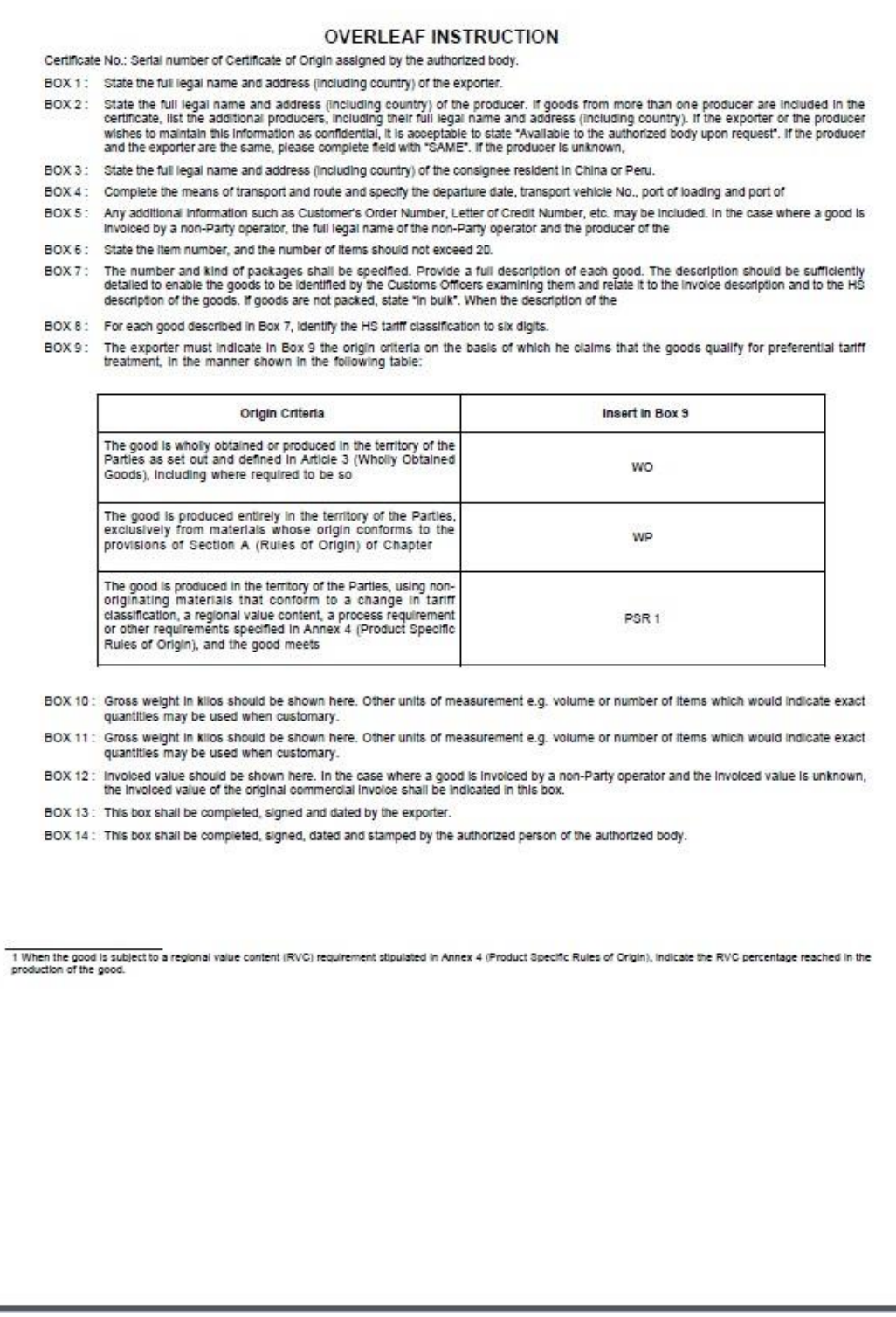

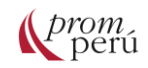

En el BUZÓN ELECTRÓNICO se recibe una notificación informando que se ha culminado el trámite, dar clic en el ASUNTO.

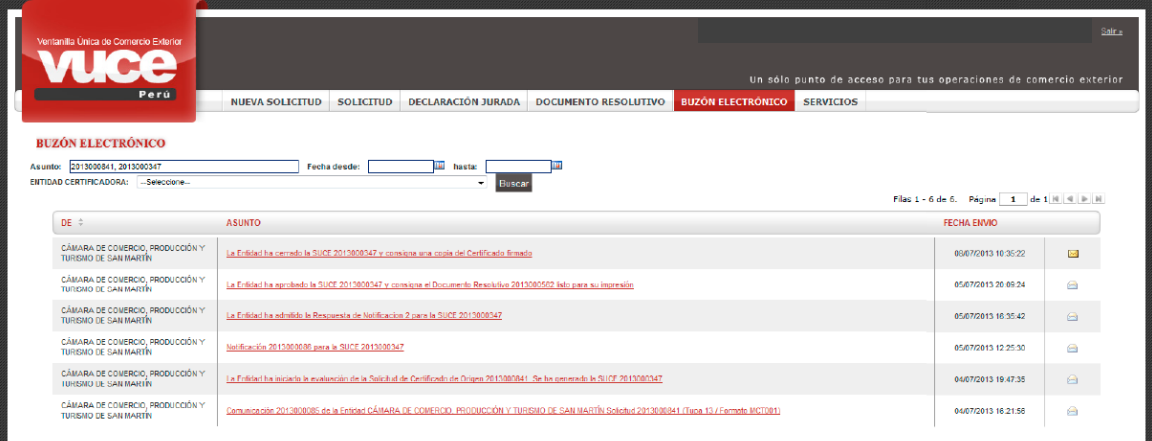

En el Detalle Mensaje se encuentra el enlace Abrir SUCE 2013000347, desde donde el usuario puede trasladarse a la SUCE.

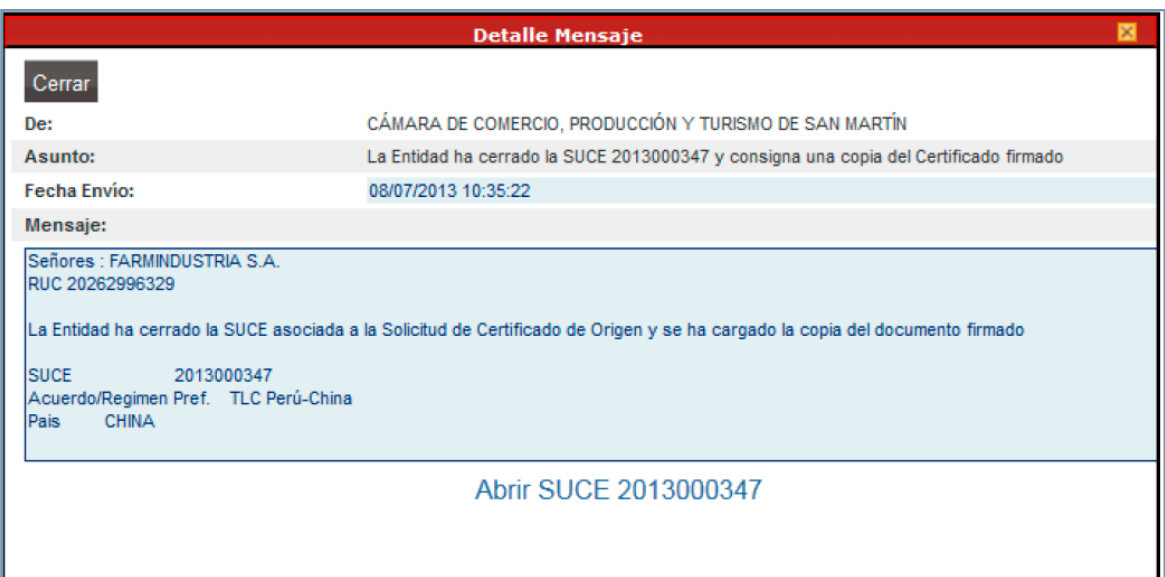

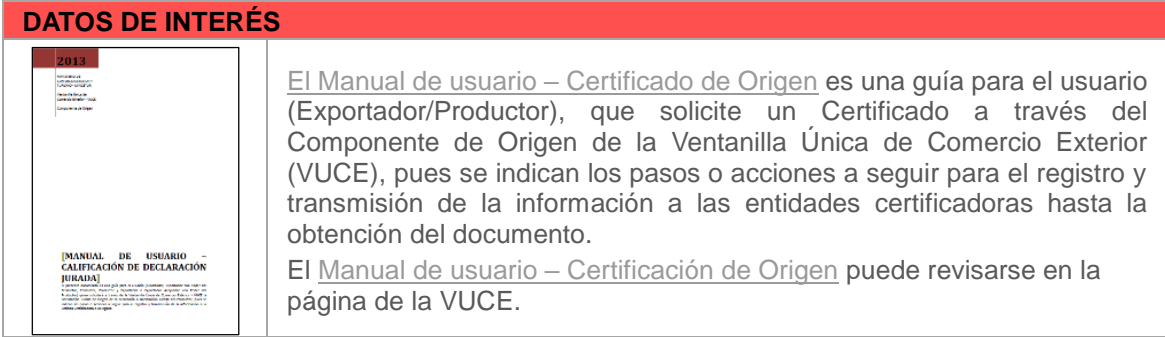

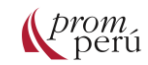

### **Glosario**

- **Acuerdo comercial**: Son tratados que suscriben dos o más países para acordar preferencias arancelarias mutuas y la reducción de barreras no arancelarias al comercio de bienes y servicios.
- **Código de Pago Bancario (CPB)**: Documento que se genera luego de trasmitir una solicitud, por el cual corresponde realizar un pago. Es el único formato validado para presentar en los bancos autorizados al momento de cancelar el trámite realizado.
- <span id="page-86-0"></span>**In bulk**: Denominación de carga a granel.
- **Mercancía restringida**: Las mercancías restringidas son aquellas que requieren la autorización de una o más entidades competentes para ser sometidas a un determinado régimen aduanero.
- **Persona jurídica**: Es una entidad conformada por una, dos o más personas que ejerce derechos y cumple obligaciones a nombre de la empresa creada. Cuando se abre un negocio como Persona Jurídica, es la empresa quien asume las obligaciones, esto implica que las deudas u obligaciones que pueda contraer la empresa están garantizadas y se limitan solo a los bienes que estén registrados a su nombre.
- **Persona natural**: Es una persona que ejerce derechos y cumple obligaciones a título personal. Al constituir un negocio como Persona Natural, se asume todas las obligaciones, esto significa que se acepta asumir la responsabilidad y garantizar con el patrimonio y bienes personales el pago de las deudas u obligaciones que pudiera contraer la empresa.
- **Sistema de preferencias arancelarias**: Concesiones de preferencias arancelarias que brindan ciertos países a otros, beneficiándolos de un acceso preferencial por su condición de desarrollo.
- **Trazabilidad**: Serie de procedimientos que permiten seguir el proceso de evolución de un producto en cada una de sus etapas.

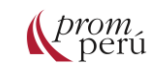

#### **Referencias bibliográficas**

**ARCHIVO GENERAL DE LA NACIÓN (AGN)** (2020) Texto Único de Procedimientos Administrativos - TUPA - AGN. Perú: AGN [\(http://repositorio.agn.gob.pe/xmlui/bitstream/handle/123456789/9/TUPA%20AGN.pdf\)](http://repositorio.agn.gob.pe/xmlui/bitstream/handle/123456789/9/TUPA%20AGN.pdf)

- **BIBLIOTECA NACIONAL DEL PERÚ (BNP)** (2012) 1.2) TUPA Texto Unico de Procedimientos Administrativos (TUPA). Perú: BNP [\(https://www.bnp.gob.pe//documentos/transparencia/instrumentos-gestion/tupa-2012.pdf\)](https://www.bnp.gob.pe/documentos/transparencia/instrumentos-gestion/tupa-2012.pdf)
- **BIBLIOTECA NACIONAL DEL PERÚ (BNP)** (2012) 1.3) TUPA Guía de Servicios Prestados en Exclusividad. Perú: BNP [\(https://www.bnp.gob.pe//documentos/otros/guia\\_servicios\\_prestados\\_exclusividad.pdf\)](https://www.bnp.gob.pe/documentos/otros/guia_servicios_prestados_exclusividad.pdf)
- **DIRECCION GENERAL DE MEDICAMENTOS, INSUMOS Y DROGAS (DIGEMID)** (2020) TUPA. PERÚ: DIGEMID [\(https://www.digemid.minsa.gob.pe/webDigemid/tupa/\)](https://www.digemid.minsa.gob.pe/webDigemid/tupa/)
- **DIRECCIÓN GENERAL DE SALUD AMBIENTAL E INOCUIDAD ALIMENTARIA (DIGESA)** (2020) Texto Único de Procedimientos Administrativos (TUPA). Perú: DIGESA [\(http://www.digesa.minsa.gob.pe/expedientes/tupas.aspx\)](http://www.digesa.minsa.gob.pe/expedientes/tupas.aspx)
- **INSTITUTO PERUANO DE ENERGÍA NUCLEAR (IPEN)** (2019) TUPA del IPEN. Perú: IPEN [\(https://www.ipen.gob.pe/transparencia/transp\\_doc/plan\\_org/inst\\_gestion/TUPA-2019.pdf\)](https://www.ipen.gob.pe/transparencia/transp_doc/plan_org/inst_gestion/TUPA-2019.pdf)
- **MINISTERIO DE COMERCIO EXTERIOR Y TURISMO (MINCETUR)** (2003) Plan Maestro de Facilitación de Comercio Exterior. Tomo III Competitividad Logística en Operatividad Aduanera. Perú: MINCETUR [\(https://www.mincetur.gob.pe/wp](https://www.mincetur.gob.pe/wp-%09content/uploads/documentos/comercio_exterior/Sites/Bid/pdfs/TOMO-III-%09COMPETITIVIDAD%20LOGISTICA%20EN%20OPERATIVIDAD%20ADUANERA.pdf)[content/uploads/documentos/comercio\\_exterior/Sites/Bid/pdfs/TOMO-III-](https://www.mincetur.gob.pe/wp-%09content/uploads/documentos/comercio_exterior/Sites/Bid/pdfs/TOMO-III-%09COMPETITIVIDAD%20LOGISTICA%20EN%20OPERATIVIDAD%20ADUANERA.pdf)[COMPETITIVIDAD%20LOGISTICA%20EN%20OPERATIVIDAD%20ADUANERA.pdf\)](https://www.mincetur.gob.pe/wp-%09content/uploads/documentos/comercio_exterior/Sites/Bid/pdfs/TOMO-III-%09COMPETITIVIDAD%20LOGISTICA%20EN%20OPERATIVIDAD%20ADUANERA.pdf) (página 20)
- **MINISTERIO DE COMERCIO EXTERIOR Y TURISMO (MINCETUR)** (2012) Manual de usuario general - VUCE. Perú: MINCETUR [\(https://beta.vuce.gob.pe/Manuales/vuce\\_general.pdf\)](https://beta.vuce.gob.pe/Manuales/vuce_general.pdf) (páginas 7, 9-10, 18-20, 22-23, 27, 29-34, 62, 64-71, 75-76, 79-87 y 119-127)
- **MINISTERIO DE COMERCIO EXTERIOR Y TURISMO (MINCETUR)** (2013) Manual de usuario Calificación de Declaración Jurada. Perú: MINCETUR [\(https://beta.vuce.gob.pe/Manuales/MCT005\\_Calificacion\\_DJ\\_Extranet.pdf\)](https://beta.vuce.gob.pe/Manuales/MCT005_Calificacion_DJ_Extranet.pdf) (páginas 5, 10- 16 y 19-78)
- **MINISTERIO DE COMERCIO EXTERIOR Y TURISMO (MINCETUR)** (2013) Manual de usuario Certificado de Origen. Perú: MINCETUR [\(https://www.vuce.gob.pe/manual\\_vuce/manuales/usuarios/MCT001\\_certificado\\_origen.pdf\)](https://www.vuce.gob.pe/manual_vuce/manuales/usuarios/MCT001_certificado_origen.pdf) (páginas 9-10, 27-34, 38-59 y 82-91)
- **MINISTERIO DE COMERCIO EXTERIOR Y TURISMO (MINCETUR)** (2018) Manuales. Perú: MINCETUR [\(https://www.vuce.gob.pe/Paginas/Manuales-por-componente.aspx\)](https://www.vuce.gob.pe/Paginas/Manuales-por-componente.aspx)
- **MINISTERIO DE COMERCIO EXTERIOR Y TURISMO (MINCETUR)** (2018) Página web de la Ventanilla Única de Comercio Exterior. Perú: MINCETUR [\(https://www.vuce.gob.pe/\)](https://www.vuce.gob.pe/)
- **MINISTERIO DE COMERCIO EXTERIOR Y TURISMO (MINCETUR)** (2020) Bienvenido a la VUCE. Página de ingreso a la VUCE. Perú: MINCETUR [\(https://landing.vuce.gob.pe/componentes/\)](https://landing.vuce.gob.pe/componentes/)

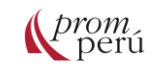

**MINISTERIO DE COMERCIO EXTERIOR Y TURISMO (MINCETUR)** (2020) Certificación de Origen. Perú: MINCETUR

[\(https://www.mincetur.gob.pe/conoce-como-tramitar-el-certificado-de-origen-para-exportar/\)](https://www.mincetur.gob.pe/conoce-como-tramitar-el-certificado-de-origen-para-exportar/) **MINISTERIO DE COMERCIO EXTERIOR Y TURISMO (MINCETUR)** (2020) Componente Mercancías Restringidas. Perú: MINCETUR [\(https://www.vuce.gob.pe/vuce/vuce.htm\)](https://www.vuce.gob.pe/vuce/vuce.htm)

- **MINISTERIO DE COMERCIO EXTERIOR Y TURISMO (MINCETUR)** (2020) Componente Origen. Perú: MINCETUR [\(https://www.vuce.gob.pe/co/login.htm?t=principal\)](https://www.vuce.gob.pe/co/login.htm?t=principal)
- **MINISTERIO DE COMERCIO EXTERIOR Y TURISMO (MINCETUR)** (2020) Preguntas frecuentes. Perú: MINCETUR [\(https://beta.vuce.gob.pe/Paginas/Preguntas-frecuentes.aspx\)](https://beta.vuce.gob.pe/Paginas/Preguntas-frecuentes.aspx)
- **MINISTERIO DE ENERGÍA Y MINAS (MINEM)** (2017) Texto único de procedimientos administrativos (TUPA) del Ministerio de Energía y Minas. Perú: MINEM [\(https://cdn.www.gob.pe/uploads/document/file/180/TUPA\\_MEM.pdf\)](https://cdn.www.gob.pe/uploads/document/file/180/TUPA_MEM.pdf)
- **MINISTERIO DE LA PRODUCCIÓN (PRODUCE)** (2019) Texto Único de Procedimientos Administrativos - TUPA. Perú: PRODUCE [\(https://www.produce.gob.pe/ConsultasEnLinea/consultas.web/general/tupas\)](https://www.produce.gob.pe/ConsultasEnLinea/consultas.web/general/tupas)
- **MINISTERIO DE TRANSPORTES Y COMUNICACIONES (MTC)** (2019) Texto Único de Procedimientos Administrativos (TUPA) del Ministerio de Transportes y Comunicaciones - Setiembre 2019. Perú: MTC [\(https://portal.mtc.gob.pe/servicios\\_tramite/plataforma/tupa.html\)](https://portal.mtc.gob.pe/servicios_tramite/plataforma/tupa.html)
- **MINISTERIO DEL AMBIENTE (MINAM)** (2019) Texto Único de Procedimientos Administrativos (TUPA) del Ministerio del Ambiente. Perú: MINAM [\(https://www.gob.pe/institucion/minam/informes-publicaciones/20021-texto-unico-de](https://www.gob.pe/institucion/minam/informes-publicaciones/20021-texto-unico-de-%09procedimientos-administrativos-tupa-del-ministerio-del-ambiente)[procedimientos-administrativos-tupa-del-ministerio-del-ambiente\)](https://www.gob.pe/institucion/minam/informes-publicaciones/20021-texto-unico-de-%09procedimientos-administrativos-tupa-del-ministerio-del-ambiente)
- **ORGANISMO NACIONAL DE SANIDAD PESQUERA (SANIPES)** (2015) Servicios TUPA. Perú: SANIPES [\(https://www.sanipes.gob.pe/web/index.php/es/tupas\)](https://www.sanipes.gob.pe/web/index.php/es/tupas)
- **SERVICIO NACIONAL DE SANIDAD AGRARIA DEL PERÚ (SENASA)** (2012) TEXTO ÚNICO DE PROCEDIMIENTOS ADMINISTRATIVOS (TUPA) DE LA ENTIDAD. Perú: SENASA [\(https://www.gob.pe/institucion/senasa/informes-publicaciones/1462572-texto-unico-de](https://www.gob.pe/institucion/senasa/informes-publicaciones/1462572-texto-unico-de-%09procedimientos-administrativos-tupa-y-sus-formularios-servicio-nacional-de-sanidad-%09agraria-senasa)[procedimientos-administrativos-tupa-y-sus-formularios-servicio-nacional-de-sanidad](https://www.gob.pe/institucion/senasa/informes-publicaciones/1462572-texto-unico-de-%09procedimientos-administrativos-tupa-y-sus-formularios-servicio-nacional-de-sanidad-%09agraria-senasa)[agraria-senasa\)](https://www.gob.pe/institucion/senasa/informes-publicaciones/1462572-texto-unico-de-%09procedimientos-administrativos-tupa-y-sus-formularios-servicio-nacional-de-sanidad-%09agraria-senasa)
- **SERVICIO NACIONAL FORESTAL Y DE FAUNA SILVESTRE (SERFOR)** (2019) TEXTO ÚNICO DE PROCEDIMIENTOS ADMINISTRATIVOS - TUPA DEL SERFOR. Perú: SERFOR [\(https://cdn.www.gob.pe/uploads/document/file/1065923/TUPA\\_MODIFICATORIA\\_2019.pdf](https://cdn.www.gob.pe/uploads/document/file/1065923/TUPA_MODIFICATORIA_2019.pdf%09?v=1596050829) [?v=1596050829\)](https://cdn.www.gob.pe/uploads/document/file/1065923/TUPA_MODIFICATORIA_2019.pdf%09?v=1596050829)
- **SUPERINTENDENCIA NACIONAL DE ADUANAS Y ADMINISTRACIÓN TRIBUTARIA (SUNAT**) (2020) Emprender. Perú: SUNAT [\(http://emprender.sunat.gob.pe/\)](http://emprender.sunat.gob.pe/)
- **SUPERINTENDENCIA NACIONAL DE CONTROL DE SERVICIOS DE SEGURIDAD, ARMAS, MUNICIONES Y EXPLOSIVOS DE USO CIVIL (SUCAMEC)** (2018) TUPA (Texto Único de Procedimientos Administrativos). Perú: SUCAMEC [\(https://www.sucamec.gob.pe/web/IMAGENES/2019/pdfs/tupa2018.pdf\)](https://www.sucamec.gob.pe/web/IMAGENES/2019/pdfs/tupa2018.pdf)

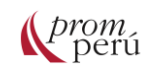

# Sobre PROMPERÚ

La Comisión de Promoción del Perú para la Exportación y el Turismo-PROMPERÚ tiene como visión posicionar al Perú en el mundo a través de la promoción de su imagen, sus destinos turísticos y sus productos de exportación con valor agregado, contribuyendo al desarrollo sostenible y descentralizado del país.

En el campo de las exportaciones PROMPERÚ ofrece una amplia gama de servicios que promueven la internacionalización de las empresas peruanas:

- Orientación e información: servicios de orientación personalizada e información especializada sobre exportaciones e internacionalización empresarial.
- Capacitación: la más variada oferta de talleres y seminarios sobre comercio internacional que le permitirán fortalecer y ampliar sus conocimientos para exportar.
- Asistencia empresarial: asistencia técnica especializada y herramientas de adaptación del producto, gestión empresarial, facilitación y calidad que le permitirán dar el gran salto hacia la exportación de sus productos y servicios.
- Promoción: herramientas de promoción y contacto con compradores internacionales que permitirán ampliar su cartera de clientes con una mayor exposición de sus productos.

## **Contáctanos**

- **•** Plataforma de atención al exportador Av. Jorge Basadre 610 - San Isidro - Lima – Perú
- WhatsApp: (+51) 990 060 194
- Aló Exportador: (+51) 604-5601 | 604-5602
- **<sup>8</sup>** Correo electrónico: exportaciones@promperu.gob.pe
- **TelExportemos: solicita una cita virtual en https://bit.ly/3rtjSQh**
- **<https://www.facebook.com/promperu>**
- **<https://www.youtube.com/@promperu>**
- **C** <https://twitter.com/Promperu>

[www.promperu.gob.pe](https://institucional.promperu.gob.pe/)

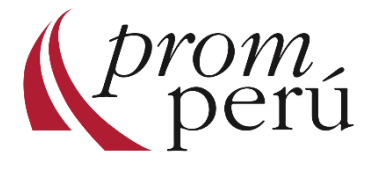